Guide d'utilisation

User's Guide<br>
STYLISTIC® M532 Android Tablet

Découvrez comment utiliser<br>votre tablette Android<br>Fujitsu STYLISTIC® M532

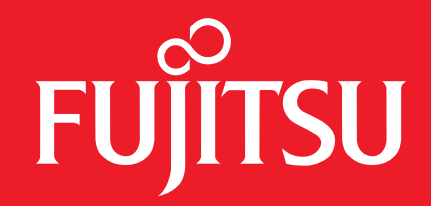

# <span id="page-1-0"></span>User's Guide

# **STYLISTIC**

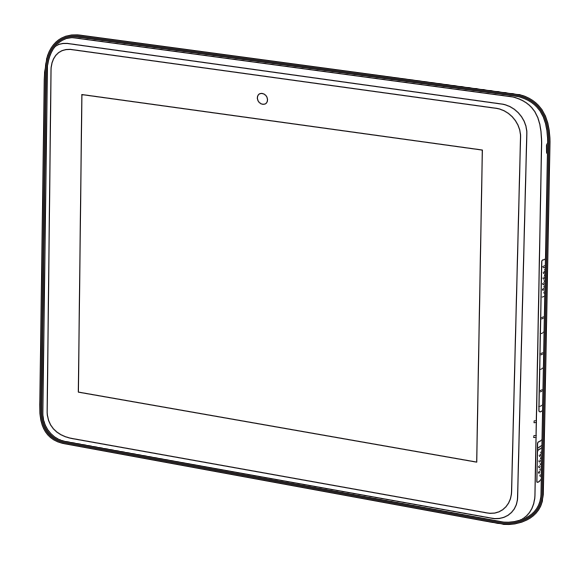

Learn how to use your Fujitsu STYLISTIC® M532 Android Tablet

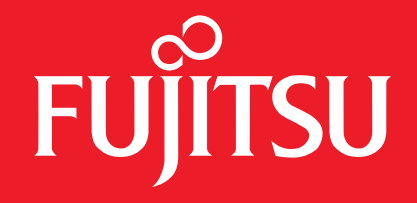

### **Copyright and Trademark Information**

Fujitsu America, Inc.has made every effort to ensure the accuracy and completeness of this document. Because ongoing development efforts are made to continually improve the capabilities of our products, however, the data contained herein represents Fujitsu design objectives and is provided for comparative purposes; actual results may vary based on a variety of factors. This product data does not constitute a warranty. Specifications are subject to change without knowledge.

Fujitsu and the Fujitsu logo are registered trademarks of Fujitsu Limited; STYLISTIC is a registered trademark of Fujitsu America, Incorporated.

Google, the Google Logo, Android, the Android Logo, Android Market, the Android Market Logo, Google Play, the Google Play Logo, Gmail, the Gmail Logo, Google Mail, the Google Mail Logo, Google Latitude, YouTube, the YouTube Logo and Picasa are registered trademarks of Google Incorporated.

Adobe Reader is a trademark of Adobe Systems Incorporated.

NVIDIA and Tegra are trademarks and/or registered trademarks in the United States and other countries.

Absolute and Computrace are registered trademarks of Absolute Software Corporation.

Norton is a trademark of Symantec Corporation in the United States and other countries.

Bluetooth and the Bluetooth logo are registered trademarks of Bluetooth SIG, Inc.

All rights reserved, including intellectual property rights. Subject to technical alterations. Delivery subject to availability. No warranty is offered or liability accepted in regard of the completeness, correctness, or current applicability of any data or illustrations. Brand names may be protected trademarks of the respective manufacturer and/or protected by copyright. Use of these by third parties for their own purposes may constitute an infringement of the holders' rights.

Copyright 2012 Fujitsu America, Incorporated. All rights reserved. No part of this publication may be copied, reproduced, or translated, without the prior written consent of Fujitsu America, Incorporated. No part of this publication may be stored or transmitted in any electronic form without the prior consent of Fujitsu America, Incorporated. B6FJ-9251-01ENZ0-00

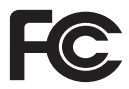

#### **DECLARATION OF CONFORMITY**

according to FCC Part 15

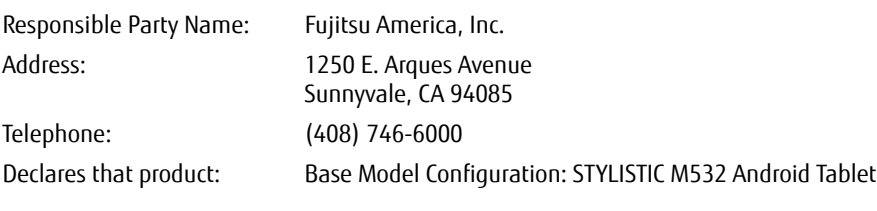

Complies with Part 15 of the FCC Rules.

This device complies with Part 15 of the FCC rules. Operations are subject to the following two conditions: (1) This device may not cause harmful interference, (2) This device must accept any interference received, including interference that may cause undesired operation.

#### IMPORTANT SAFETY INSTRUCTIONS

This unit requires an AC adapter to operate. Use only UL Listed I.T.E. Class II Adapters with an output rating of 19 VDC, with a current of 1.58 A (30 W).

#### **AC adapter output polarity:**

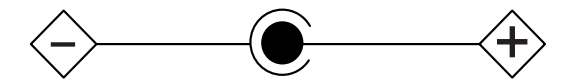

When using your tablet, basic safety precautions should always be followed to reduce the risk of fire, electric shock and injury to persons, including the following:

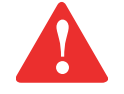

CAUTION: HOT SURFACE: THE BOTTOM OF THIS COMPUTER CAN BECOME HOT WHEN USED FOR LONG PERIODS OF TIME. WHEN USING THIS DEVICE, TAKE CAUTION TO LIMIT LONG TERM OR CONTINUOUS USE WHILE RESTING IT ON EXPOSED SKIN, SUCH AS THE LAP.

- **•** Do not use this product near water for example, near a bathtub, washbowl, kitchen sink or laundry tub, in a wet basement or near a swimming pool.
- **•** Use only the power cord and batteries indicated in this manual. Do not dispose of batteries in a fire. They may explode. Check with local codes for possible special disposal instructions.

#### **SAVE THESE INSTRUCTIONS**

#### **For Authorized Repair Technicians Only**

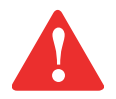

DANGER OF EXPLOSION IF LITHIUM (CLOCK) BATTERY IS INCORRECTLY REPLACED. REPLACE ONLY WITH THE SAME OR EQUIVALENT TYPE RECOMMENDED BY THE MANUFACTURER. DISPOSE OF USED BATTERIES ACCORDING TO THE MANUFACTURER'S INSTRUCTION.

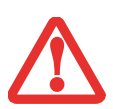

FOR CONTINUED PROTECTION AGAINST RISK OF FIRE, REPLACE ONLY WITH THE SAME TYPE AND RATING FUSE.

### **Contents**

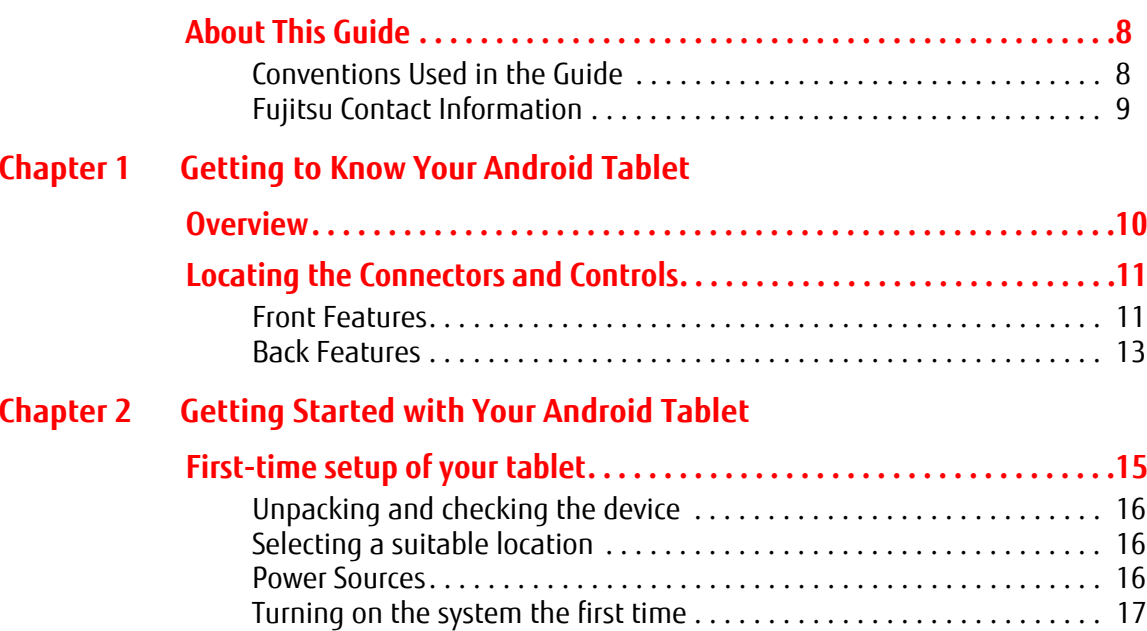

#### **[Chapter 3](#page-18-0) [Working with Your Android Tablet](#page-18-1)**

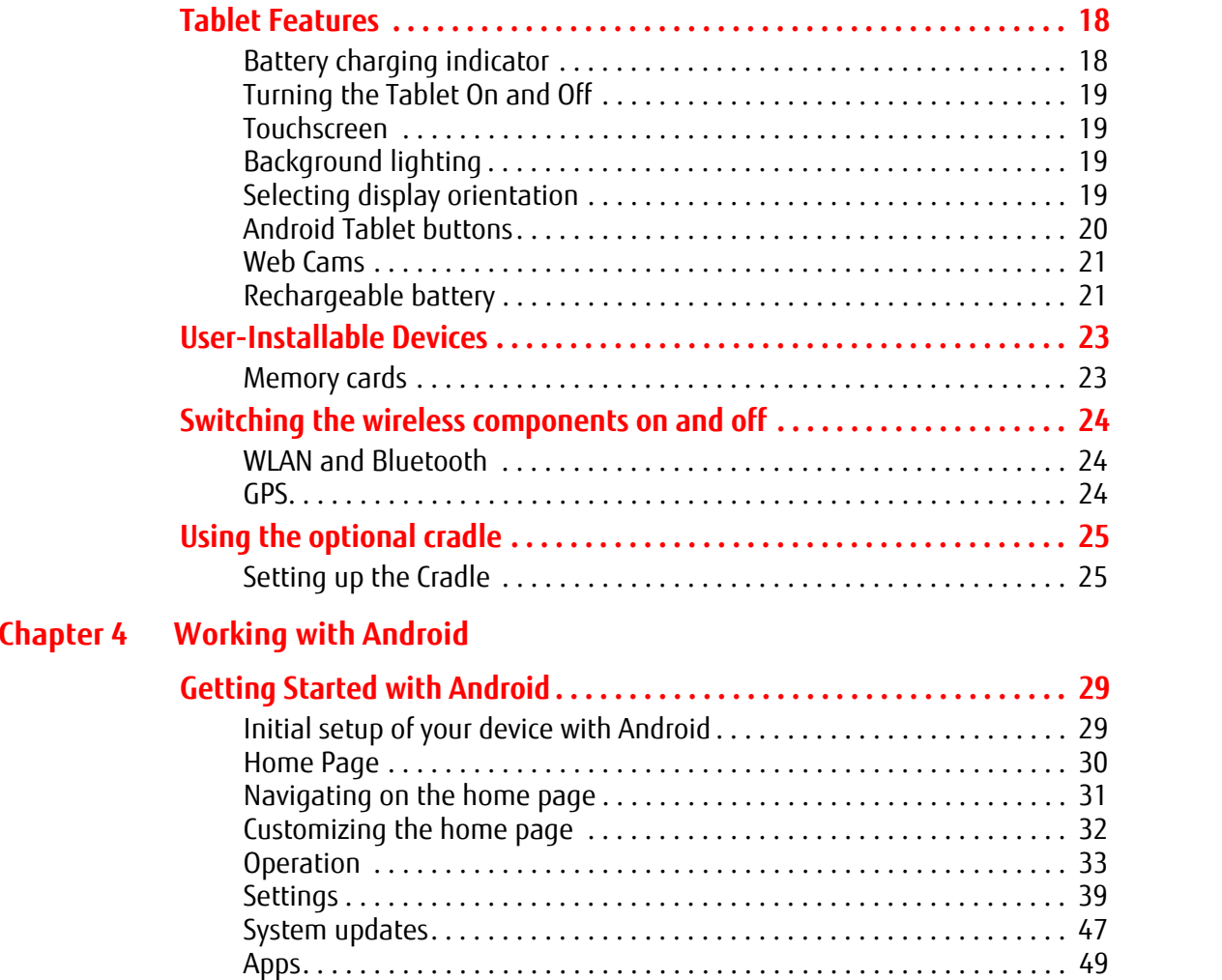

#### **[Chapter 5](#page-52-0) [Connecting External Devices](#page-52-1)**

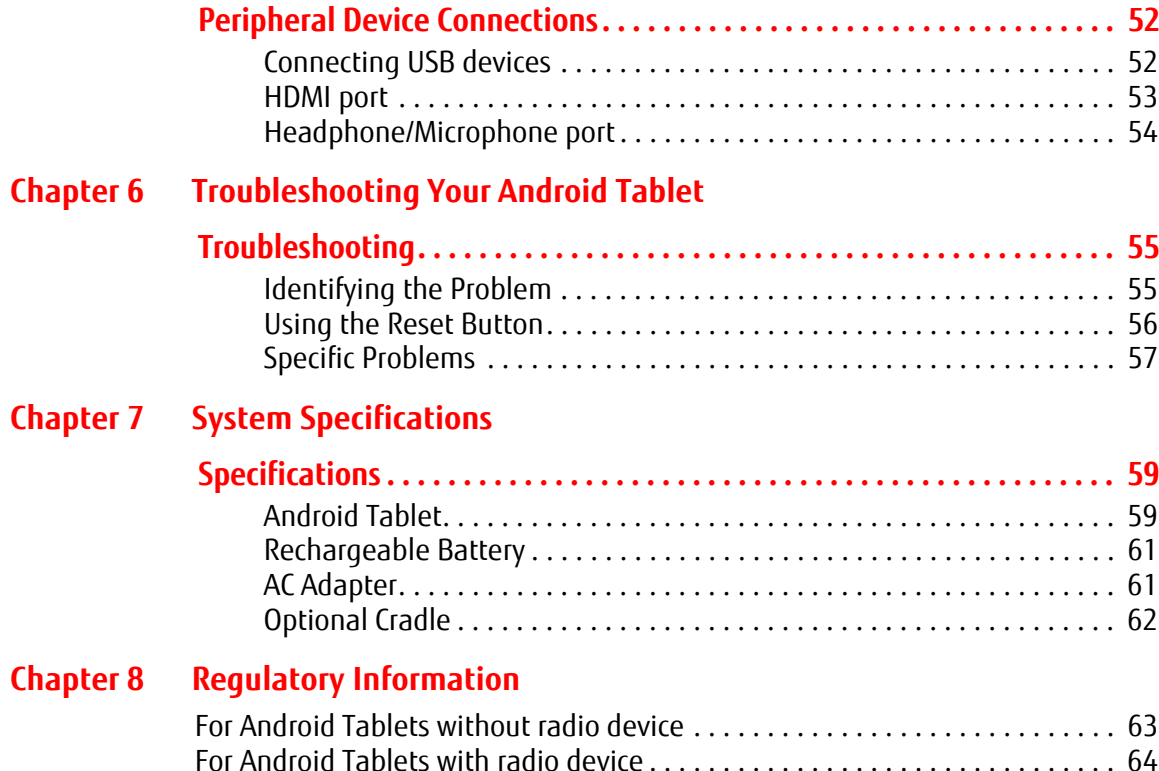

### **Preface**

### <span id="page-8-0"></span>**About This Guide**

The STYLISTIC® M532 Android Tablet offers innovative technology and an ergonomic design, making it a reliable and convenient companion. The responsive touch screen design and on-screen keyboard allow you to interact with it easily and enjoyably. The STYLISTIC M532 was pre-installed with the Android™ operating system along with many useful applications.

The STYLISTIC M532 Android Tablet is a completely self-contained unit with a 10.1" TFT WXGA high-brightness LED, front and rear web cameras, and an NVIDIA® Tegra® processor.

This manual explains how to operate your Android Tablet hardware and built-in system software.

#### <span id="page-8-1"></span>**Conventions Used in the Guide**

Pages with additional information about a specific topic are cross-referenced within the text.

On screen buttons or menu items appear in bold. Example: Click **OK** to restart your Android Tablet.

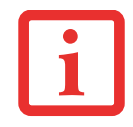

THE INFORMATION ICON HIGHLIGHTS INFORMATION THAT WILL ENHANCE YOUR UNDERSTANDING OF THE SUBJECT MATERIAL.

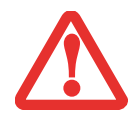

THE CAUTION ICON HIGHLIGHTS INFORMATION THAT IS IMPORTANT TO THE SAFE OPERATION OF YOUR COMPUTER, OR TO THE INTEGRITY OF YOUR FILES. PLEASE READ ALL CAUTION INFORMATION CAREFULLY.

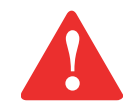

THE WARNING ICON HIGHLIGHTS INFORMATION THAT CAN BE HAZARDOUS TO EITHER YOU, YOUR TABLET, OR YOUR FILES. PLEASE READ ALL WARNING INFORMATION CAREFULLY.

#### <span id="page-9-0"></span>**Fujitsu Contact Information**

#### **Service and Support**

You can contact Fujitsu Service and Support in the following ways:

- **•** Toll free: 1-800-8Fujitsu (1-800-838-5487)
- **•** Website: http://solutions.us.fujitsu.com/www/content/support/contact/index.php

Before you place the call, you should have the following information ready so that the customer support representative can provide you with the fastest possible solution:

- **•** Product name
- **•** Product configuration and serial numbers
- **•** Purchase date
- **•** Conditions under which the problem occurred
- **•** Any error messages that have occurred
- **•** Type of device connected, if any

#### **Fujitsu Shopping Online**

You can go directly to the online by going to the website at: www.shopfujitsu.com.

#### **Limited Warranty**

Your STYLISTIC M532 Android Tablet is backed by a Fujitsu International Limited Warranty. Check the service kit that came with your tablet for the Limited Warranty period and terms and conditions.

## <span id="page-10-1"></span><span id="page-10-0"></span> **Chapter 1 Getting to Know Your Android Tablet**

#### <span id="page-10-2"></span>**Overview**

The STYLISTIC® M532 Android Tablet is a highly-efficient computer that has been designed to support the Android™ 4.0 operating system.

This chapter presents the individual hardware components of your device. It gives you an overview of the tablet's indicators and connections. Please familiarize yourself with these components before you start to work with the device.

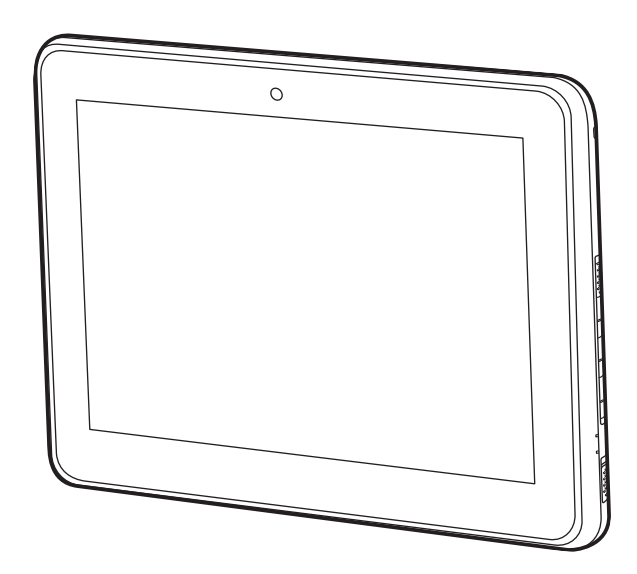

**Figure 1. STYLISTIC M532 Android Tablet**

#### <span id="page-11-0"></span>**Locating the Connectors and Controls**

Features and controls that you use to operate your Android Tablet are outlined below and illustrated in Figures 2 and 3. Details on using these features and controls are provided later in this manual.

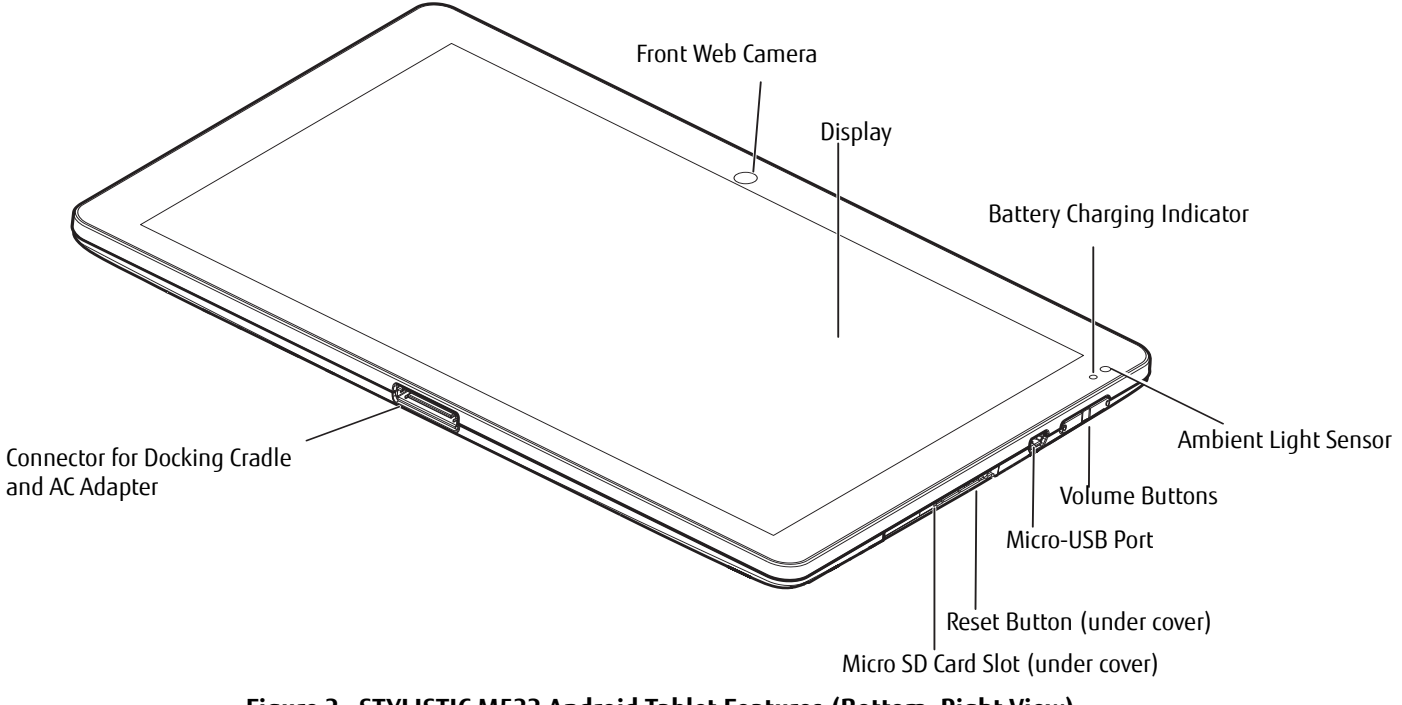

**Figure 2. STYLISTIC M532 Android Tablet Features (Bottom, Right View)**

#### <span id="page-11-1"></span>**Front Features**

#### **Front Web Camera**

The front-facing VGA web camera allows you to take pictures of yourself to send over the internet.

#### **Display**

The 10.1" Wide XGA display offers wide vertical and horizontal viewing angles.

#### **Battery Charging Indicator**

The battery charging indicator displays the current power condition of the internal battery. (See ["Battery charging](#page-18-4)  [indicator" on page](#page-18-4) 18).

#### **Ambient Light Sensor**

The ambient light sensor automatically recognizes lighting conditions and adjusts the display to provide optimum battery life.

#### **Volume Buttons**

The volume buttons allow you to adjust the system volume. (See ["Android Tablet buttons" on page](#page-20-1) 20).

#### **Micro-USB Port**

The Micro USB port allows you to connect a USB device by using a Micro USB adapter (See ["Connecting USB devices"](#page-52-4)  [on page](#page-52-4) 52).

#### **Reset Button**

The Reset Button allows you to do a hard reset of your system in the event the device no longer reacts to input or the ON/OFF switch. (See ["Using the Reset Button" on page](#page-56-1) 56)

#### **Micro SD Card Slot**

The Micro SD card allows you to save data on removable Micro SD memory cards. (See ["Memory cards" on page](#page-23-2) 23)

#### **Docking Cradle and AC Adapter Connector**

Allows you to connect the optional STYLISTIC Docking Cradle (see ["Using the optional cradle" on page](#page-25-2) 25) or an AC Adapter (see["Power Sources" on page](#page-16-3) 16).

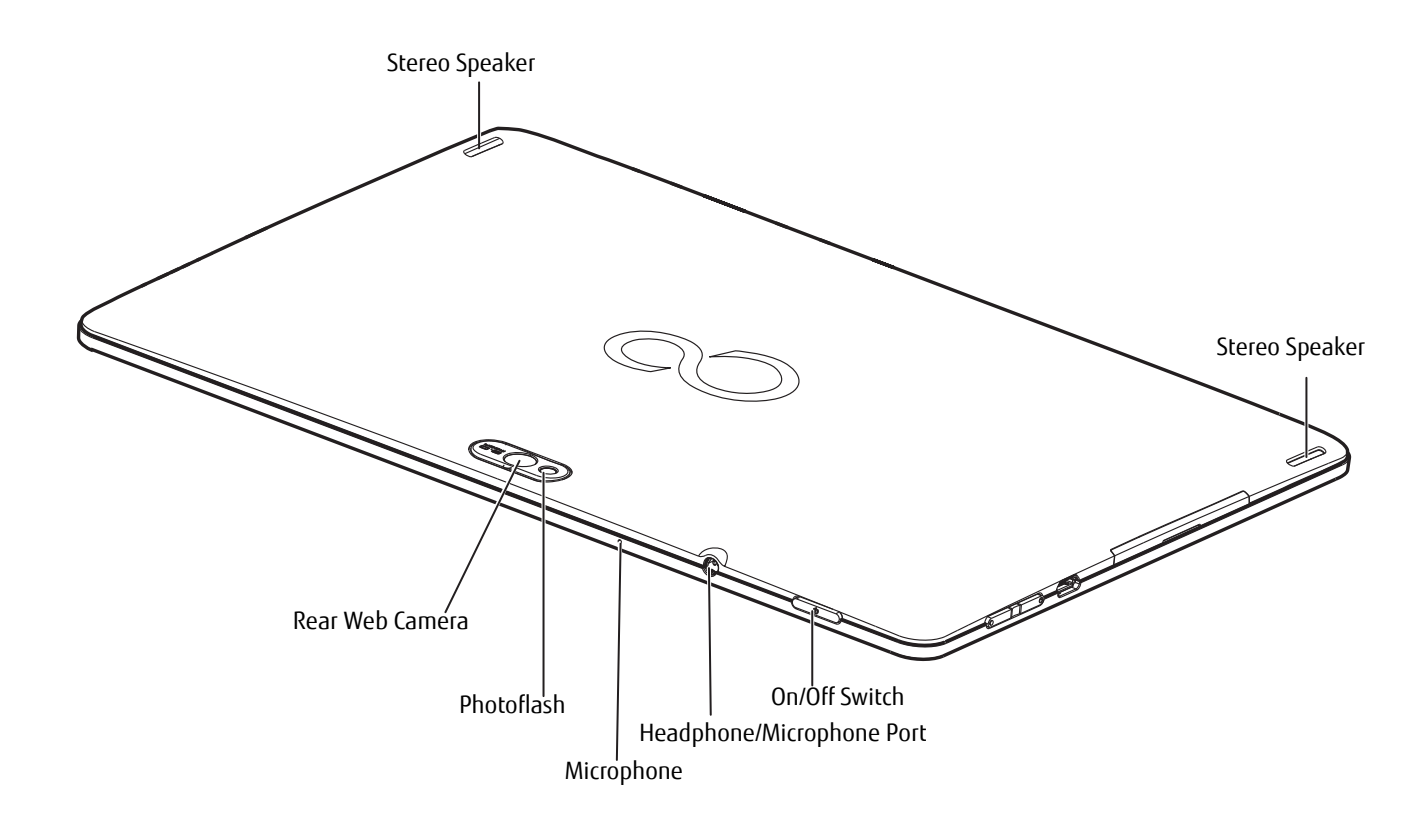

**Figure 3. STYLISTIC M532 Android Tablet Features (Back View)**

#### <span id="page-13-0"></span>**Back Features**

#### **Stereo Speakers**

The built-in dual speakers allow for stereo sound.

#### **On/Off Switch**

The On/Off Switch allows you to power your system on and off (see ["Turning on the system the first time" on page](#page-17-1) 17).

#### **Headphone/Microphone Port**

The headphone/microphone port allows you to set up connect headphones, a microphone or external loudspeakers to your Android Tablet. (See ["Headphone/Microphone port" on page](#page-54-1) 54)

#### **Microphone**

The internal microphone allows you to record audio files.

#### **Photoflash**

The Photoflash acts as a flash device when you are using the rear-facing web camera.

#### **Rear Web Camera**

The rear web camera allows you to take pictures of objects in front of you for sharing over the internet.

## <span id="page-15-1"></span><span id="page-15-0"></span> **Chapter 2 Getting Started with Your Android Tablet**

#### <span id="page-15-2"></span>**First-time setup of your tablet**

- **•** THE NECESSARY HARDWARE DRIVERS AND THE SUPPLIED SOFTWARE FOR THE DEVICE ARE ALREADY PRE-INSTALLED.
- **•** BEFORE YOU SWITCH ON THE DEVICE FOR THE FIRST TIME, CONNECT IT TO THE POWER USING THE AC ADAPTER. THE AC ADAPTER MUST BE CONNECTED DURING THE ENTIRE INSTALLATION PROCESS.
- **•** A SYSTEM TEST IS PERFORMED WHEN YOUR DEVICE IS FIRST SWITCHED ON. VARIOUS MESSAGES CAN APPEAR. THE DISPLAY MAY REMAIN DARK FOR A SHORT TIME OR MAY FLICKER.
- **•** PLEASE FOLLOW THE INSTRUCTIONS ON THE SCREEN.
- **•** NEVER SWITCH OFF YOUR DEVICE DURING THE FIRST-TIME SETUP PROCESS.

The battery is permanently installed in the system and must be charged if you want to use your device under battery operation.

When used on the move, the built-in battery provides the device with the necessary power. You can increase the operating time by using the available energy-saving functions.

Please refer to ["Connecting External Devices" on page](#page-52-5) 52 for instructions on how to connect external devices (e.g., mouse, flash storage) to your device.

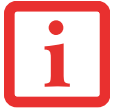

#### <span id="page-16-0"></span>**Unpacking and checking the device**

SHOULD YOU DISCOVER ANY MISSING ITEMS OR DAMAGE THAT OCCURRED DURING TRANSPORTATION, CONTACT YOUR SUPPORT REPRESENTATIVE: TOLL FREE: 1-800-8FUJITSU (1-800-838-5487)

WEB SITE: HTTP://SOLUTIONS.US.FUJITSU.COM/WWW/CONTENT/SUPPORT/CONTACT/INDEX.PHP

- **1**Unpack all the individual parts from the packing box.
- **2**Check your device and peripherals for any visible damage which may have occurred during transportation.
- **3**Save the packaging in the event you need it to transport your system in the future.

#### <span id="page-16-1"></span>**Selecting a suitable location**

There are several factors to consider when choosing a location for your system. Please observe the following precautions when doing so.

- **•** NEVER PLACE THE DEVICE OR THE AC ADAPTER ON A HEAT-SENSITIVE SURFACE. THE SURFACE COULD BE DAMAGED AS A RESULT.
- **•** THE UNDERSIDE OF THE DEVICE HEATS UP DURING NORMAL OPERATION. PROLONGED CONTACT WITH THE SKIN MAY BECOME UNPLEASANTLY HOT.
- **•** KEEP OTHER OBJECTS AT LEAST 100 MM AWAY FROM THE DEVICE AND ITS AC ADAPTER TO ENSURE ADEQUATE VENTILATION.
- **•** DO NOT EXPOSE THE DEVICE TO EXTREME ENVIRONMENTAL CONDITIONS. PROTECT THE DEVICE AGAINST DUST, HUMIDITY AND HEAT.

#### <span id="page-16-3"></span><span id="page-16-2"></span>**Power Sources**

Your Fujitsu STYLISTIC Android Tablet has three possible power sources: an internal Lithium Polymer battery, an AC adapter or an optional docking cradle.

#### **Connecting the AC Adapter**

The AC adapter provides power for operating your Android Tablet and charges the battery.

- **1** Plug the AC Adapter cable into the AC Adapter connector on the bottom edge of your tablet. [\(Figure 4\)](#page-17-2)
- **2**Plug the AC adapter into an AC electrical outlet.

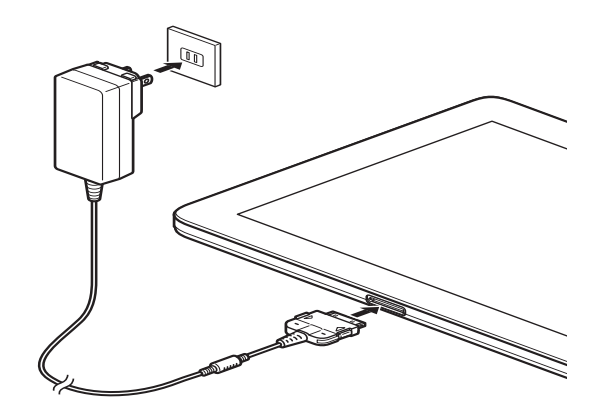

<span id="page-17-2"></span>**Figure 4. Connecting the AC Adapter**

#### <span id="page-17-1"></span><span id="page-17-0"></span>**Turning on the system the first time**

When you switch on the device for the first time, the supplied software is installed and configured. Because this procedure must **NOT** be interrupted, you should set aside enough time for it to be fully completed and connect the device to power using the AC adapter.

During the installation process, **DO NOT** restart the device unless you are requested to do so. To make it easier to use your device for the first time, the operating system is pre-installed.

- **1** Press the On/Off switch (1) for 2 seconds to switch the Android Tablet on.
- **2** During installation, follow the instructions on screen.

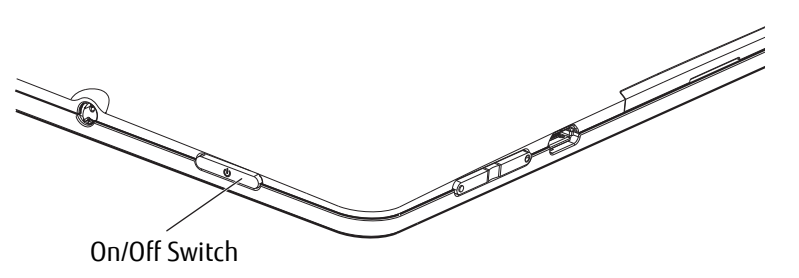

**Figure 5. Powering on the system**

## <span id="page-18-1"></span><span id="page-18-0"></span> **Chapter 3 Working with Your Android Tablet**

This chapter describes the basics for operating your Android Tablet. Even if you are already familiar with operating a computer, you should read this chapter to ensure you are familiar with all of the features.

### <span id="page-18-2"></span>**Tablet Features**

#### <span id="page-18-4"></span><span id="page-18-3"></span>**Battery charging indicator**

When the AC adapter is connected, the battery charging indicator provides information on the state of the power supply.

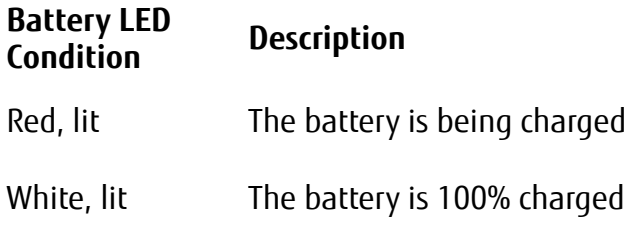

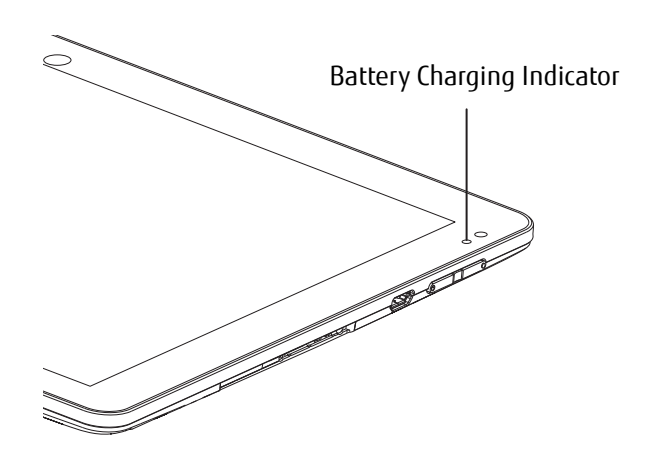

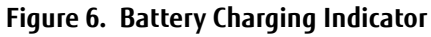

#### <span id="page-19-0"></span>**Turning the Tablet On and Off**

**To turn the tablet on:** Press the On/Off switch (Figure 7) for two seconds. The tablet may vibrate slightly while it is starting up.

**To turn the tablet off:** Press the On/Off switch until a message appears asking if you want to turn off the tablet. Confirm that you do. The tablet may vibrate slightly while it is shutting down.

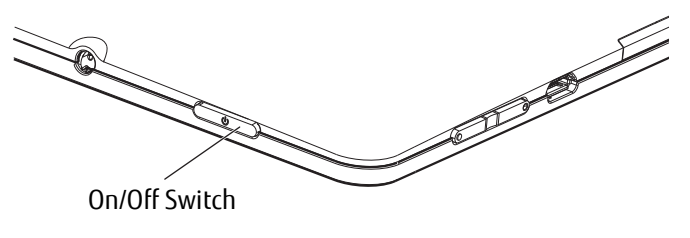

**Figure 7. Powering the system on and off**

#### <span id="page-19-1"></span>**Touchscreen**

High-quality TFT displays are installed in Fujitsu Android Tablets. TFT monitors are manufactured for a specific resolution. An optimal, clear picture can only be ensured with the correct resolution intended for the relevant TFT monitor. A monitor resolution that differs from the specification can result in an unclear picture.

The screen resolution of your Android Tablet's touchscreen is optimally set at the factory.

#### <span id="page-19-2"></span>**Background lighting**

TFT monitors are operated with background lighting. The luminosity of the background lighting can decrease while the tablet is in use; however, you can set the brightness of your monitor individually.

#### <span id="page-19-3"></span>**Selecting display orientation**

You can choose to use either portrait (vertical) or landscape (horizontal) orientation for the display.

The alignment of the screen adapts automatically to the alignment in which you are using the tablet. If you hold the tablet in portrait orientation, the image will be shown in portrait format. If you hold the tablet in landscape orientation, the image will be shown in landscape format.

If you want to disable automatic matching of the alignment, proceed as follows:

- **1**From All apps, select the Settings option and select Display.
- **2**Uncheck Auto-rotate screen. When the checkmark on the setting disappears, automatic alignment matching is disabled.
- **3**To re-enable matching of the alignment, tap again on the setting Auto-rotate screen. When the checkmark on the setting appears, automatic alignment matching is enabled.

#### <span id="page-20-1"></span><span id="page-20-0"></span>**Android Tablet buttons**

Your tablet has three tablet buttons: On/Off, Volume Up and Down, and Reset.

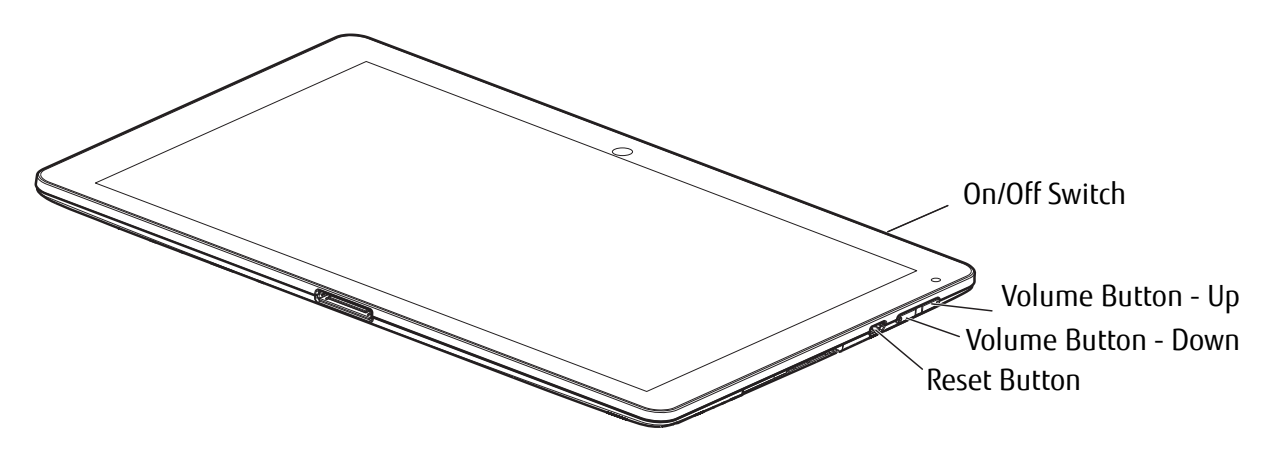

**Figure 8. Tablet Buttons**

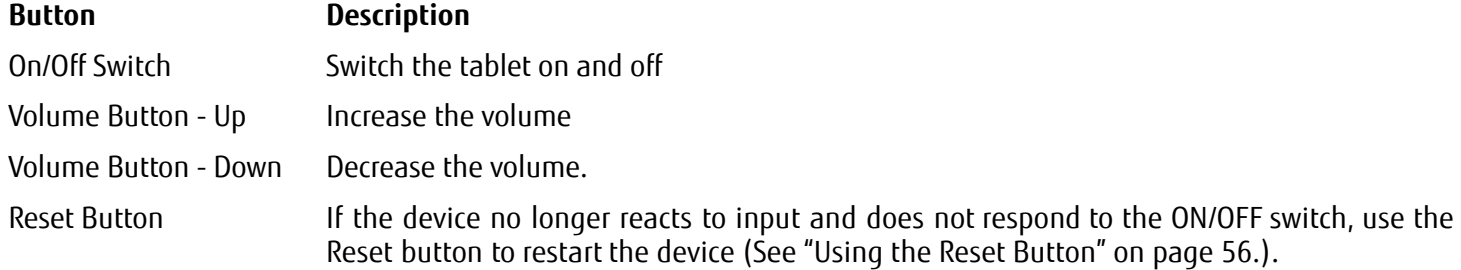

#### <span id="page-21-0"></span>**Web Cams**

Your device has two web cams: one on the front side of the device and one on the rear.Depending on the software used, you can use your web cam to take pictures, record video clips or take part in web chats.

- The picture quality depends on the lighting conditions and the software being used.
- You can only operate the webcam with a particular application (e.g., an Internet telephony program or a video conferencing program which supports a webcam).
- When using the webcam, the tablet support must not wobble.
- The webcam automatically adjusts itself to the current light level. For this reason the touchscreen may flicker while the light level is being adjusted.

#### <span id="page-21-1"></span>**Rechargeable battery**

For mobile use, the built-in battery provides the tablet with the necessary power. You can increase the life of the battery by caring for the battery properly. The average battery life is around 500 charge/discharge cycles. In the event you should need to have your battery replaced, please contact your Fujitsu Support Representative.

You can also extend the battery life by taking advantage of the available energy saving functions.

#### **Charging, caring for and maintaining the battery**

The Android Tablet battery can only be charged when the ambient temperature is between 5°C and 35°C.

You can charge the battery by connecting the tablet to the AC adapter

(see ["Power Sources" on page 16](#page-16-3)).

If the battery is running low you will hear a warning alarm. If you do not connect the AC adapter within five minutes of the warning alarm described above, your tablet will switch off automatically.

#### **Monitoring the battery charging level**

In the system bar / status display there is a battery symbol shown for monitoring the battery capacity. The battery symbol shows you the remaining battery charge.

#### **Using the power-management features**

The Android Tablet uses less power when the power management features are enabled. That allows you to work longer when using the battery before having to recharge it.

When you use the power-management features, power efficiency is increased and environmental pollution reduced. By choosing the best power options, you can make significant savings while helping to protect the environment.

#### **We recommend the following settings:** Hibernate the Tablet after 5 minutes without activity.

To change your power settings, select *Settings > Display* and set the desired value for *Hibernate*.

#### **When the Android Tablet is in power saving mode, you must remember the following:**

- **•** During power saving mode, open files are held in the main memory or in a swap file.
- **•** Never switch off the tablet while it is in a power saving mode. If the built-in battery is nearly discharged, close the open files and do not go into power saving mode.

#### **If you do not intend to use your tablet for a long period of time:**

- **•** Exit the power saving mode if necessary via touching the screen or by switching on the tablet.
- **•** Close all opened programs and completely shut down the tablet.

#### **23** - User-Installable Devices

#### <span id="page-23-0"></span>**User-Installable Devices**

#### <span id="page-23-2"></span><span id="page-23-1"></span>**Memory cards**

Your Android Tablet is equipped with an integrated memory card reader. Be sure to observe the manufacturer's instructions when handling memory cards.

#### **Supported format**

The memory card reader supports the following format:

•MicroSD Card™

#### **Inserting a memory card**

To insert a MicroSD card:

- **1**Open the slot cover (Figure [9](#page-23-3), #1).
- **2**Position the card so that the card label is facing upwards.
- **3** Gently push the memory card into the slot (Figure [9](#page-23-3), #2) until you feel it click into place. Do not use too much force, otherwise the sensitive contact surfaces could be damaged.
- **4**Replace the slot cover.

<span id="page-23-3"></span>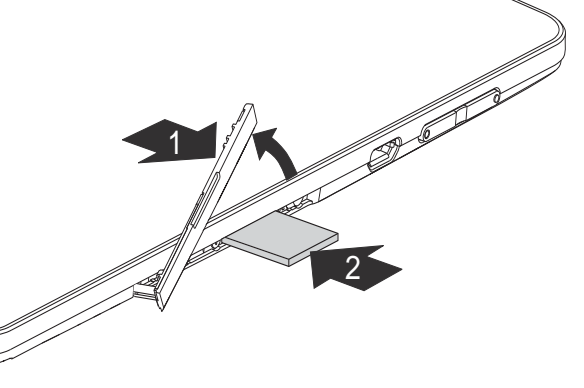

**Figure 9. Inserting a MicroSD Card**

#### **Removing a memory card**

It is very important that the correct procedure be used for removing the memory card. Failure to do so could result in data loss.

To remove a MicroSD card, you must log the memory card out of the system before you can remove it. Proceed as follows:

- **1**Select Settings > Memory. In Memory, all the memory components are displayed.
- **2** Select Remove SD card.
- **3**Confirm the message with *OK*. The memory card is logged out.
- **4** Press the memory card slightly inwards so that the catch disengages.
- **5**Pull the memory card out of the slot (Figure [10](#page-24-3), #1).
- **6**Replace the slot cover (Figure 10, #2)[10](#page-24-3)

#### <span id="page-24-0"></span>**Switching the wireless components on and off**

#### <span id="page-24-1"></span>**WLAN and Bluetooth**

- **1**Select Settings.
- **2**Set the switch for WLAN or Bluetooth to ON.
- **3**Click on WLAN and select your preferred network.
- **4**Click on *Bluetooth* and select the Bluetooth device with which you would like to connect your tablet.

#### <span id="page-24-2"></span>**GPS**

Your device is equipped with an integrated GPS module. With the aid of suitable software, you can therefore use your device as a navigation system.

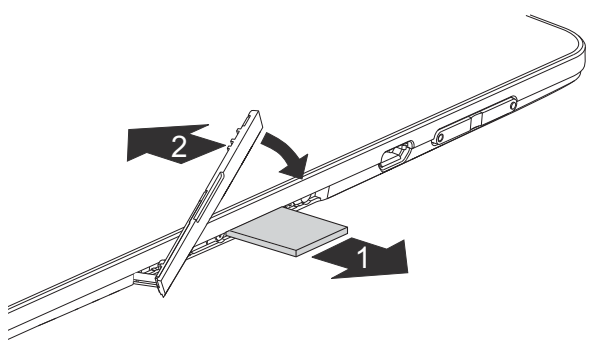

<span id="page-24-3"></span>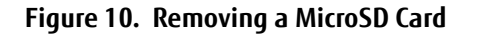

#### <span id="page-25-2"></span><span id="page-25-0"></span>**Using the optional cradle**

The optional cradle is a device with which you can quickly connect your Android Tablet to your peripheral devices such as a display screen, keyboard, mouse, headphones, etc.

You only need to dock the tablet in order to work with your peripheral devices.

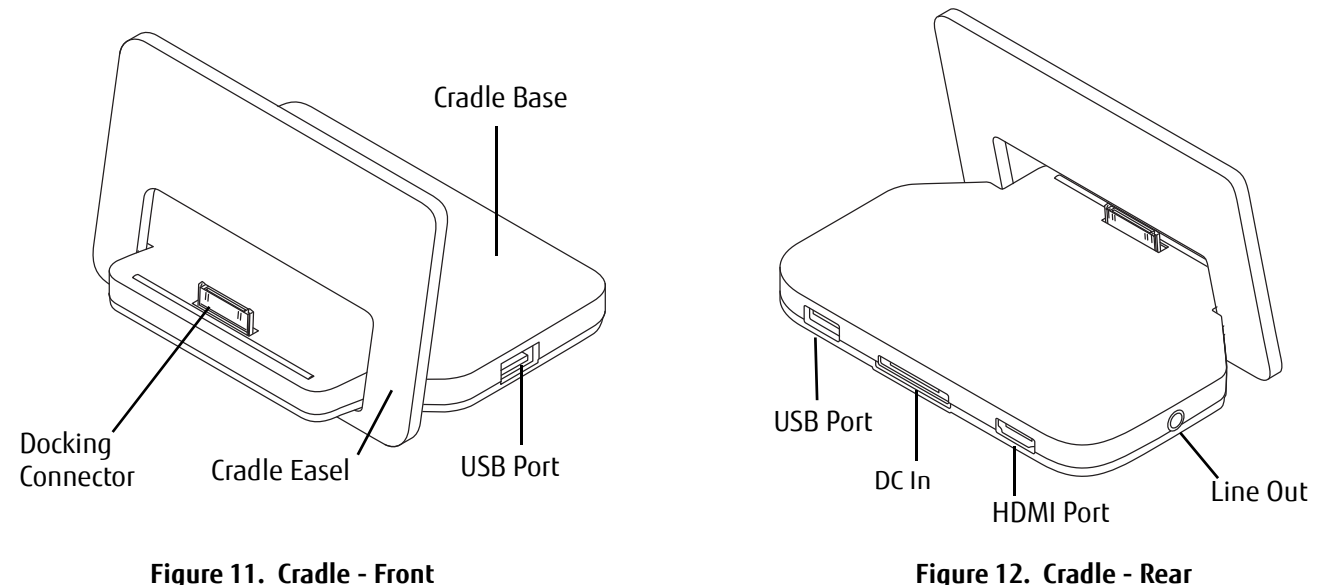

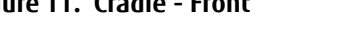

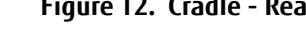

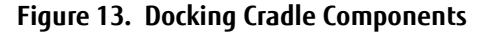

#### <span id="page-25-1"></span>**Setting up the Cradle**

Select a suitable location for the cradle before setting it up. Observe the following conditions when doing so:

- **•** Place the cradle on a flat, stable, non-slippery surface.
- **•** Never place the cradle and the AC adapter on a heat-sensitive surface.
- **•** Do not expose the cradle to extreme environmental conditions.
- **•** Protect the cradle from dust, humidity and heat.

#### **Assembling the Cradle**

The cradle consists of two pieces: The cradle base and the cradle easel.

To assemble the cradle, simply slide the narrow end of the base into the slot in the easel until the notches in the bottom of the base are aligned above the alignment point. Rest the base on the easel.

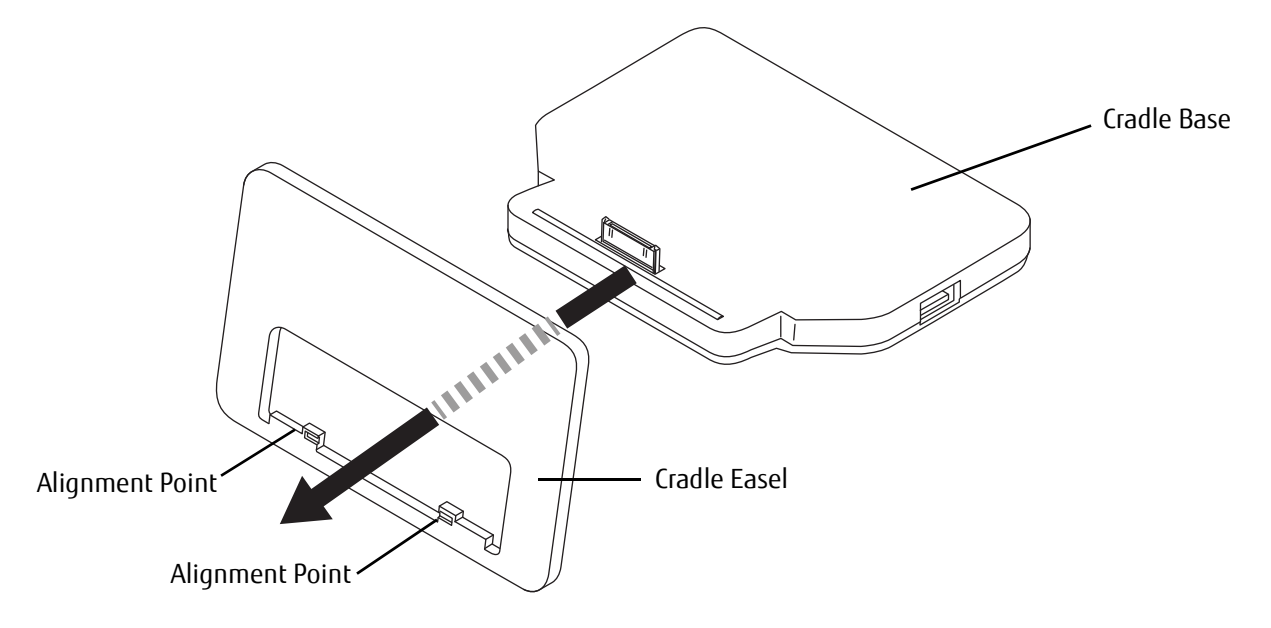

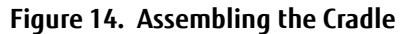

#### **Connecting the Tablet to the Cradle**

- **•** $\bullet$  If you connect the tablet to the Cradle during operation, problems can occur. We recommend that you switch off the TABLET BEFOREHAND.
- **•** $\bullet$  If the tablet is connected to the Cradle, you must connect the AC adapter to the Cradle in order to charge or power THE TABLET.
- **1**Switch off the tablet.
- **2**If connected, remove the AC adapter cable from the DC In connector on the rear of the cradle base [\(Figure](#page-27-0) 16).
- **3** Position the tablet so that the docking connector on the bottom of the unit is aligned with the docking connector on the cradle base [\(Figure](#page-27-1) 15).
- **4**Push the tablet onto the cradle in the direction of the arrow until it engages with the plug.
- **5**Plug the AC adapter into the DC In connector on the rear of the cradle.
- **6**Plug the AC adapter cable into an AC socket.

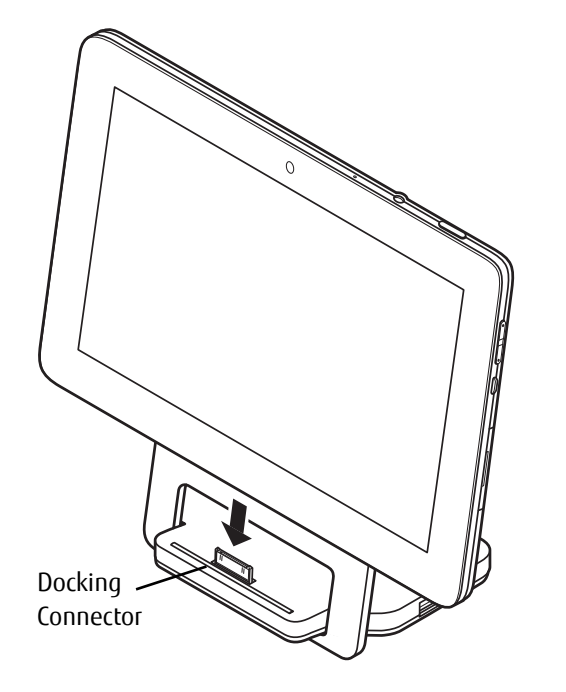

<span id="page-27-1"></span><span id="page-27-0"></span>

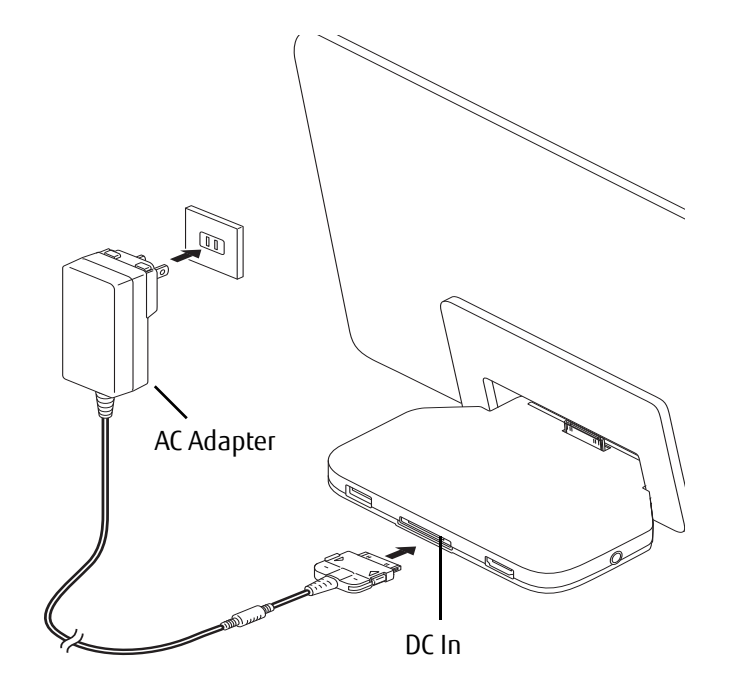

**Figure 15. Connecting the tablet to the cradle Figure 16. Powering the tablet with the cradle**

#### **Disconnecting the Tablet from the Cradle**

If you connect the tablet to the cradle during operation, problems can occur. We recommend that the tablet be switched off or that the appropriate undocking function provided by the operating system is executed.

- **1**Switch off the tablet.
- **2**Lift the tablet from the cradle while supporting the underneath of the cradle.

### <span id="page-29-1"></span><span id="page-29-0"></span> **Chapter 4 Working with Android**

#### <span id="page-29-2"></span>**Getting Started with Android**

Your Android Tablet is pre-installed with the Android 4.0 operating system and many useful apps. Android 4.0 has been specially optimized for the operation of Android Tablets using the finger, so that you will quickly become familiar with it, without any long training periods.

#### <span id="page-29-3"></span>**Initial setup of your device with Android**

When you switch on your device for the first time the welcome page is displayed. Follow the onscreen instructions. You can choose your language on the welcome screen. If you wish to set another language, select it from the menu by tapping on it and then confirm with Start.

You will be asked for your Google account information during the installation process. If you have not already set this up, you can do so now.

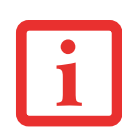

YOU CAN SKIP SETTING UP THE GOOGLE ACCOUNT AND PUT YOUR ANDROID TABLET INTO OPERATION WITHOUT A GOOGLE ACCOUNT.

HOWEVER, SOME APPLICATIONS REQUIRE THAT A GOOGLE ACCOUNT IS SET UP, FOR INSTANCE GMAIL / GOOGLE MAIL. YOU CAN SET UP THE GOOGLE ACCOUNT AT A LATER TIME (["PERSONAL](#page-42-0) SETTINGS" ON PAGE 42). WHEN YOU SET UP A GOOGLE ACCOUNT, ALL EMAILS, CONTACTS, CALENDAR EVENTS AND OTHER DATA WHICH ARE LINKED TO THIS ACCOUNT WILL AUTOMATICALLY BE SYNCHRONISED WITH YOUR TABLET.

When the installation process is complete, the home page will be displayed.

#### <span id="page-30-0"></span>**Home Page**

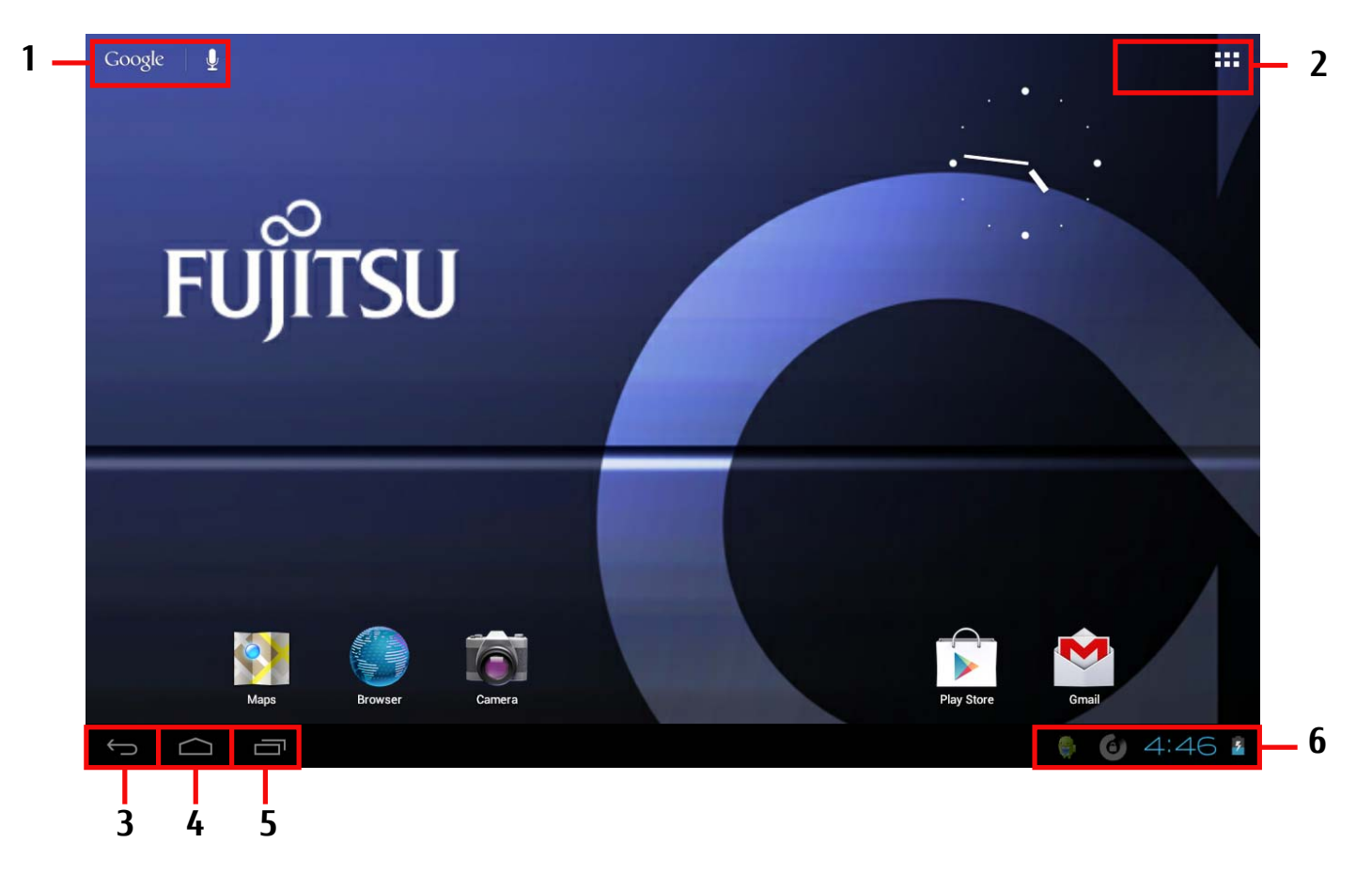

1: Google Search 2: Applications and Widgets 3: Back

4: Desktop 5: Recently Used Apps 6: System Bar / Status Display

**30** - Getting Started with Android

#### <span id="page-31-0"></span>**Navigating on the home page**

There are three navigation buttons shown on the lower left of the home page. These buttons are always available while your Android Tablet is operating.

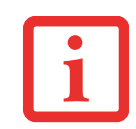

IF THE BUTTONS HAVE NOT BEEN USED FOR SOME TIME, THEY MAY B E HIDDEN OR REPLACED BY SMALL DOTS, DEPENDING ON THE APP. THEY ARE STILL ACTIVE HOWEVER; SIMPLY TOUCH THE DOT OR THE CORRESPONDING POSITION.

#### **Button Description**

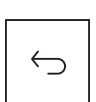

**Back Button:**Opens the previously used page. This can also return to another app.

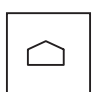

#### **Desktop Button (homepage):**

Displays your primary home page.

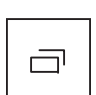

#### **Recently Used Apps Button:**

Shows a list of the apps you have most recently used. Includes thumbnails for quick identification.

> To open one of the listed apps, tap on it.

> To delete an app from the list, swipe it to the left or right.

#### <span id="page-32-0"></span>**Customizing the home page**

#### **Changing between home pages**

Five home pages are available. You are on the third screen by default (the central home page).

- **•** To change between the five home pages, stroke the home page toward the left or right with your finger.
- **•** To return to the central home page, tap on the desktop button.

#### **Changing the background**

- **•** To change the background for all home pages, tap and hold your finger at a free position on a home page. A list of options will be displayed, from which you can choose a background:
	- **Gallery**:
	- Select a photo which you have taken with the camera or which you have downloaded.
	- Select the layout and tap on *Cut* to select the background from the gallery.
	- **Live background:** Select an animated background.
	- •**Backgrounds:**
	- Select a background from the system.
	- You can select additional backgrounds from the Android Market.

#### <span id="page-33-0"></span>**Operation**

#### **Using fingers**

You can use your finger on the touch screen to execute commands and start applications.

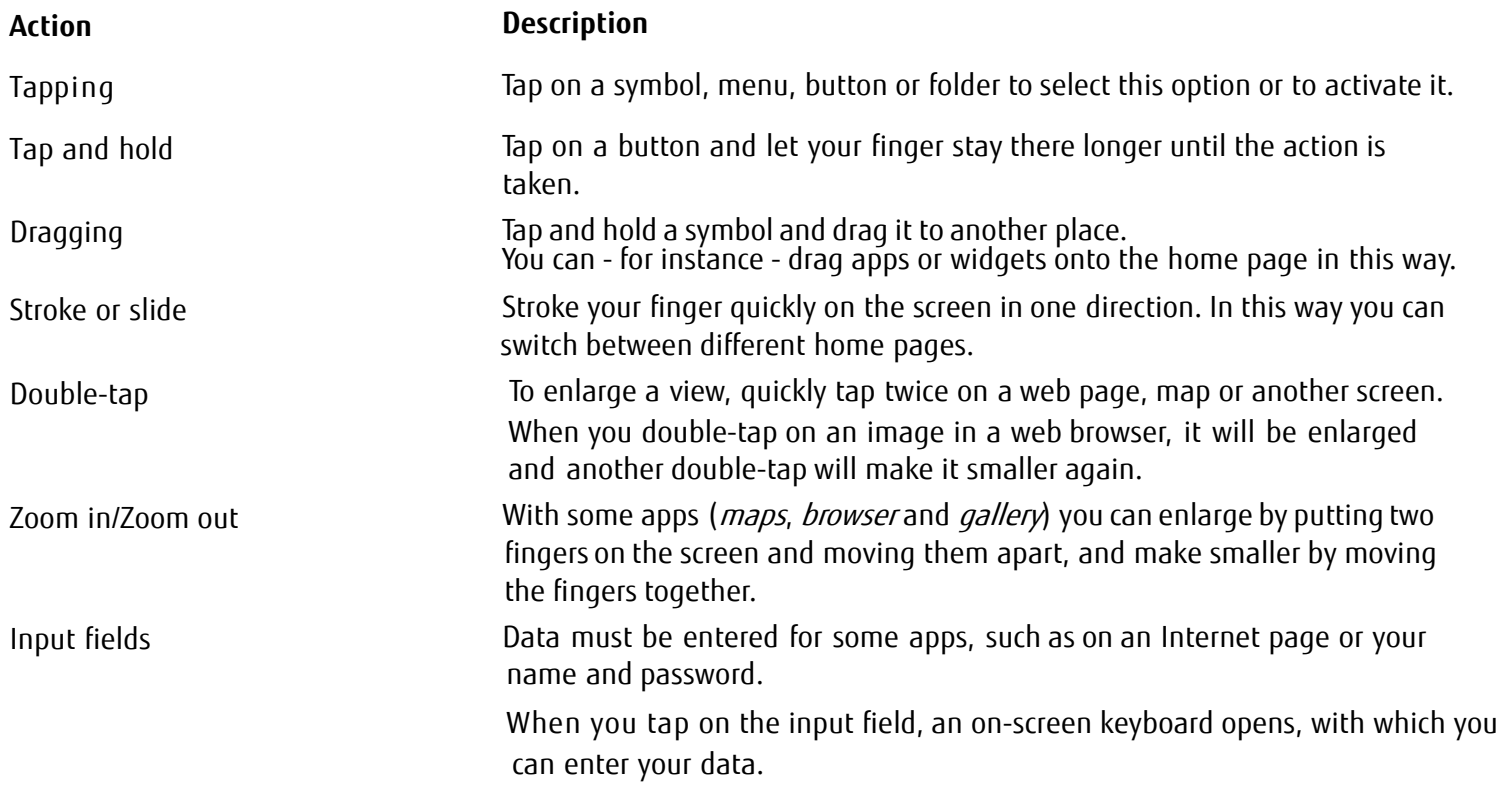

#### **Entering text via the on-screen keyboard**

If you tap on an input field, an on-screen keyboard opens and you can enter text.

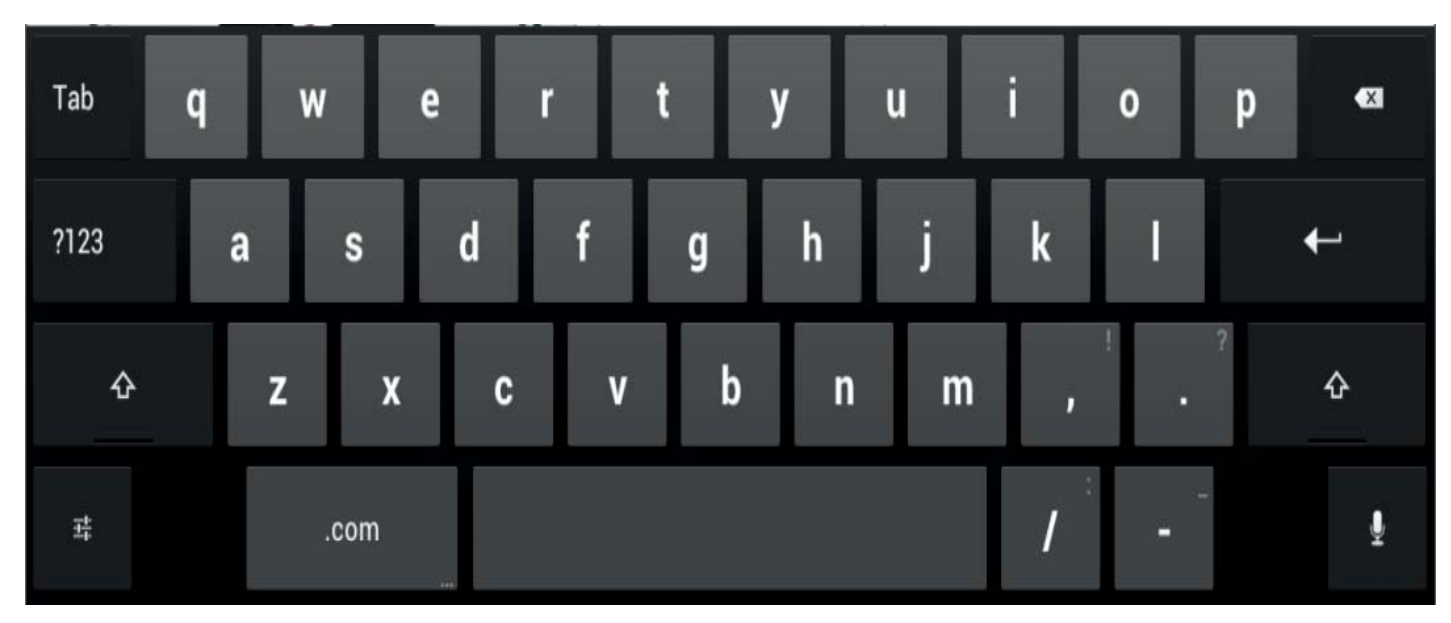

Enter text

#### **Action Description**

- > Move the cursor to the position where you wish to enter text. A tab will be shown under the position.
- > To move the cursor, pull the tab

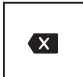

[Clear] Button Delete text or letters before the cursor

Tap on *Clear*. The text or letters before the cursor will be cleared.

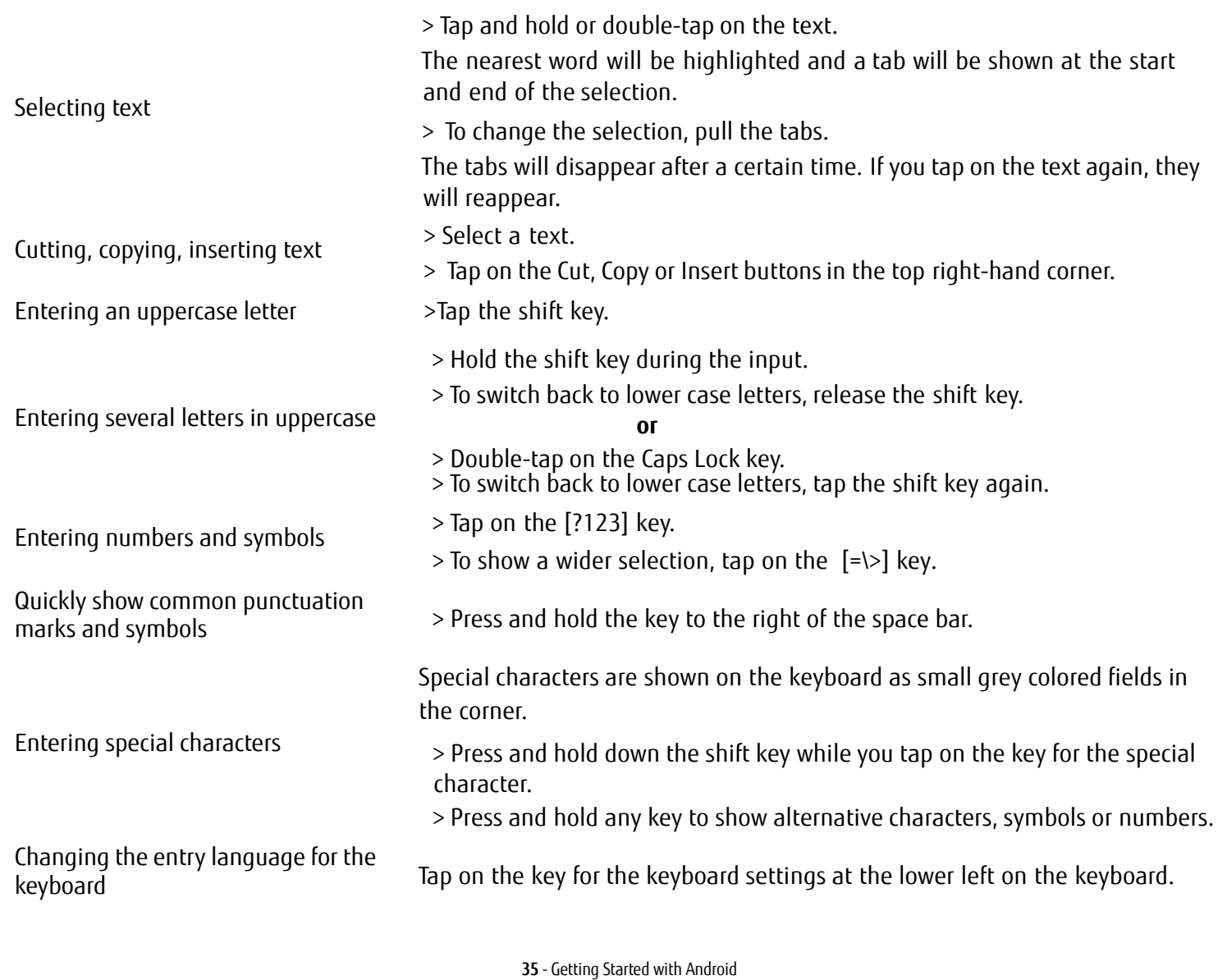
### **Using the dictation function**

A mobile or WiFi network is required to be able to use this function.

Using the speech recognition facility from *Google*, you can enter text by dictation. At most places where you can enter text via the keyboard, you can also use the dictation function.

[> To use the speech recognition, tap on the field where you would like to enter text. The on-screen keyboard is](http://www.cyberlink.com/)  displayed.

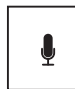

> Press the microphone key on the on-screen keyboard.

> When you see the microphone symbol, speak your text.

If you pause, the spoken words are converted into text by the speech recognition program and displayed in the text field with underscore.

[The underscore disappears if you enter more text via the keyboard or via the dictation function. You can delete the](http://www.tegrazone.com/)  underscored text using the delete key.

> For punctuation, say "comma", "full stop", "question mark" or "exclamation mark".

### **Messages, status and system symbols**

You will be informed of new messages, calendar events, warning messages and app updates, etc.

[In the system bar or status display \(lower right on the home page\), there is a digital clock, with status symbols](http://mobile.thinkfree.com/)  displayed on its left and system symbols on its right. Status symbols represent app messages. System symbols show the current strength of the wireless and network connections, battery state of charge, etc.

### **Managing messages**

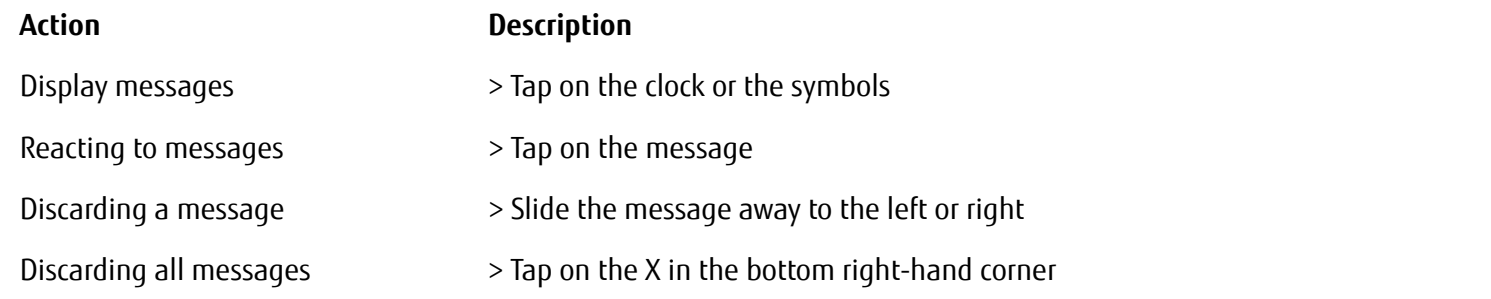

When the list with the messages is displayed, you can call up the *Settings* menu by tapping on the "Quick settings" symbol.

### **Working with apps/widgets**

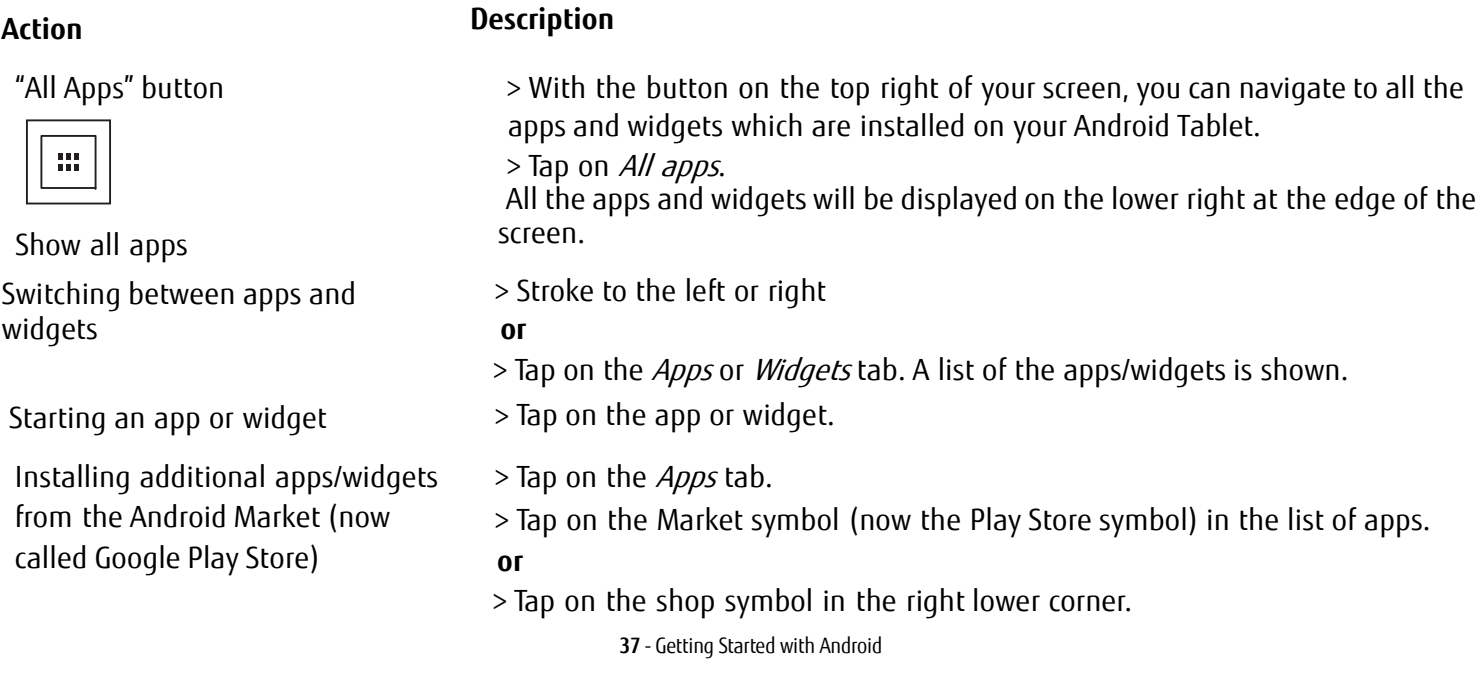

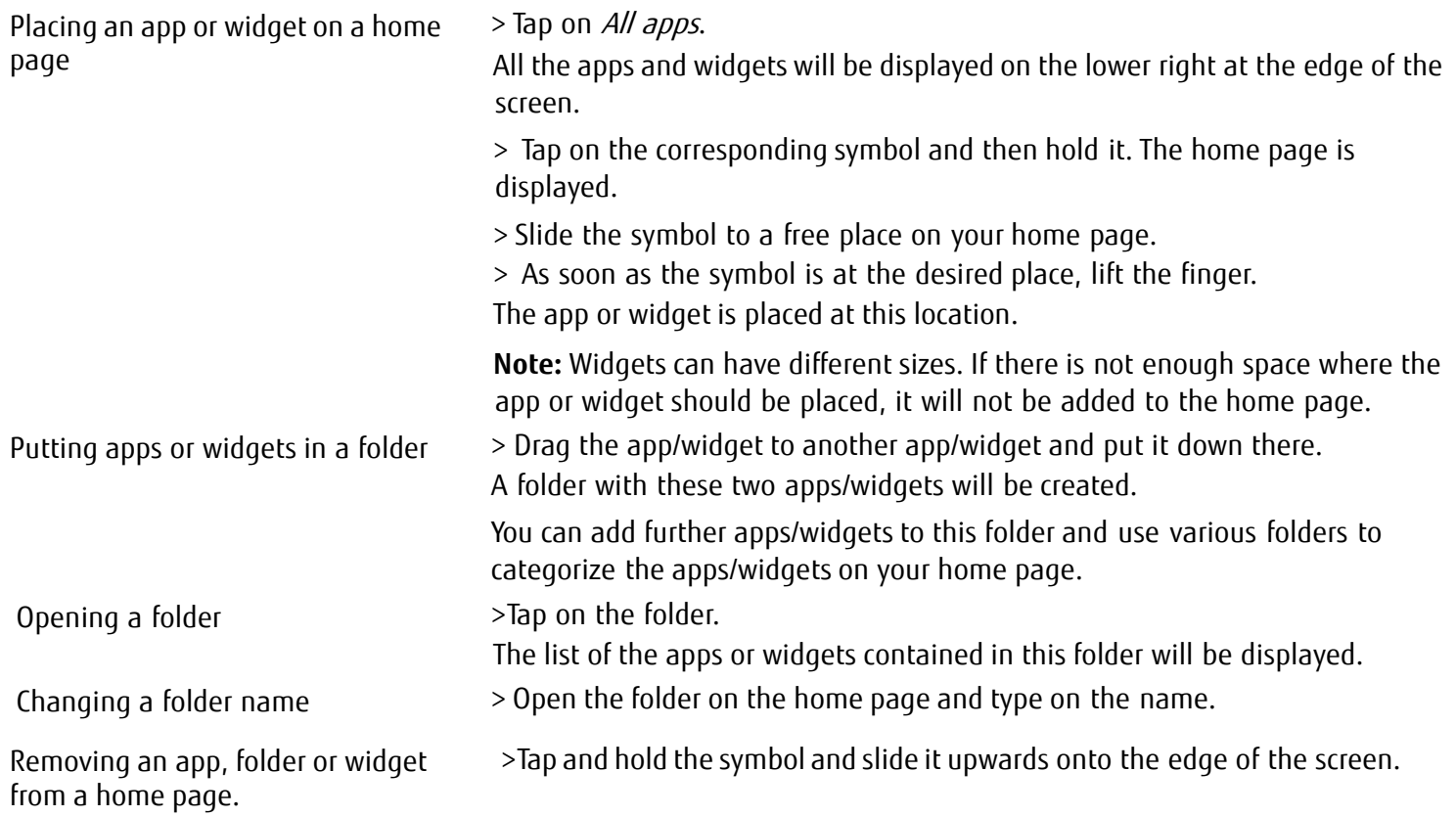

### **Settings**

### **Managing the WiFi network**

Everywhere that there is a wireless access point, you can make a connection to a network.

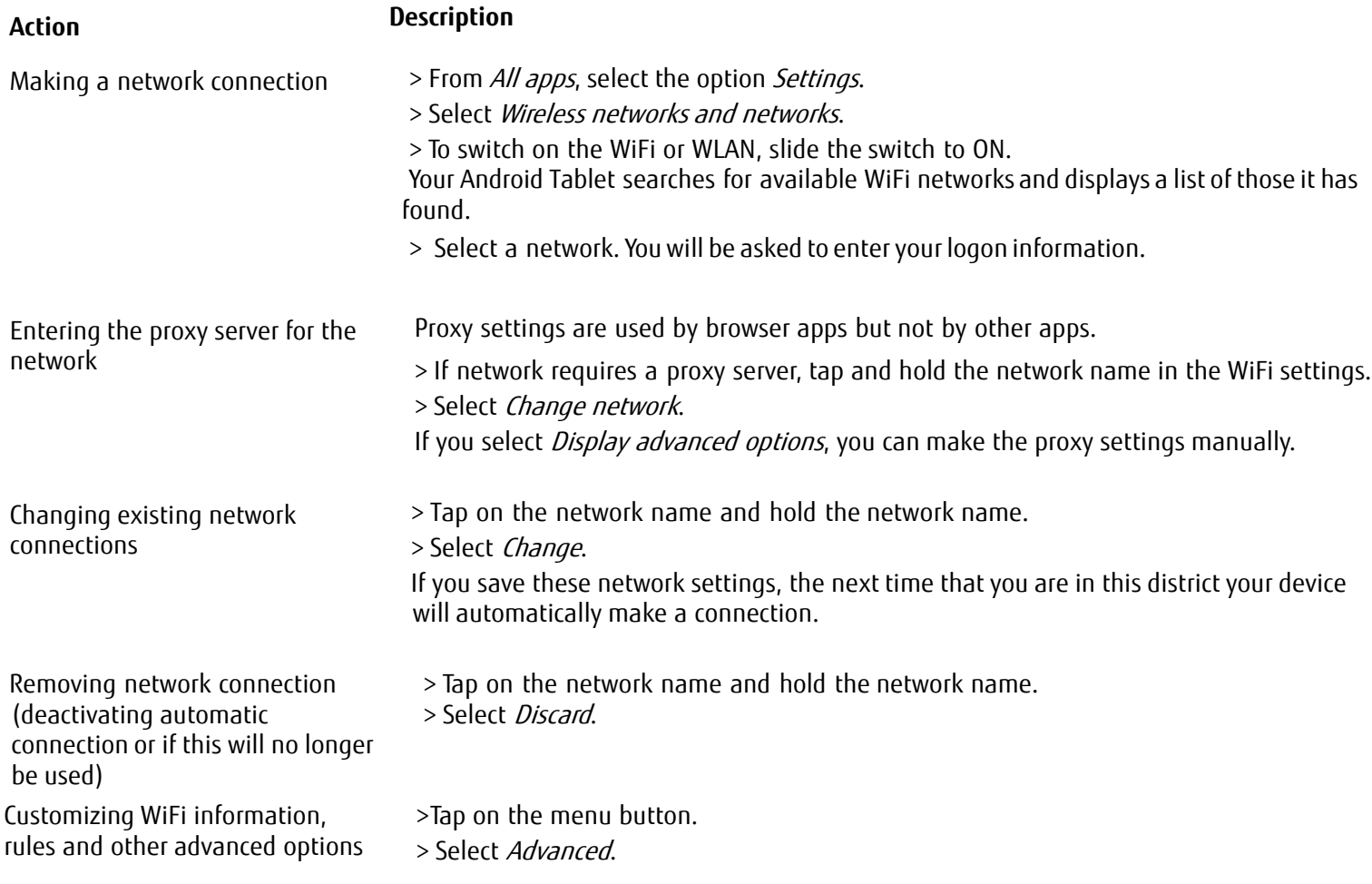

### **Establishing a Bluetooth connection**

- > Switch on the Bluetooth function of your tablet.
- > From All apps, select the option Settings.
- > Select Wireless networks and networks.

> To switch on the Bluetooth, slide the switch to ON. A list of the available Bluetooth devices in your vicinity is displayed.

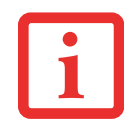

WHEN YOU USE A NEW BLUETOOTH DEVICE FOR THE FIRST TIME, THE TWO DEVICES MUST BE "PAIRED" SO THAT <sup>A</sup> SECURE CONNECTION CAN BE MADE. AFTERWARDS, THE DEVICES AUTOMATICALLY CREATE <sup>A</sup> CONNECTION. THE DEVICES STAY PAIRED UNTIL YOU CANCEL THE CONNECTION.

> Under Settings - Wireless networks and networks, select the option Bluetooth.

Your device searches for Bluetooth devices within range and shows them.

> Select the device with which you wish to connect your tablet and follow the instructions.

### **Limiting data volumes for mobile data use**

You can give your mobile data use a limit, so that the mobile network switches off when the data volume is reached.

> From All apps, select the option Settings.

> Select Data usage.

The previous data volume usage will be shown. You can specify a limit for mobile data.

### **Airplane Mode, VPN, Tethering and Portable Hotspot, and WiFi Direct**

- > From All apps, select the option Settings.
- > Select Further..., to make further settings.

### The following options are possible: **DEVICE SETTINGS**

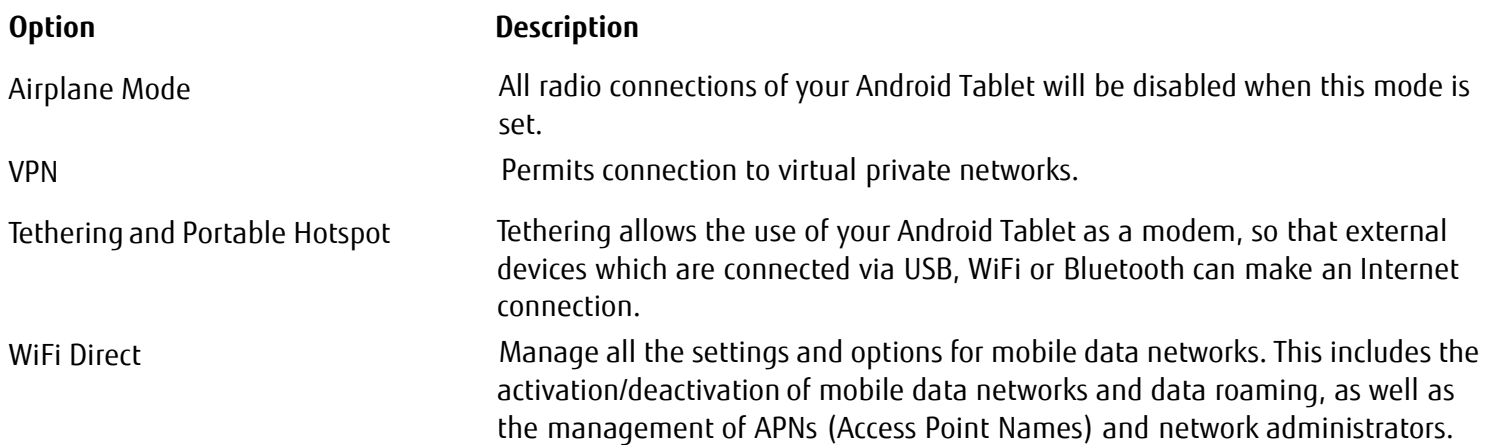

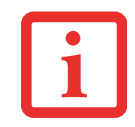

IF YOUR NETWORK SETTINGS ARE NOT AUTOMATICALLY CONFIGURED, PLEASE ASK YOUR MOBILE NETWORK PROVIDER FOR THE SETTINGS AND ENTER this data under *WiFi Direct.* 

> From All apps, select the option Settings.

> Select *Device*, to make further settings.

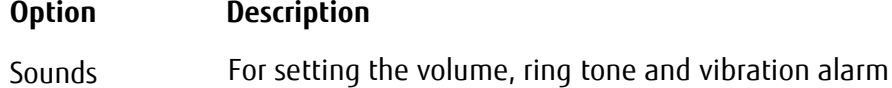

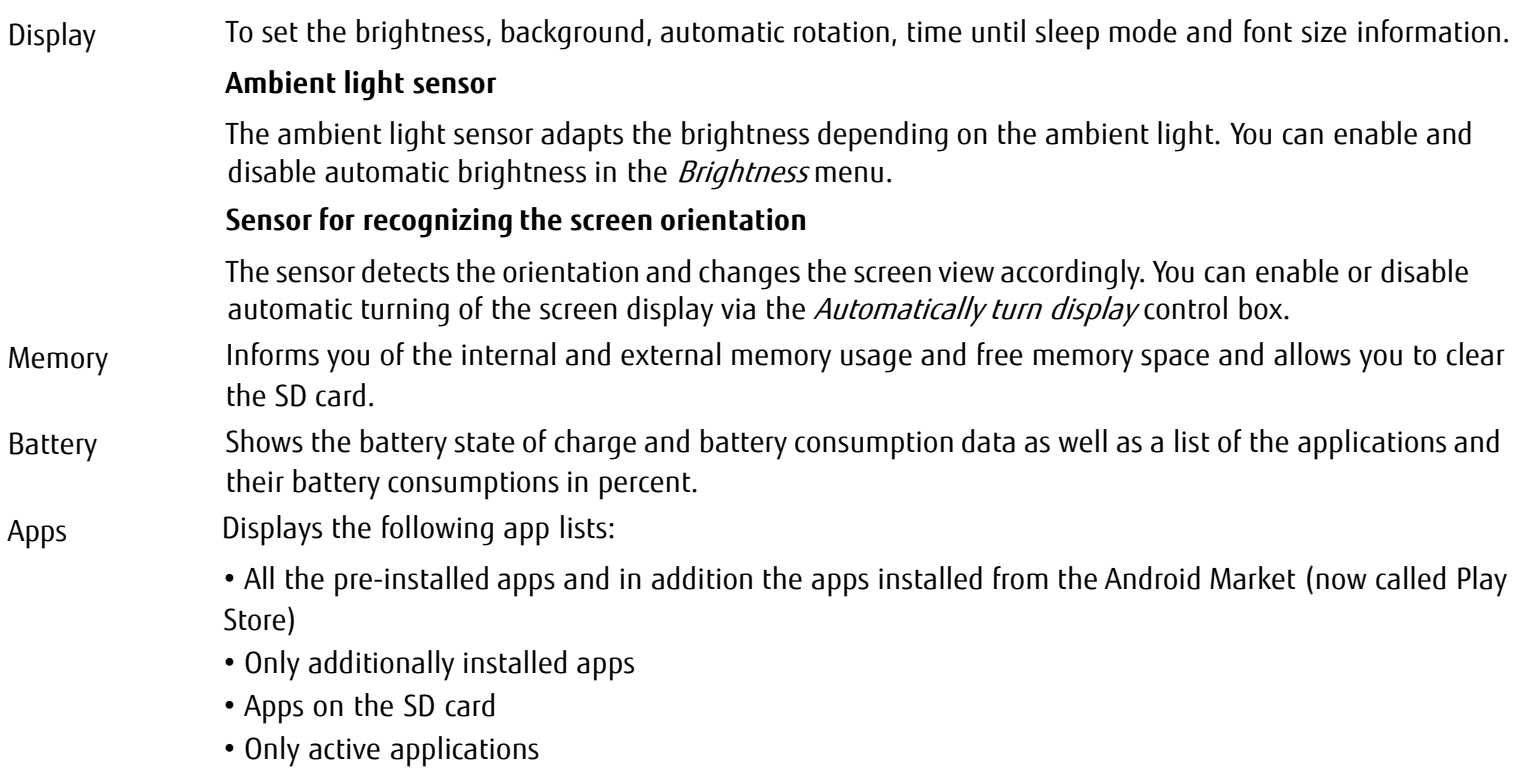

By tapping on an app you can de-install it (if it was additionally installed from the Android Market), cancel the application or erase data and cache.

### **Personal settings**

> From All apps, select the option Settings.

> Select Personal..., to make further settings.

### The following options are possible:

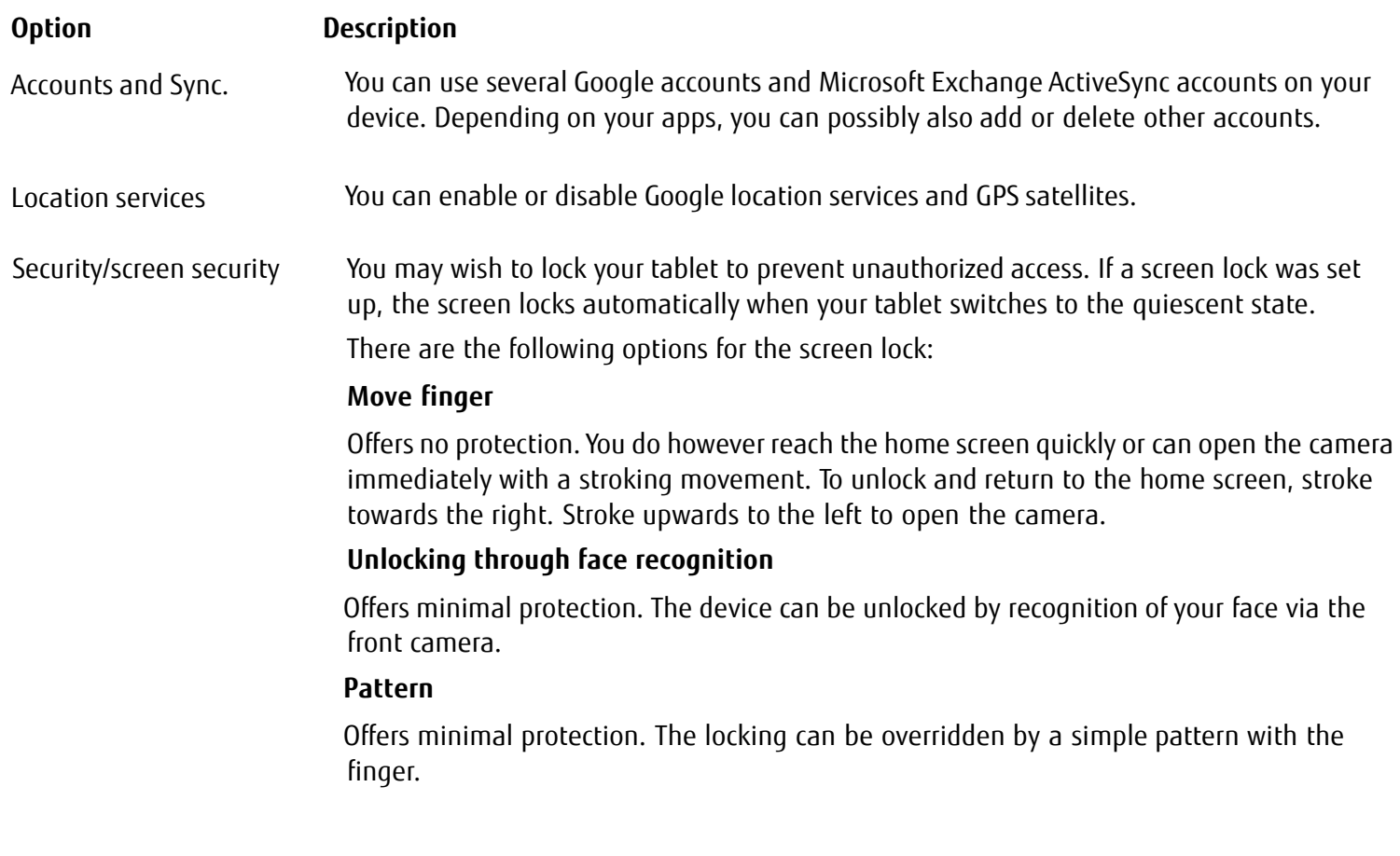

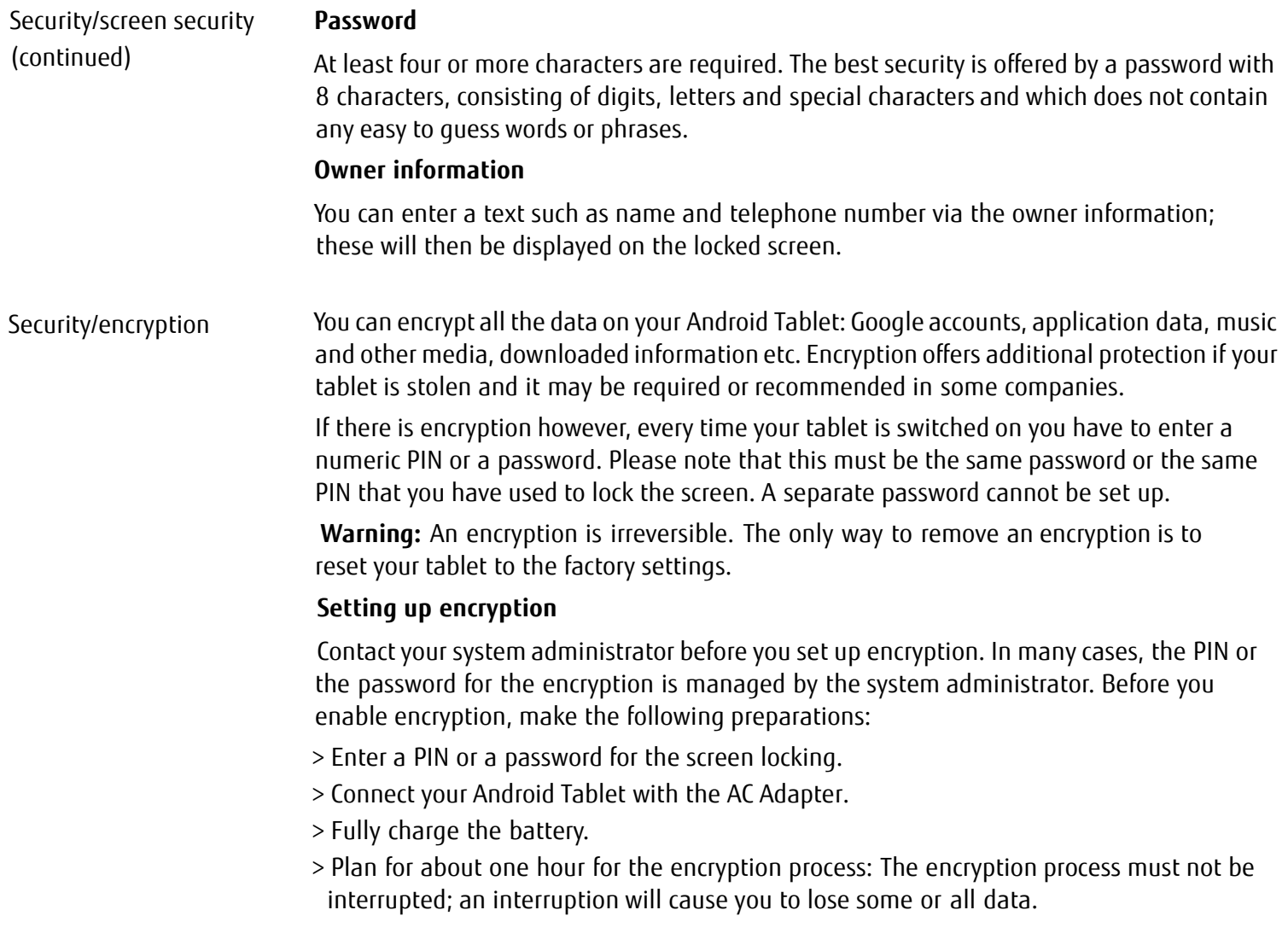

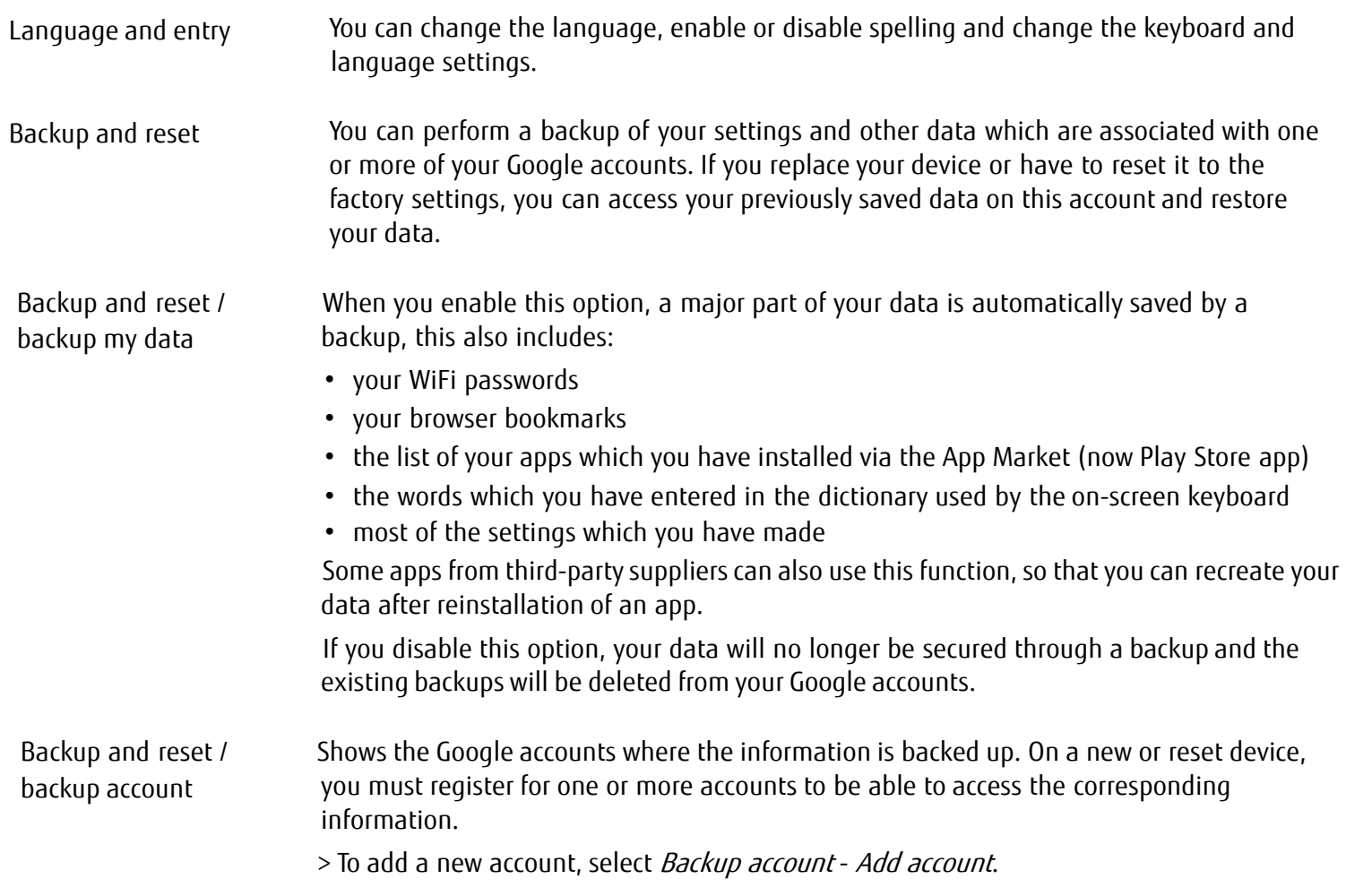

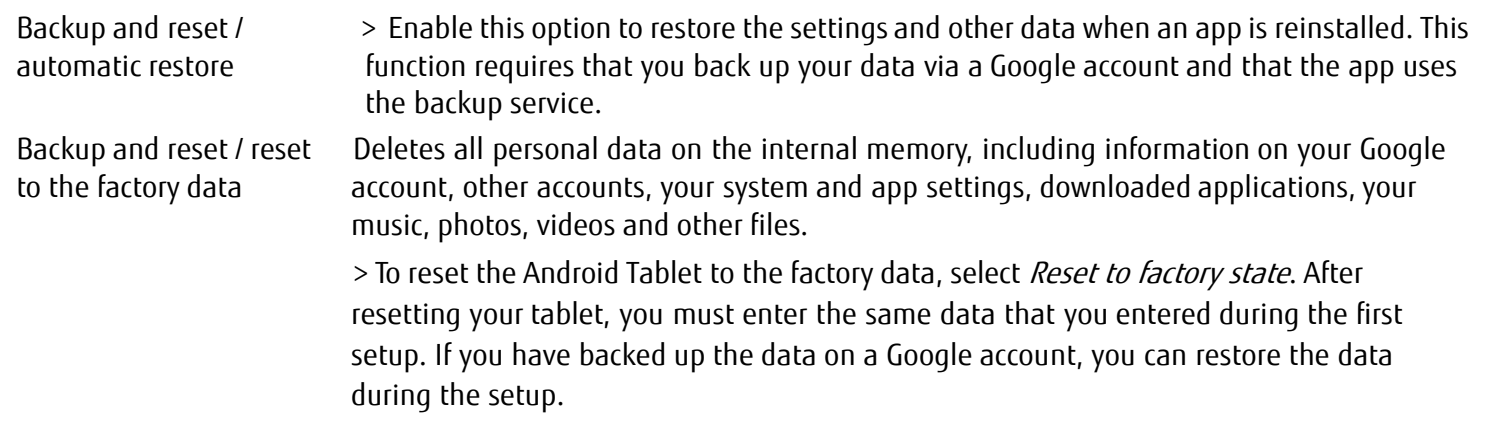

### **System settings**

> From All apps, select the option Settings.

> Select System to make further settings.

The following options are possible:

- **•** Date and time: To set the date, time and time zone. Select the time format (12 hour or 24 hour clock) and the display format for the date
- **•** Input aids such as TalkBack, large fonts, automatic turning of the screen or spoken password input
- **•** Developer options such as USB debugging or user interface options
- **•** Via the tablet: serial number of the tablet, unique IMEI number, status and detailed tablet information. You will find the serial number in the status menu.

### **System updates**

Fujitsu can make system updates available for your tablet, to resolve problems or to update the operating system or applications.

You can choose between two update methods:

- **•** Over-the-air (OTA): Updating over the Internet directly from your Android Tablet.
- **•** Updating via an external memory card (micro SD card)

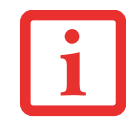

FUJITSU ACCEPTS NO RESPONSIBILITY FOR LOSS OF YOUR DATA AFTER <sup>A</sup> SYSTEM UPDATE.

BEFORE AN UPDATE, YOU SHOULD WITHOUT FAIL PERFORM A DATA BACKUP.

### **Over-the-air (OTA)**

- **1** Go to Settings and select About Tablet. Click on System Updates. You will automatically be sent to the OTA portal and will be presented with either index.html or noupdate.html.
- **2** Follow the instructions on the screen to complete the procedure.

### **Updating via an external memory card (micro SD card)**

- **1**Open the Internet browser on your tablet or another computer.
- **2**Navigate to ["http://support.ts.fujitsu.com"](http://support.ts.fujitsu.com/).
- **3**Select Drivers & Downloads.
- **4**Search for your tablet in the list of devices.
- **5**Download the current system update package which is identified as an SD card update.
- **6**Copy this system update package onto an external memory card (micro SD card).
- **7**Slide the memory card (micro SD card) into your tablet.
- **8** Switch your tablet off by one long press of the ON/OFF switch and confirm the question on the shut down with OK.
- **9**Switch your tablet on again.
- **10** When you see the Android logo on the screen, press the ON/OFF switch and the volume button (increase volume) and keep them pressed for 2 seconds and then release them. After a few seconds you reach the restore mode.

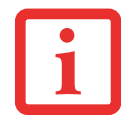

IF THE FUJITSU LOGO APPEARS ON THE SCREEN, THEN YOU HAVE NOT REACHED THE RESTORE MODE. REPEAT THE ABOVE STEP UNTIL YOU REACH THE RESTORE MODE.

### **11** Select wipe data/factory reset.

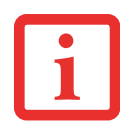

NAVIGATE AS FOLLOWS THROUGH THE MENU:

- **•** VOLUME BUTTON (INCREASE VOLUME) TO SELECT AN OPTION ABOVE THE CURRENT OPTION
- **•** VOLUME BUTTON (DECREASE VOLUME) TO SELECT AN OPTION BELOW THE CURRENT OPTION
- **•** ON/OFF SWITCH TO CONFIRM THE SELECTION
- **12** Follow the instructions on the screen to perform the system update. After the system update has completed, you will be in the restore mode again.
- **13** Select Reboot system now to finish the system update.

### **Apps**

In the following section you will find a list of some of the practical apps which are pre-installed on your Android Tablet. Via the Android Market (whose new name is Play Store), you have direct access to practical apps for games and much more, which you can download and install on your tablet.

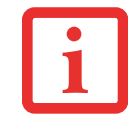

TO GAIN ACCESS TO THE ANDROID MARKET (NOW CALLED PLAY STORE), YOU NEED A GOOGLE ACCOUNT AND INTERNET ACCESS.

FUJITSU IS NOT LIABLE FOR MALFUNCTIONS WHICH ARE CAUSED BY ADDITIONAL APPS WHICH YOU HAVE INSTALLED. IN SUCH CASES, A REPAIR IS CHARGEABLE, EVEN WITHIN THE WARRANTY PERIOD.

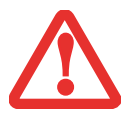

FUJITSU IS NOT LIABLE FOR ANY DAMAGES INCURRED BY YOU OR <sup>A</sup> THIRD PARTY PROVIDER, ARISING FROM AN INSTALLATION PERFORMED BY YOU.

ALWAYS CHECK THE SECURITY OF ADDITIONAL APPLICATIONS. INSTALLATION IS CARRIED OUT AT YOUR OWN RISK. A NORTON SECURITY PACKAGE IS PRE-INSTALLED ON YOUR TABLET. ACTIVATE THIS SOFTWARE TO PROTECT YOURSELF AGAINST ATTACKS FROM THE INTERNET AND FROM MALICIOUS SOFTWARE.

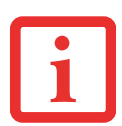

IF THEY WERE NOT PRE-INSTALLED ON YOUR TABLET, FUJITSU DOES NOT FURNISH ANY GUARANTEE NOR GIVE ANY SUPPORT FOR APPS FROM THIRD PARTY SUPPLIERS.

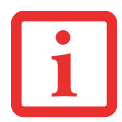

SOME APPLICATIONS AUTOMATICALLY MAKE AN INTERNET CONNECTION AND COMMUNICATE. PLEASE NOTE THAT THIS MAY LEAD TO HIGHER TELECOMMUNICATION COSTS.

### **Applications**

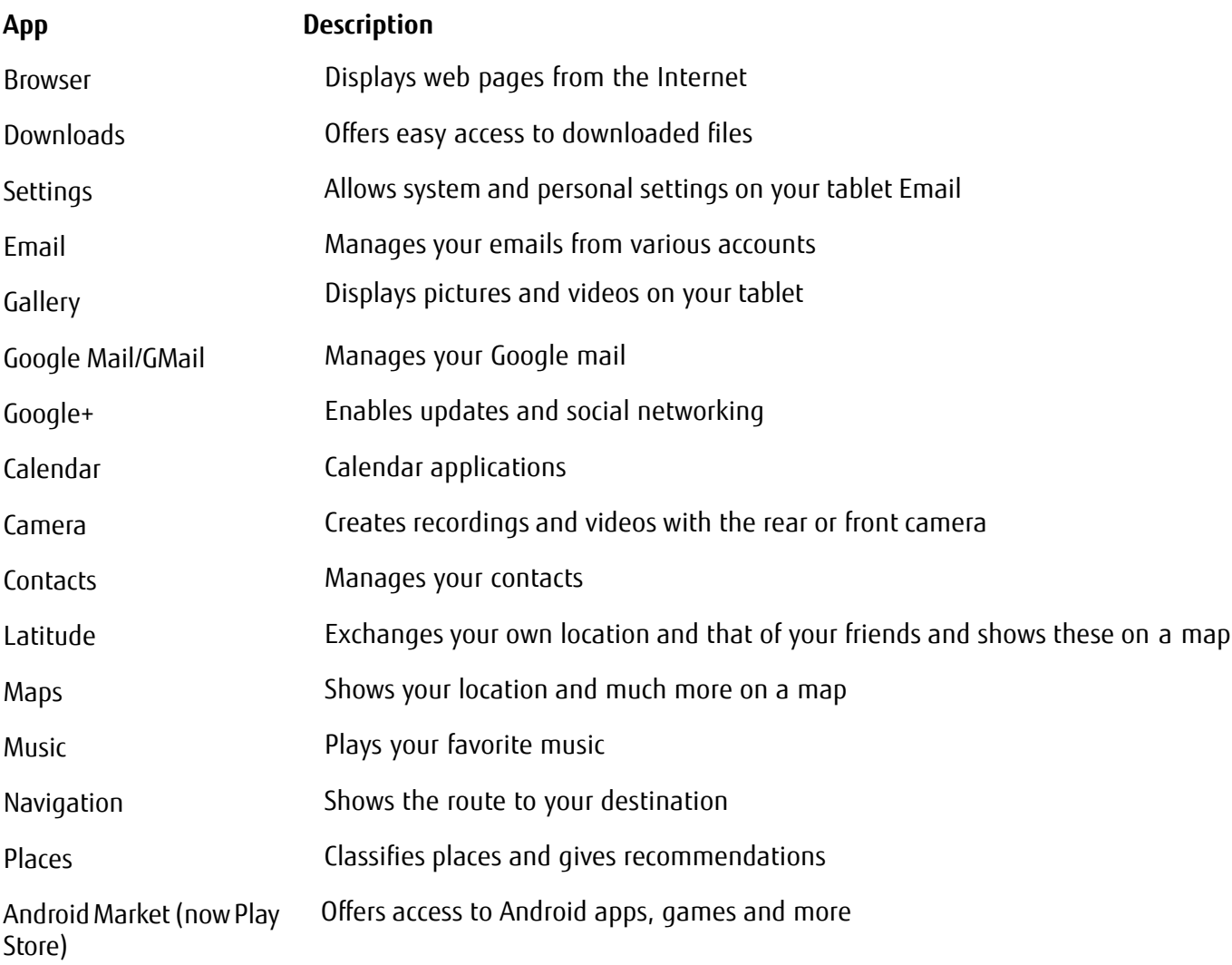

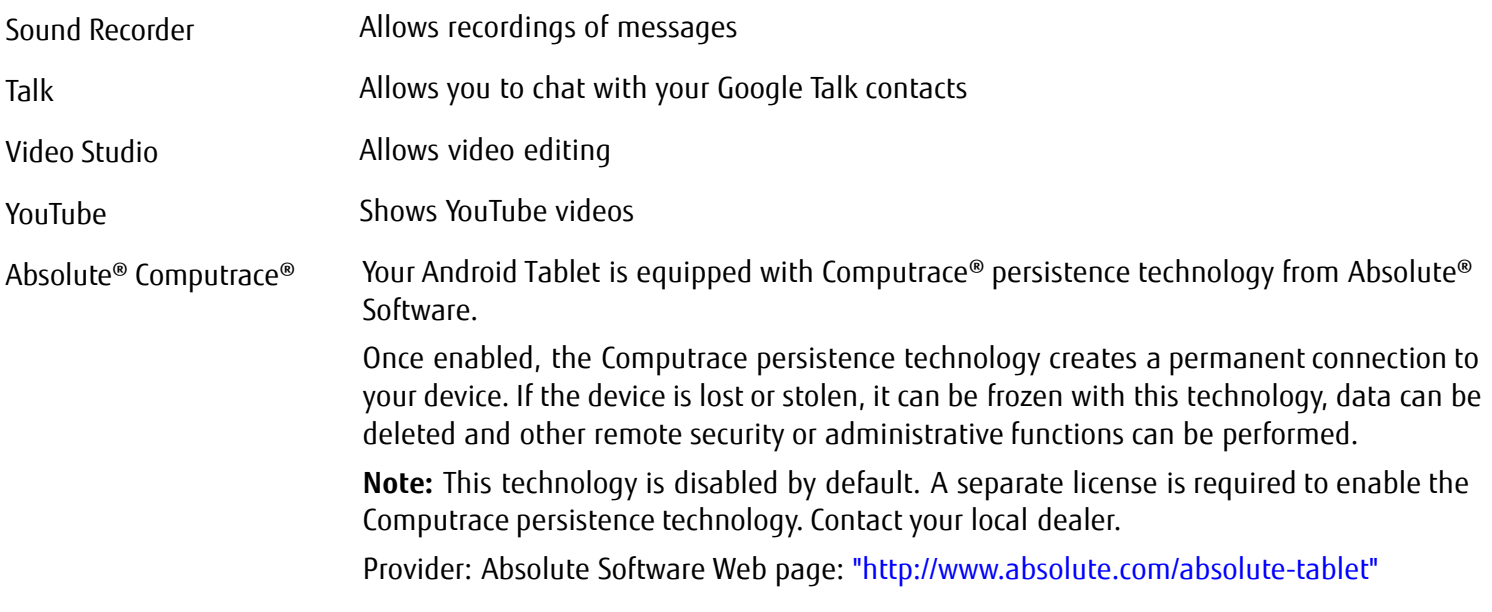

# **Chapter 5 Connecting External Devices**

### **Peripheral Device Connections**

- **•** ALWAYS READ THE DOCUMENTATION SUPPLIED WITH THE DEVICE YOU WISH TO CONNECT. NEVER CONNECT OR DISCONNECT CABLES DURING A THUNDERSTORM.
- **•** NEVER PULL AT A CABLE WHEN DISCONNECTING IT. ALWAYS GRASP THE PLUG.
- **•** $\bullet$  . With some devices, such as USB devices, it is not necessary to switch off the tablet and the device before CONNECTING/DISCONNECTING. FOR MORE INFORMATION ABOUT WHETHER OR NOT DEVICES NEED TO BE SWITCHED OFF, PLEASE REFER TO THE DOCUMENTATION SUPPLIED WITH THE EXTERNAL DEVICE.

#### **Connecting USB devices**

If your external USB devices have a micro USB interface, you can connect external devices to the USB port. If they have a traditional USB interface, you can also connect devices to the optionally available docking cradle (e.g., a keyboard, mouse or memory stick).

- 
- **•** USB DEVICES ARE HOT-PLUGGABLE. THIS MEANS YOU CAN CONNECT AND DISCONNECT DEVICES WHILE YOUR OPERATING SYSTEM IS RUNNING.
- **•** USB 2.0 HAS A DATA TRANSFER RATE OF UP TO 480 MBIT/S.
- **•** $\bullet$  - Additional information can be found in the documentation for the USB devices.

To **connect** a USB device to your tablet:

- **1**Connect the data cable to the external device.
- **2** Connect the data cable to a USB port or to the cradle of the tablet.

To **remove** a USB device from your tablet:

Always correctly remove the device according to the steps below, to ensure that none of your data is lost.

**1** Select Settings > Memory > Remove USB memory. It is now safe to remove the USB device.

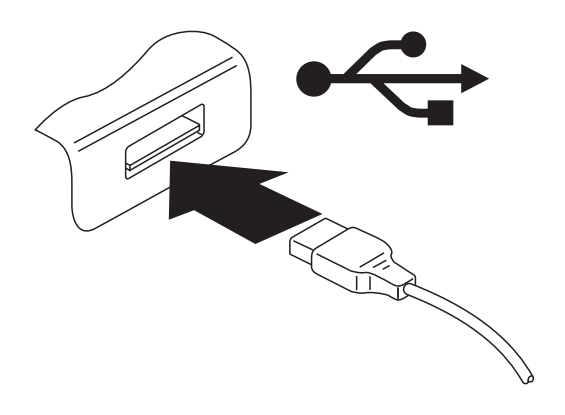

**Figure 17. Connecting a USB Device**

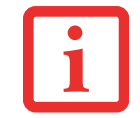

#### **DEVICE DRIVERS**

USB DEVICES WILL BE AUTOMATICALLY RECOGNIZED AND INSTALLED BY YOUR OPERATING SYSTEM.

### **HDMI port**

You can use the optionally available cradle to connect HDMI-capable end devices such as an LCD, plasma TV or video projector.

- **2**Place the tablet in the cradle.
- **3** Connect the data cable to the HDMI port of the cradle.

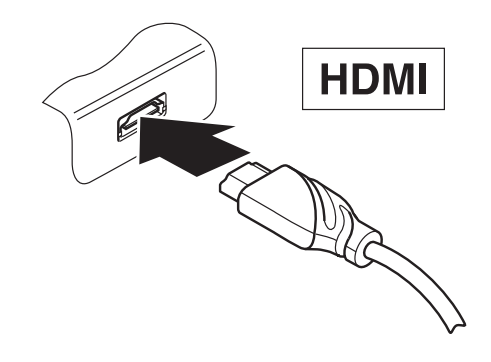

**Figure 18. Connecting an HDMI Device**

### **Headphone/Microphone port**

You can connect headphones, a microphone or external loudspeakers to your tablet via the headphones port.

- **1**Connect the audio cable to the external device.
- **2** Connect the audio cable to the headphone port of the tablet.

The internal speakers are disabled when the external device is plugged in.

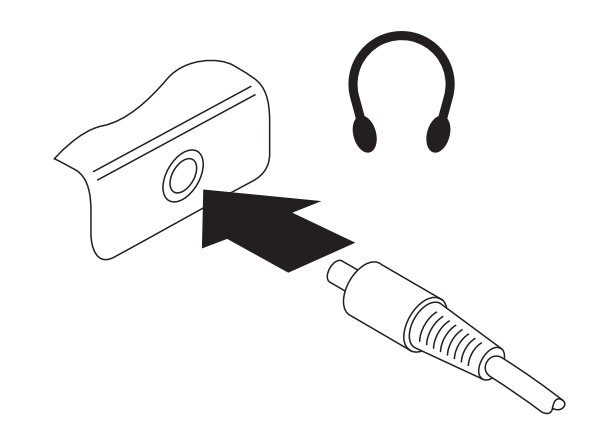

**Figure 19. Connecting a Headphone Device**

IF YOU PURCHASE A CABLE FROM <sup>A</sup> RETAILER, PLEASE NOTE THE FOLLOWING INFORMATION: THE HEADPHONE PORT ON YOUR TABLET IS <sup>A</sup>"3.5 MM JACK SOCKET".

IF YOU WANT TO CONNECT HEADPHONES OR A SPEAKER YOU WILL NEED A "3.5 MM JACK PLUG".

# **Chapter 6 Troubleshooting Your Android Tablet**

## **Troubleshooting**

There may be occasions when you encounter simple setup or operating problems that you can solve on the spot, or problems with peripheral devices that can be solved by replacing the device. The information in this section helps you isolate and resolve some of these straightforward issues and identify failures that require service.

### **Identifying the Problem**

If you encounter a problem, go through the following procedure before pursuing complex troubleshooting:

- **1**Turn off your STYLISTIC Android Tablet.
- **2**Make sure the AC adapter is plugged into your tablet and to an active AC power source.
- **3** Make sure that any devices connected to the external connectors are plugged in properly. You can also disconnect such devices, thus eliminating them as possible causes of failure.
- **4**Turn on your tablet. Make sure it has been off at least 10 seconds before you turn it back on.
- **5** If the problem has not been resolved, try resetting your system with the Reset Button (See ["Using the Reset](#page-56-0)  [Button" on page](#page-56-0) 56). If that doesn't solve the problem, refer to the Troubleshooting Table for more detailed troubleshooting information.

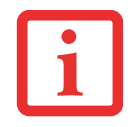

IF YOU KEEP NOTES ABOUT WHAT YOU HAVE TRIED, YOUR SUPPORT REPRESENTATIVE MAY BE ABLE TO HELP YOU MORE QUICKLY BY GIVING ADDITIONAL SUGGESTIONS OVER THE PHONE.

**6** If you have tried the solutions suggested in the Troubleshooting Table without success, contact your support representative:

Toll free: 1-800-8Fujitsu (1-800-838-5487) Web site: http://solutions.us.fujitsu.com/www/content/support/contact/index.php

Before you place the call, you should have the following information ready so that the customer support representative can provide you with the fastest possible solution:

- **•** Product name
- **•** Product configuration number
- **•** Product serial number
- **•** Purchase date
- **•** Conditions under which the problem occurred
- **•** Any error messages that have occurred
- **•** Type of device connected, if any

See the Configuration Label on the bottom of your tablet for configuration and serial numbers.

### <span id="page-56-0"></span>**Using the Reset Button**

If the device no longer reacts to input or the ON/OFF switch, use the Reset key to restart the device.

- **1**Disconnect the tablet from the AC adapter.
- **2**Open the slot cover of the memory card.
- **3** Press a small, rigid wire (e.g., a paper clip) into the opening of the Reset key for approximately five seconds to restart the device.
- **4**Replace the slot cover.

**5**Connect the AC adapter to the device again.

### **Specific Problems**

### **Using the Troubleshooting Table**

If you have problems with your Android Tablet, try to find the symptoms under the Problem column of the troubleshooting table for the feature giving you difficulty. You will find a description of common causes for that symptom under the column Possible Cause and what, if anything, you can do to correct the condition under Possible Solutions. All possible causes or solutions may not apply to your tablet.

### **Troubleshooting Table**

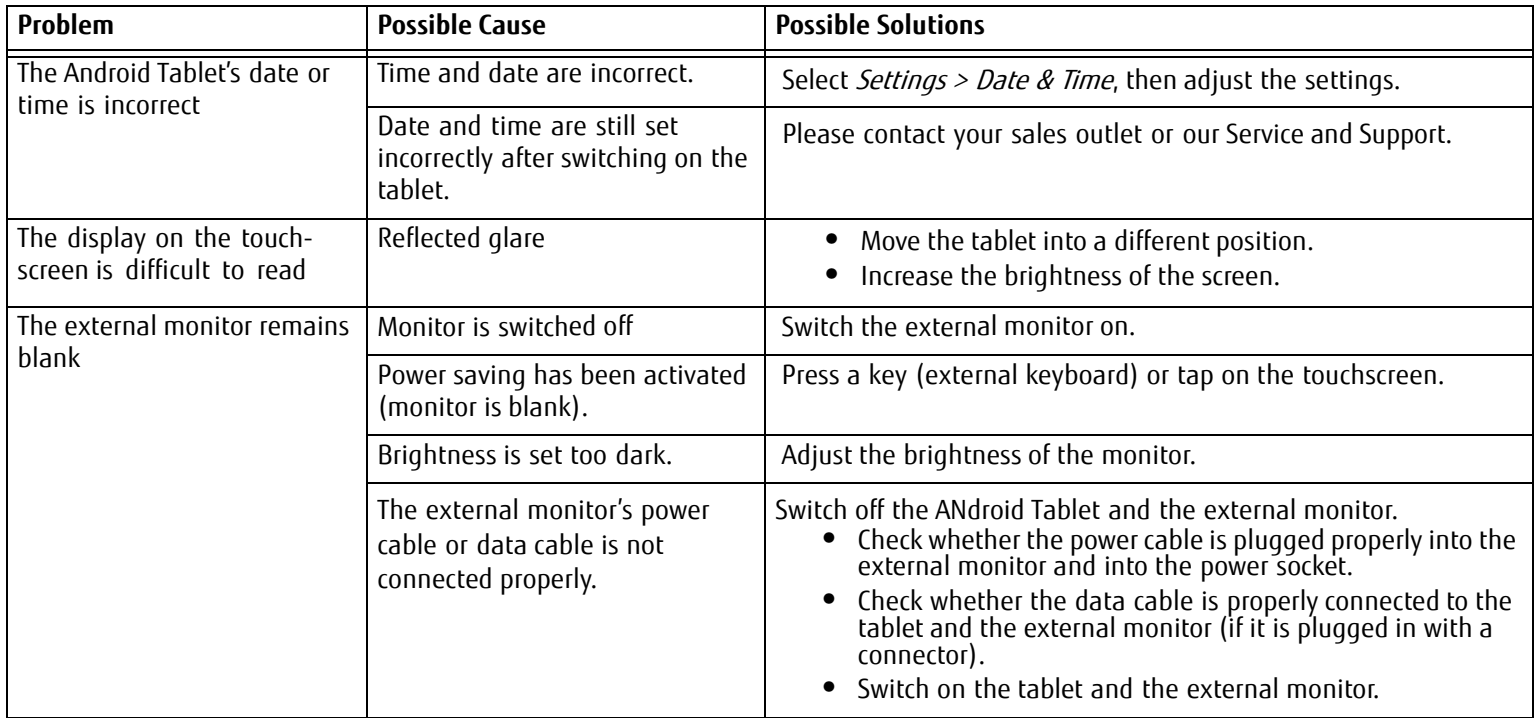

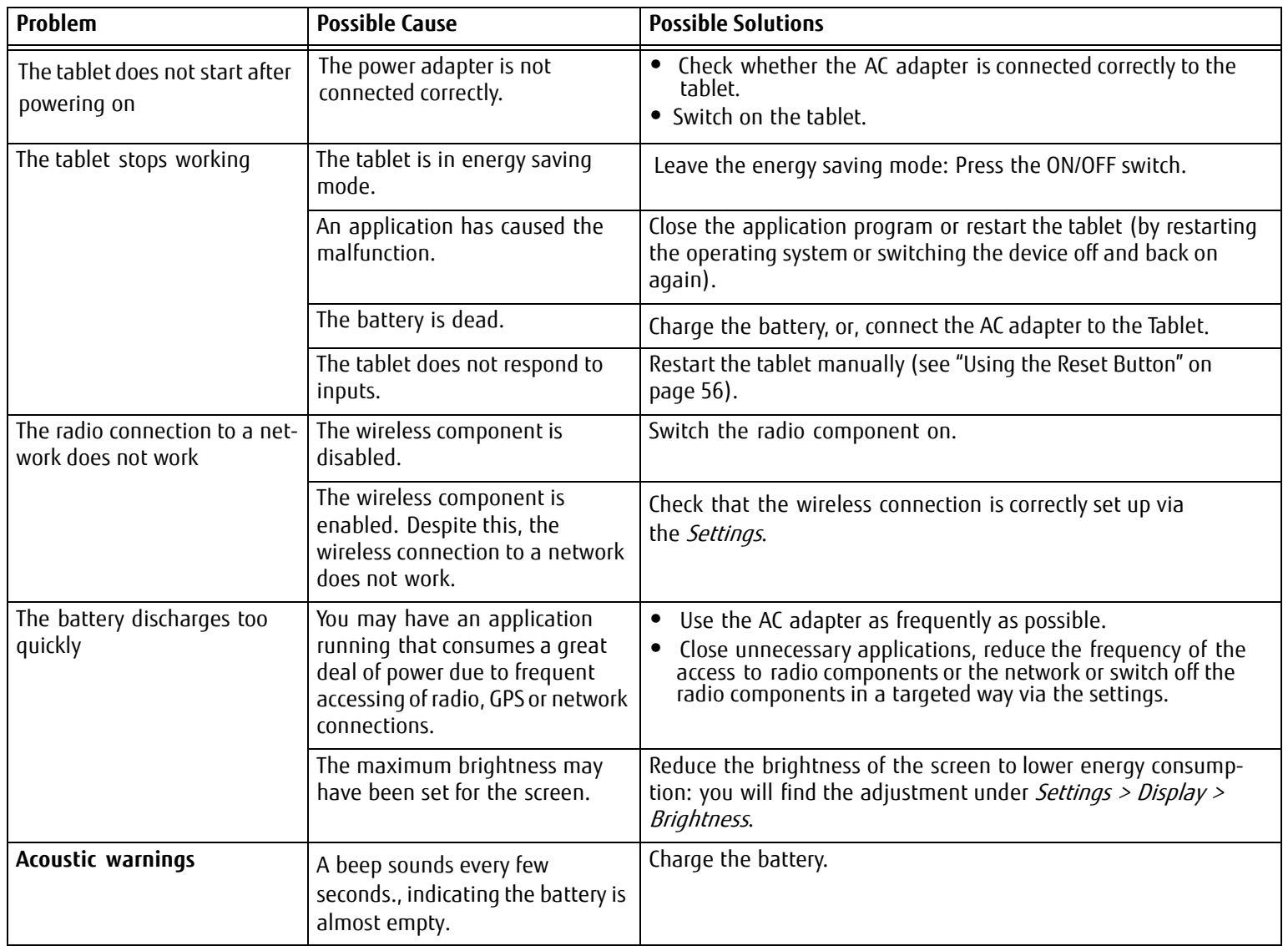

# **Chapter 7 System Specifications**

### **Specifications**

This section provides the hardware and environmental specifications for your Fujitsu STYLISTIC Android Tablet. Specifications of particular configurations will vary.

### **Android Tablet**

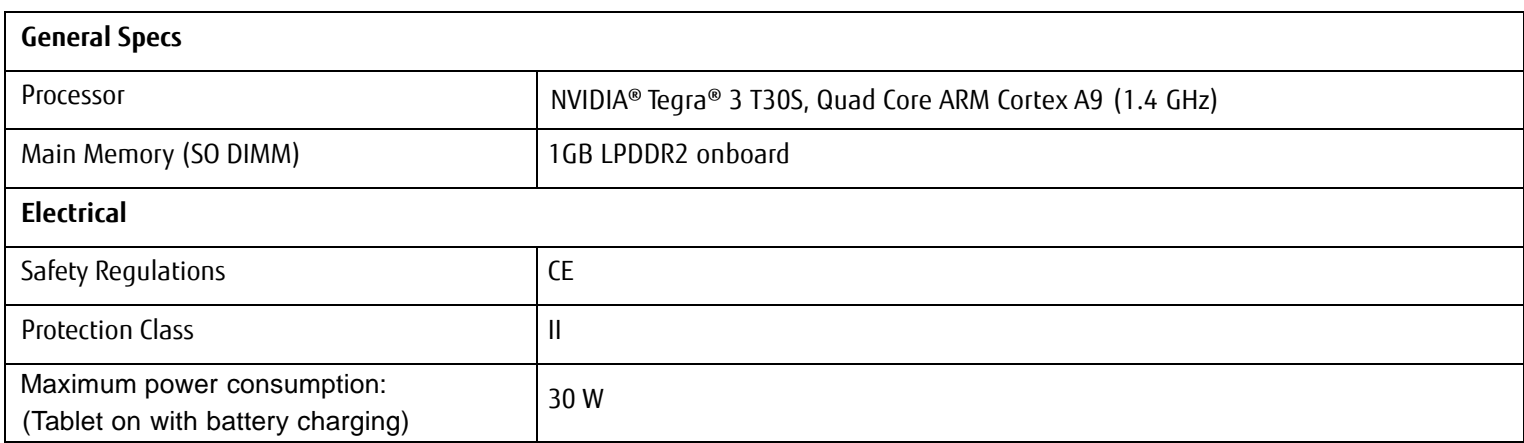

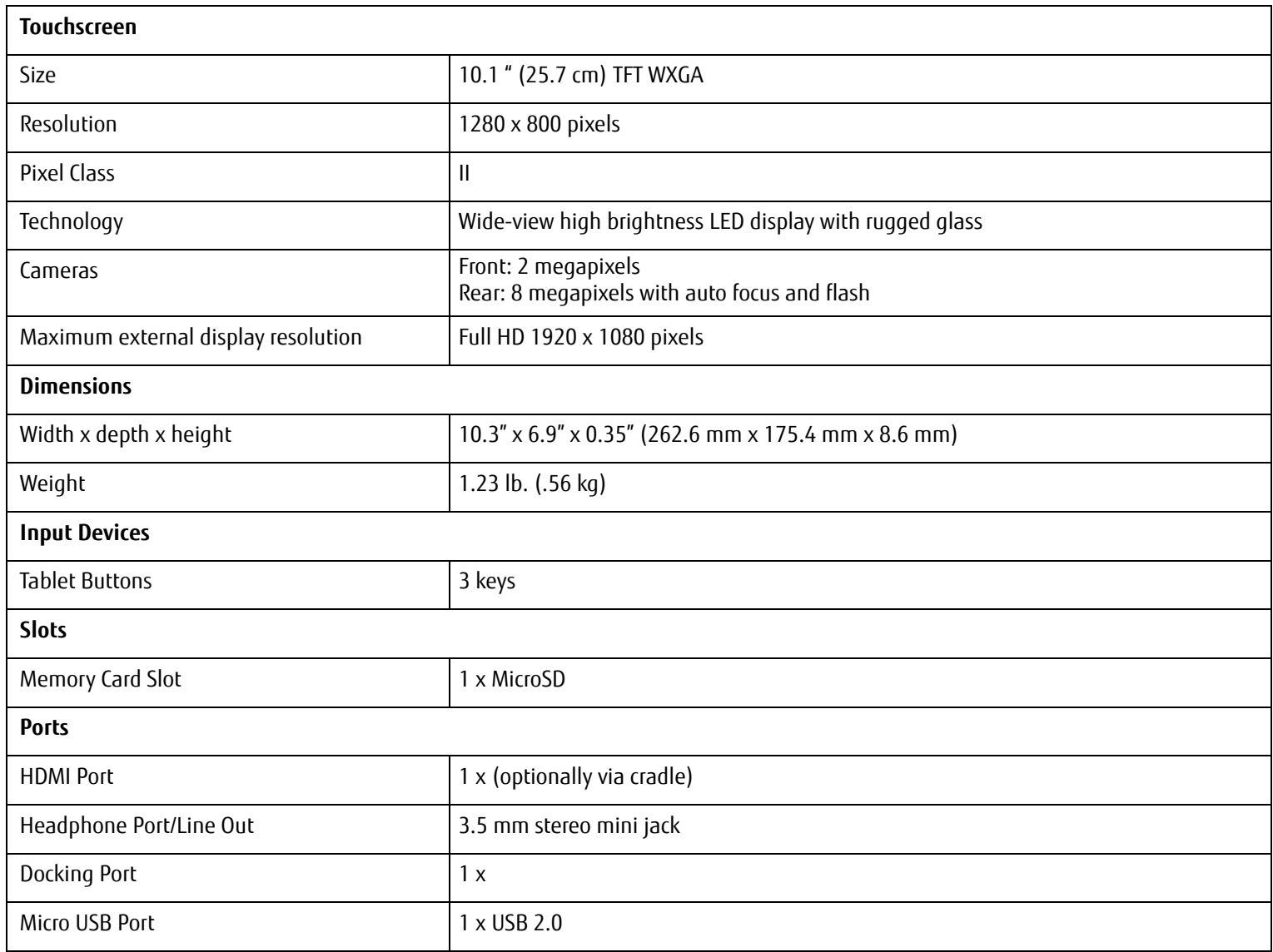

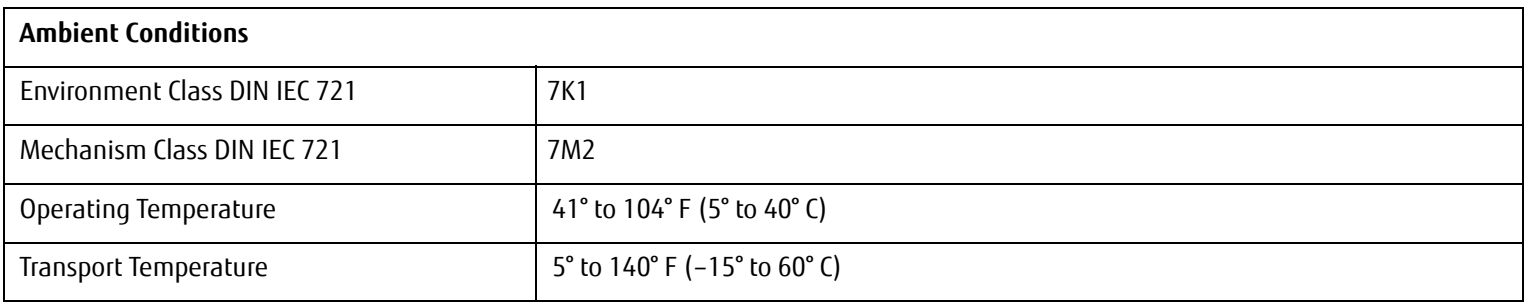

### **Rechargeable Battery**

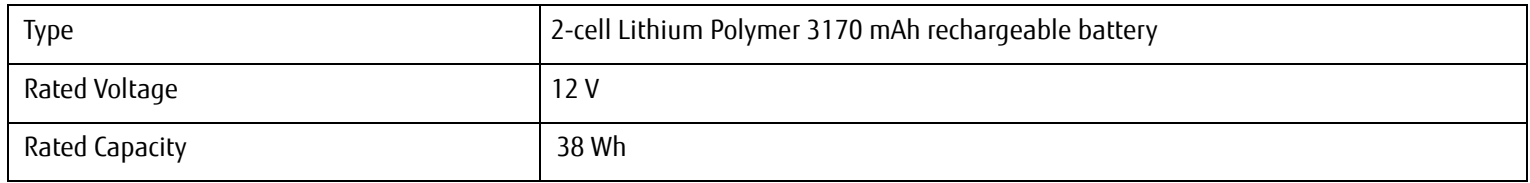

### **AC Adapter**

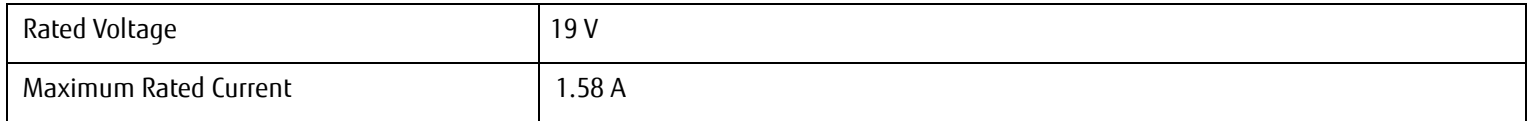

### **Optional Cradle**

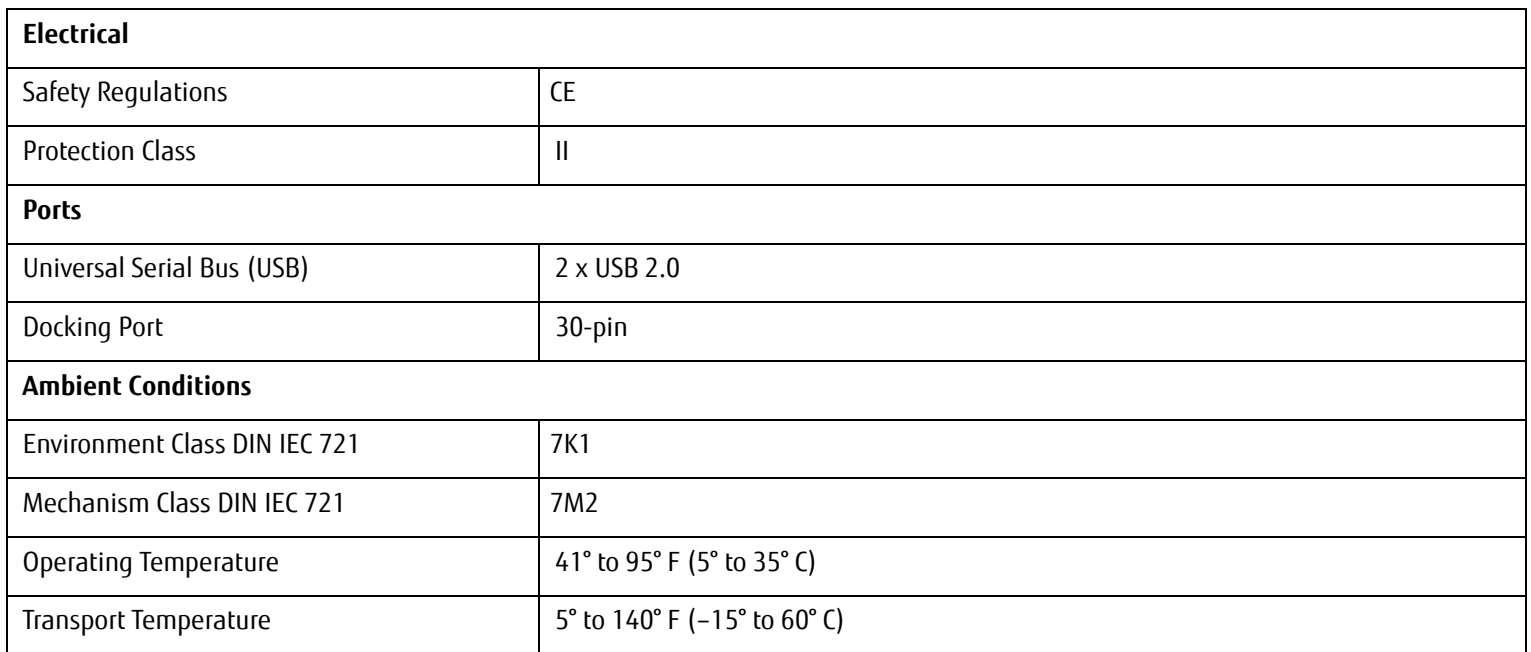

# **Chapter 8 Regulatory Information**

IF THERE IS NO FCC LOGO OR FCC ID ON THE DEVICE THEN THIS DEVICE IS NOT APPROVED BY THE FEDERAL COMMUNICATIONS COMMISSION (FCC) OF THE USA. ALTHOUGH IT IS NOT EXPLICITLY FORBIDDEN TO TRAVEL IN THE US TRADING AREA CARRYING THIS DEVICE, TO AVOID TROUBLE AT CUSTOMS CLEARANCE, FUJITSU RECOMMENDS NOT TO BRING THIS DEVICE INTO THE US TRADING AREA.

# **Regulatory information for Android Tablets without radio device**

### **NOTICE:**

Changes or modifications not expressly approved by Fujitsu could void this user's authority to operate the equipment.

### **Notice to Users of Radios and Television**

These limits are designed to provide reasonable protection against harmful interference in a residential installation. This equipment generates, uses, and can radiate radio frequency energy and, if not installed and used in accordance with the instructions, may cause harmful interference to radio communications. However, there is no guarantee that interference will not occur in a particular installation. If this equipment does cause harmful interference to radio or television reception, which can be determined by turning the equipment off and on, the user is encouraged to try to correct the interference by one or more of the following measures:

- **•** Reorient or relocate the receiving antenna.
- **•** Increase the separation between the equipment and receiver.
- **•** Connect the equipment into an outlet that is on a different circuit than the receiver.
- **•** Consult the dealer or an experienced radio/TV technician for help.

### **DOC (Industry CANADA) notices**

### **Notice to Users of Radios and Television**

This Class B digital apparatus meets all requirements of Canadian Interference-Causing Equipment Regulations.

CET appareil numérique de la class B respecte toutes les exigence du Réglement sur le matérial brouilleur du Canada.

# **FCC Regulatory information for Android Tablets with radio device**

#### **Federal Communications Commission statement**

This device complies with Part 15 of FCC Rules. Operation is subject to the following two conditions: (1) this device may not cause interference, and (2) this device must accept any interference, including interference that may cause undesired operation of this device.

#### **FCC Interference Statement**

This equipment has been tested and found to comply with the limits for a Class B digital device, pursuant to Part 15 of the FCC Rules. These limits are designed to provide reasonable protection against harmful interference in a residential installation. This equipment generates, uses, and can radiate radio frequency energy. If not installed and used in accordance with the instructions, it may cause harmful interference to radio communications.

However, there is no guarantee that interference will not occur in a particular installation. If this equipment does cause harmful interference to radio or television reception, which can be determined by turning the equipment off and on, the user is encouraged to try to correct the interference by one or more of the following measures:

- 1. Reorient or relocate the receiving antenna.
- 2. Increase the distance between the equipment and the receiver.
- 3. Connect the equipment to an outlet on a circuit different from the one the receiver is connected to.
- 4. Consult the dealer or an experienced radio/TV technician for help.

Please note the following regulatory information related to the optional radio device.

### **RF Exposure Information (SAR)**

This device is in compliance with Specific Absorption Rate (SAR) for general population /uncontrolled exposure limits in ANSI/IEEE C95.1-1999 and has been tested in accordance with the measurement methods and procedures specified in OET Bulletin 65 Supplement C. This equipment complies with FCC RF radiation exposure limits set forth for an uncontrolled environment. This device was tested for operations with the device contacted directly to the human body to the back side of the EUT. To maintain compliance with FCC RF exposure compliance requirements, avoid direct contact with the transmitted antenna during transmitting.

> OPERATION ON THE 5.15-5.2 5GHZ FREQUENCY BAND IS RESTRICTED TO INDOOR USE ONLY. THE FCC REQUIRES INDOOR USE FOR THE 5.15- 5.25 GHZ BAND TO REDUCE THE POTENTIAL FOR HARMFUL INTERFERENCE TO CO-CHANNEL MOBILE SATELLITE SYSTEMS. THEREFORE, IT WILL ONLY TRANSMIT ON THE 5.25-5.35 GHZ, 5.47-5.725 GHZ AND 5.725 –5.850 GHZ BAND WHEN ASSOCIATED WITH AN ACCESS POINT (AP).

LE PRÉSENT APPAREIL EST CONFORME AUX CNR D'INDUSTRIE CANADA APPLICABLES AUX APPAREILS RADIO EXEMPTS DE LICENCE.

L'EXPLOITATION EST AUTORISÉE AUX DEUX CONDITIONS SUIVANTES:

(1) L'APPAREIL NE DOIT PAS PRODUIRE DE BROUILLAGE, ET

(2) L'UTILISATEUR DE <sup>L</sup>'APPAREIL DOIT ACCEPTER TOUT BROUILLAGE RADIOÉLECTRIQUE SUBI, MÊME SI LE BROUILLAGE EST SUSCEPTIBLE <sup>D</sup>'EN COMPROMETTRE LE FONCTIONNEMENT."

THE DEVICE COULD AUTOMATICALLY DISCONTINUE TRANSMISSION IN CASE OF ABSENCE OF INFORMATION TO TRANSMIT, OR OPERATIONAL FAILURE. NOTE THAT THIS IS NOT INTENDED TO PROHIBIT TRANSMISSION OF CONTROL OR SIGNALING INFORMATION OR THE USE OF REPETITIVE CODES WHERE REQUIRED BY THE TECHNOLOGY.

THE DEVICE FOR THE BAND 5150-5250 MHZ IS ONLY FOR INDOOR USAGE TO REDUCE POTENTIAL FOR HARMFUL INTERFERENCE TO CO-CHANNEL MOBILE SATELLITE SYSTEMS; THE MAXIMUM ANTENNA GAIN PERMITTED (FOR DEVICES IN THE BANDS 5250-5350 MHZ AND 5470-5725 MHZ) TO COMPLY WITH THE E.I.R.P. LIMIT; AND THE MAXIMUM ANTENNA GAIN PERMITTED (FOR DEVICES IN THE BAND 5725-5850 MHZ) TO COMPLY WITH THE E.I.R.P. LIMITS SPECIFIED FOR POINT-TO-POINT AND NON POINT-TO-POINT OPERATION AS APPROPRIATE, AS STATED IN SECTION A9.2(3). IN ADDITION, HIGH-POWER RADARS ARE ALLOCATED AS PRIMARY USERS (MEANING THEY HAVE PRIORITY) OF THE BAND 5250-5350 MHZ AND THIS RADAR COULD CAUSE INTERFERENCE AND/OR DAMAGE TO LE-LAN DEVICES.

THE COUNTY CODE SELECTION FEATURE IS DISABLED FOR PRODUCTS MARKETED IN THE US/CANADA. FOR PRODUCT AVAILABLE IN THE USA/CANADA MARKETS, ONLY CHANNEL 1~11 CAN BE OPERATED. SELECTION OF OTHER CHANNELS IS NOT POSSIBLE.

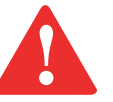

### **Regulatory Notes and Statements**

### **Radio device, health and authorization for use**

Radio-frequency electromagnetic energy is emitted from the wireless devices. The energy levels of these emissions, however, are far much less than the electromagnetic energy emissions from wireless devices such as mobile phones. Radio devices are safe for use by consumers because they operate within the guidelines found in radio frequency safety standards and recommendations.

The use of the radio devices may be restricted in some situations or environments, such as:

- **•** on board an airplane, or
- **•** in an explosive environment, or

**•** in situations where the interference risk to other devices or services is perceived or identified as harmful. In cases in which the policy regarding use of radio devices in specific environments is not clear (e.g., airports, hospitals, chemical/oil/gas industrial plants, private buildings), obtain authorization to use these devices prior to operating the equipment.

### **Regulatory Information/Disclaimers**

Installation and use of this radio device must be in strict accordance with the instructions included in the user documentation provided with the product. Any changes or modifications made to this device that are not expressly approved by the manufacturer may void the user's authority to operate the equipment. The manufacturer is not responsible for any radio or television interference caused by unauthorized modification of this device, or the substitution or attachment of connecting cables and equipment other than those specified by the manufacturer. It is the responsibility of the user to correct any interference caused by such unauthorized modification, substitution or attachment. The manufacturer and its authorized resellers or distributors will assume no liability for any damage or violation of government regulations arising from failure to comply with these guidelines.

### **Export restrictions**

This product or software contains encryption code which may not be exported or transferred from the US or Canada without an approved US Department of Commerce export license. This device complies with Part 15 of FCC Rules, as well as ICES 003 B / NMB 003 B. Operation is subject to the following two conditions:

(1) this device may not cause harmful interference, and

(2) this device must accept any interference received, including interference that may cause undesirable operation.

Modifications not expressly authorized by Fujitsu may invalidate the user's right to operate this equipment.

# Guide d'utilisation

# **STYLISTIC**

Découvrez comment utiliser votre tablette Android Fujitsu STYLISTIC® M532

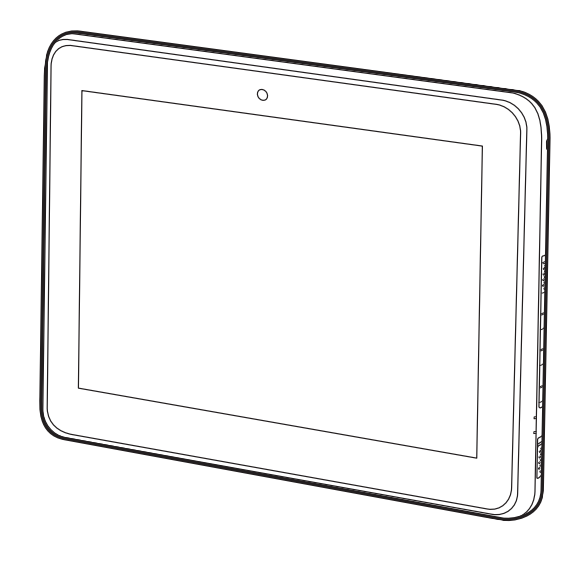

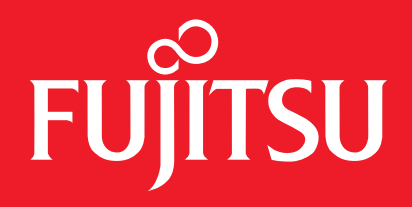

# **Informations sur les droits d'auteurs et les marques commerciales**

La société Fujitsu America, Inc. s'est efforcée d'assurer la précision ainsi que l'intégralité de ce document. Toutefois, en raison de développements continus visant à améliorer constamment les capacités de nos produits, les données contenues dans ce document représentent seulement les objectifs de conception de Fujitsu et ne sont données qu'à titre indicatif ; les résultats réels peuvent varier en fonction de facteurs très variés. Les données relatives à ce produit ne sont pas garanties. Les spécifications sont sujettes à modification sans préavis.

Fujitsu et le logo Fujitsu sont des marques déposées de Fujitsu, Limited. STYLISTIC est une marque déposée de la société Fujitsu America, Inc.

Google, le logo Google, Android, le logo Android, Android Market, le logo Android Market, Google Play, le logo Google Play, Gmail, le logo Gmail, Google Mail, le Google Mail, Google Latitude, YouTube, le logo YouTube et Picasa sont des marques déposées de Google Incorporated.

Adobe Reader est une marque de commerce d'Adobe Systems Incorporated.

NVIDIA et Tegra sont des marques de commerce et/ou des marques déposées aux États-Unis et dans d'autres pays.

Absolute et Computrace sont des marques déposées d'Absolute Software Corporation.

Norton est une marque de commerce de la société Symantec aux États-Unis et dans d'autres pays.

Bluetooth et le logo Bluetooth sont des marques déposées de la société Bluetooth SIG, Inc.

Tous droits réservés, y compris les droits de propriété intellectuelle. Sous réserve de modifications techniques. Sous réserve de disponibilité pour livraison. Aucune garantie et aucune responsabilité ne pourra être engagée quant à l'exactitude, au caractère exhaustif ou à la pleine applicabilité actuelle des données et des illustrations du présent manuel. Il est possible que les noms de marque soient des marques de commerce protégées appartenant à leurs fabricants respectifs et/ou qu'elles soient protégées par des droits d'auteur. L'utilisation de ces dernières par une tierce partie à ses propres fins peut constituer une violation des droits des propriétaires.

© 2012 Fujitsu America, Incorporated. Tous droits réservés. Aucune partie de cette publication ne peut être copiée, reproduite ou traduite sans le consentement préalable de la société Fujitsu America, Inc. Aucune partie de cette publication ne peut être enregistrée ou transmise électroniquement sans le consentement écrit préalable de la société Fujitsu America, Inc. B6FJ-9251-01ENZ0-00

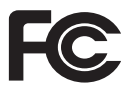

#### **DÉCLARATION DE CONFORMITÉ**

selon la partie 15 des règles de la FCC

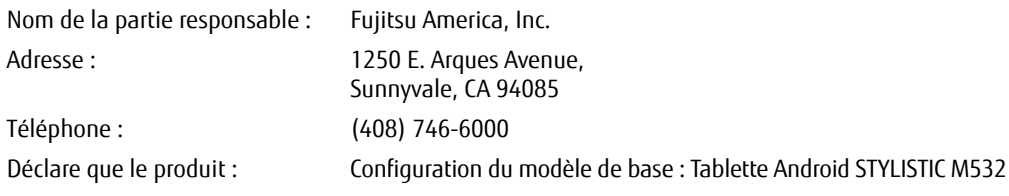

est conforme aux exigences de la partie 15 des règles de la FCC.

Cet appareil est conforme aux exigences de la partie 15 des règles de la FCC. L'utilisation est sujette aux deux conditions suivantes :

(1) cet appareil ne doit pas causer d'interférence nuisible ; (2) cet appareil doit accepter toutes les interférences reçues, y compris celles pouvant causer un mauvais fonctionnement de l'appareil.

# CONSIGNES DE SÉCURITÉ IMPORTANTES

Pour fonctionner, cet appareil nécessite un adaptateur secteur. Utilisez uniquement un adaptateur de classe 2 pour équipement informatique, homologué UL I.T.E., avec une sortie nominale de 19 V c.c. et un courant de 1,58 A (30 W).

Polarité de sortie de l'adaptateur secteur :

Lors de l'utilisation de votre tablette, observez systématiquement les consignes de sécurité élémentaires suivantes afin de réduire les risques d'incendie, d'électrocution et de blessures, notamment :

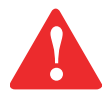

ATTENTION : SURFACE CHAUDE : LE DESSOUS DE CET ORDINATEUR PEUT S'ÉCHAUFFER LORSQUE L'APPAREIL EST UTILISÉ PENDANT UNE LONGUE PÉRIODE. LORSQUE VOUS UTILISEZ CET ORDINATEUR ET QU'IL REPOSE À MÊME LA PEAU (SUR LES JAMBES NUES), PRENEZ GARDE À NE PAS L'UTILISER PENDANT TROP LONGTEMPS OU DE MANIÈRE CONTINUE.

- **•** N'utilisez pas ce produit à proximité d'un point d'eau (baignoire, lavabo, évier de cuisine, évier de buanderie) ni dans un sous-sol humide ou à côté d'une piscine.
- **•** Utilisez uniquement le cordon d'alimentation et les piles recommandés dans ce manuel. Ne jetez pas les batteries dans le feu. Elles risquent d'exploser. Vérifiez si la réglementation locale comporte des instructions spéciales d'élimination.

#### **CONSERVEZ CES INSTRUCTIONS**

### **Avis réservé à des réparateurs qualifiés**

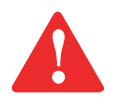

DANGER D'EXPLOSION SI LA BATTERIE AU LITHIUM (HORLOGE) EST INCORRECTEMENT REMPLACÉE. LA PILE DOIT ÊTRE REMPLACÉE UNIQUEMENT PAR UNE PILE IDENTIQUE OU D'UN TYPE ÉQUIVALENT RECOMMANDÉ PAR LE FABRICANT. JETEZ LES BATTERIES USÉES CONFORMÉMENT AUX INSTRUCTIONS DU FABRICANT.

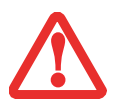

POUR BÉNÉFICIER D'UNE PROTECTION CONTINUE CONTRE LES RISQUES D'INCENDIE, LE FUSIBLE NE DOIT ÊTRE REMPLACÉ QUE PAR UN AUTRE FUSIBLE DE MÊME TYPE ET DE MÊME CAPACITÉ.

# **Table des matières**

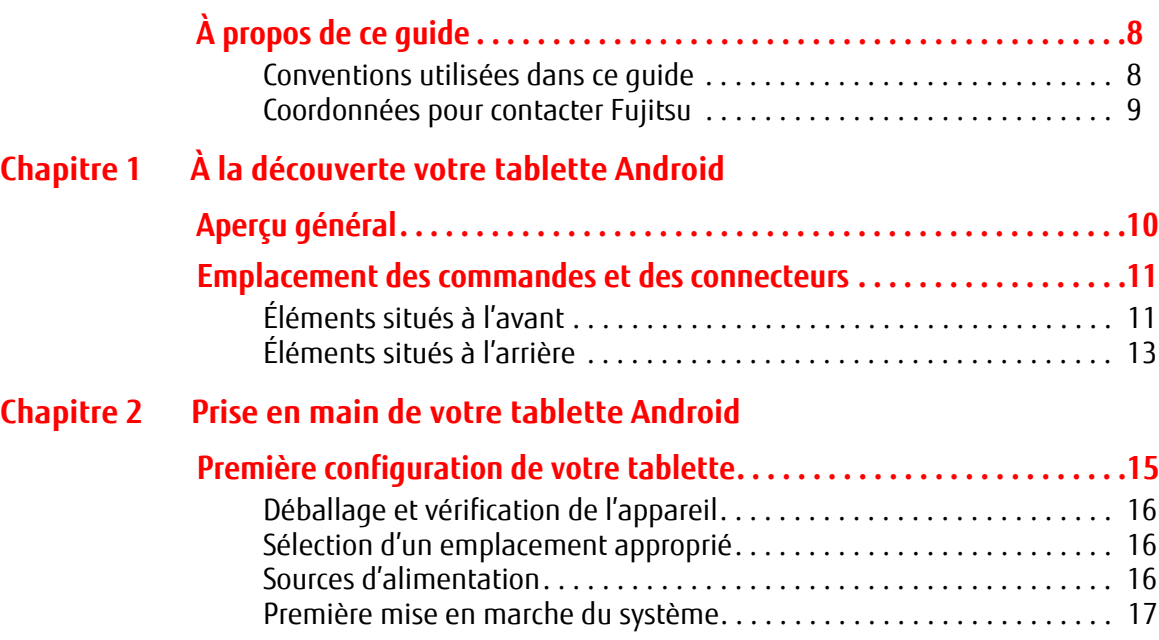
# **[Chapitre 3](#page-84-0) [Utilisation de votre tablette Android](#page-84-1)**

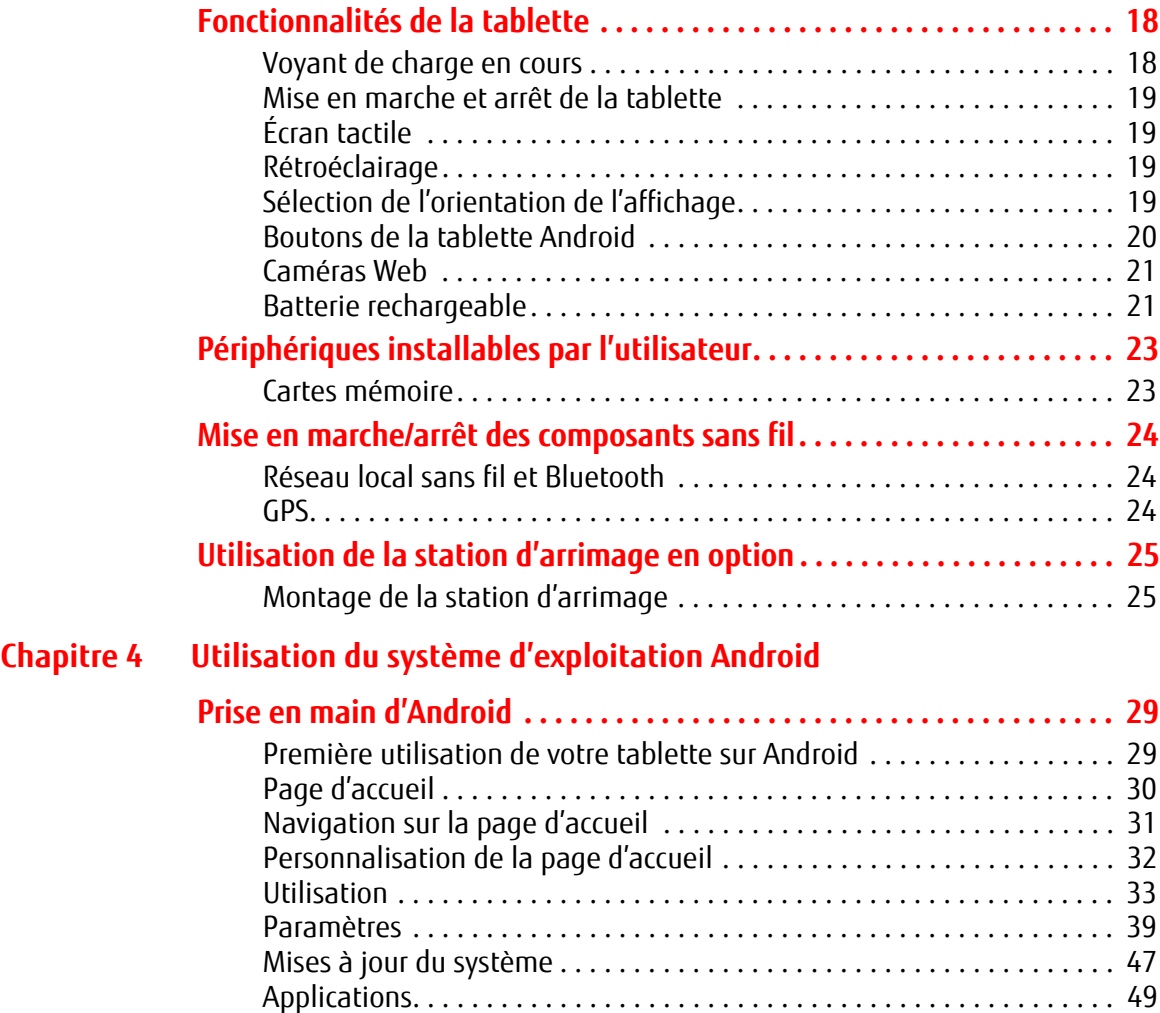

# **[Chapitre 5](#page-118-0) [Connexion de périphériques externes](#page-118-1)**

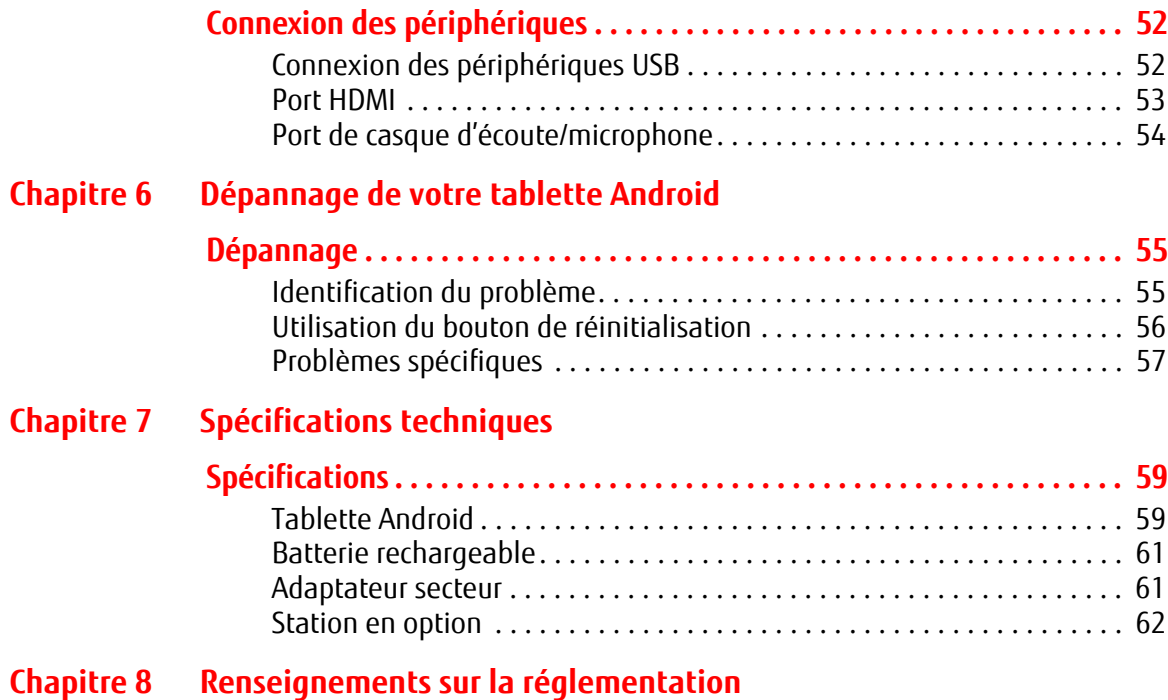

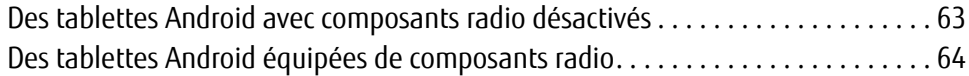

# **Préface**

# **À propos de ce guide**

La tablette Android STYLISTIC<sup>®</sup> M532 de Fujitsu associe à une technologie de pointe un design ergonomique, en faisant ainsi un compagnon de travail à la fois fiable et pratique. Son écran tactile rapide et son clavier visuel vous offrent une interaction agréable en toute simplicité. La tablette STYLISTIC M532 est livrée avec le système d'exploitation Android™ préinstallé, accompagné de nombreuses autres applications qui vous seront utiles.

La tablette STYLISTIC M532 est un système monobloc entièrement équipé, doté d'un écran à DEL haute luminosité WXGA TFT de 10,1 pouces, de caméras Web avant et arrière, et d'un processeur NVIDIA® Tegra®.

Ce manuel présente le mode d'emploi de la tablette Android et de ses logiciels intégrés.

#### **Conventions utilisées dans ce guide**

Le texte contient plusieurs renvois vers des pages contenant des informations supplémentaires sur un sujet quelconque. Les boutons affichés à l'écran et les éléments de menu sont indiqués en caractères gras. Exemple Touchez **OK** pour redémarrer la tablette Android.

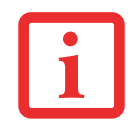

L'ICÔNE D'INFORMATIONS MET EN ÉVIDENCE DES RENSEIGNEMENTS QUI VOUS AIDERONT À MIEUX COMPRENDRE LE SUJET TRAITÉ.

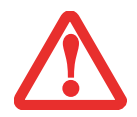

L'ICÔNE DE MISE EN GARDE MET EN ÉVIDENCE DES INFORMATIONS IMPORTANTES POUR L'UTILISATION SÉCURITAIRE DE VOTRE ORDINATEUR OU POUR L'INTÉGRITÉ DE VOS FICHIERS. VEUILLEZ LIRE ATTENTIVEMENT TOUTES LES MISES EN GARDE.

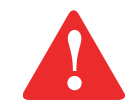

L'ICÔNE D'AVERTISSEMENT MET EN ÉVIDENCE DES INFORMATIONS SUR DES DANGERS PESANT SUR VOUS, VOTRE TABLETTE OU VOS FICHIERS. VEUILLEZ LIRE ATTENTIVEMENT TOUS LES AVERTISSEMENTS.

#### **Coordonnées pour contacter Fujitsu**

#### **Service et assistance**

Plusieurs façons s'offrent à vous pour contacter l'équipe de service et assistance de Fujitsu :

- **•** Appel sans frais : 1-800-8Fujitsu (1-800-838-5487)
- **•** Site Internet : http://solutions.us.fujitsu.com/www/content/support/contact/index.php

Avant de nous contacter, veuillez avoir les informations suivantes à portée de main pour que notre préposé du service à la clientèle puisse vous venir en aide le plus rapidement possible

- **•** Nom du produit
- **•** Configuration de l'ordinateur et numéros de série
- **•** Date d'achat
- **•** Conditions dans lesquelles le problème est survenu
- **•** Texte des messages d'erreur reçus
- **•** Types de périphériques connectés, si applicable

#### **Site de vente par internet de Fujitsu**

Vous pouvez vous rendre sur ce site directement à www.shopfujitsu.com.

#### **Garantie limitée**

Votre tablette STYLISTIC M532 bénéficie d'une garantie limitée internationale de Fujitsu. Pour connaître les conditions générales et la durée de votre garantie limitée, consultez la pochette de service livrée avec votre tablette.

# **Chapitre 1 À la découverte votre tablette Android**

# **Aperçu général**

La tablette Android STYLISTIC<sup>®</sup> M532 est un ordinateur hautes performances conçu pour fonctionner avec le système d'exploitation Android™ 4.0.

Ce chapitre décrit les composants matériels individuels de l'appareil. Il présente les différents voyants et connecteurs de votre tablette. Nous vous recommandons de vous familiariser avec ces composants avant d'utiliser votre tablette.

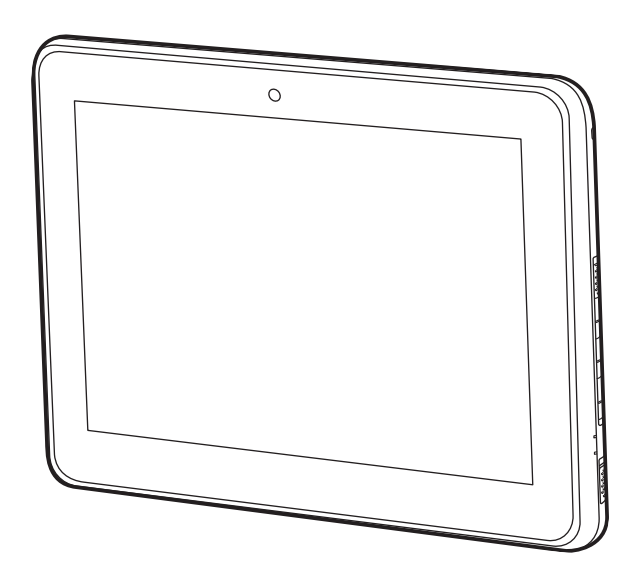

**Figure 1. Tablette Android STYLISTIC M532**

# **Emplacement des commandes et des connecteurs**

Les fonctions et commandes qui vous permettront d'utiliser votre tablette sont présentées et illustrées aux Figures 2 et 3. Des informations plus détaillées sur ces fonctions et commandes sont données dans les chapitres suivants.

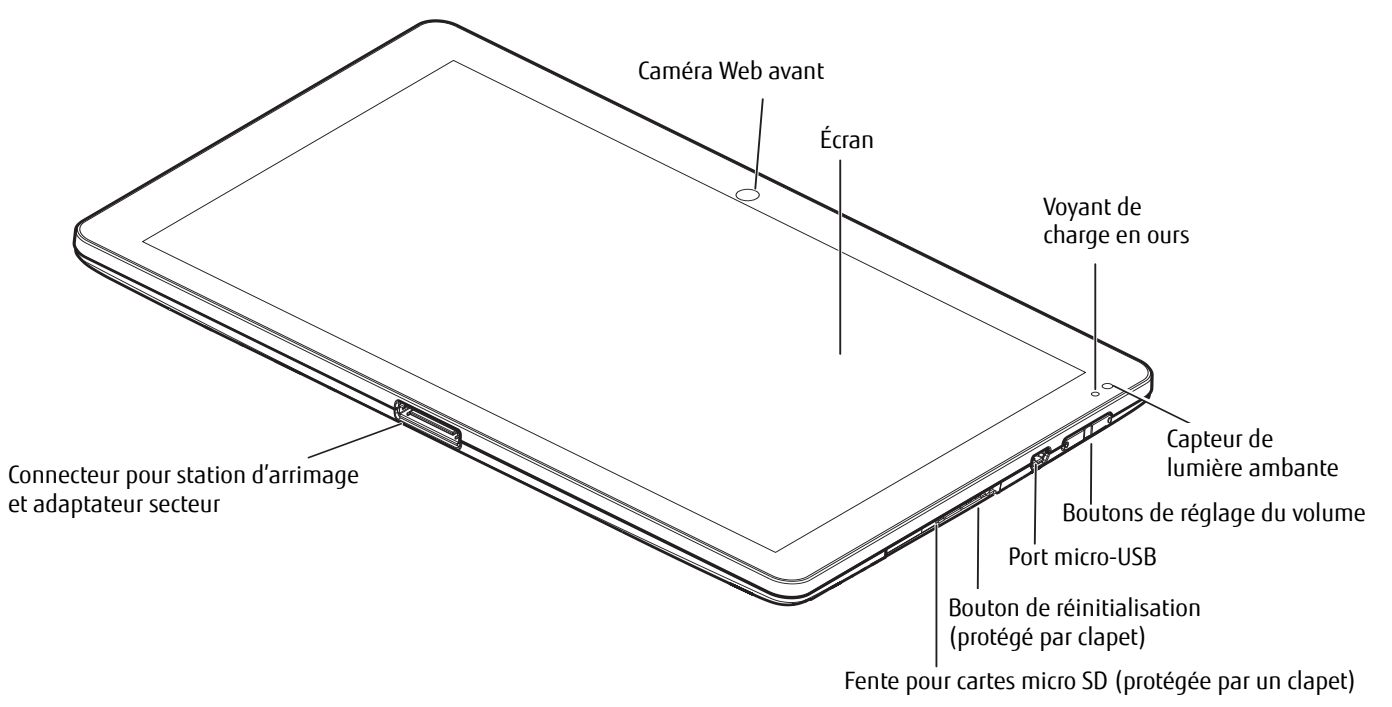

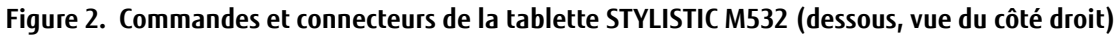

#### **Éléments situés à l'avant**

#### **Caméra Web avant**

La caméra web VGA située à l'avant vous permet de transmettre sur Internet des images de vous-même.

### **Écran**

Le grand écran XGA 10,1 pouces offre de nombreux angles de vision verticale et horizontale.

#### **Voyant de charge en cours**

Le voyant de charge en cours indique l'état d'alimentation actuel de la batterie interne. (Voir « Voyant de charge en cours » en page 18).

#### **Capteur de lumière ambiante**

Le capteur de lumière ambiante reconnaît les conditions d'éclairage et règle automatiquement l'affichage en conséquence afin d'optimiser la longévité de la batterie.

#### **Boutons de réglage du volume**

Les boutons de réglage du volume vous permettent de régler le volume du système. (Voir « Boutons de la tablette Android » en page 20).

#### **Port micro-USB**

Le port micro-USB vous permet de connecter un périphérique USB à l'aide d'un adaptateur micro-USB (voir « Connexion des périphériques externes » en page 52).

#### **Bouton de réinitialisation**

Le bouton de réinitialisation vous permet d'effectuer une réinitialisation matérielle du système si votre appareil ne répond plus à l'actionnement des boutons ou du commutateur Marche/Arrêt. (Voir « Utilisation du bouton de réinitialisation » en page 56)

#### **Fente pour cartes micro SD**

La fente pour cartes micro SD vous permet d'enregistrer vos données sur des cartes mémoire micro SD. (Voir « Mise en marche/arrêt du système » en page 19)

#### **Connecteur pour adaptateur secteur et station d'arrimage**

Ce connecteur vous permet de connecter la station d'arrimage STYLISTIC en option (voir « [Montage de la station](#page-91-2)  [d'arrimage](#page-91-2) » en page 25) ou de brancher l'adaptateur secteur (voir « Sources d'alimentation » en page 16).

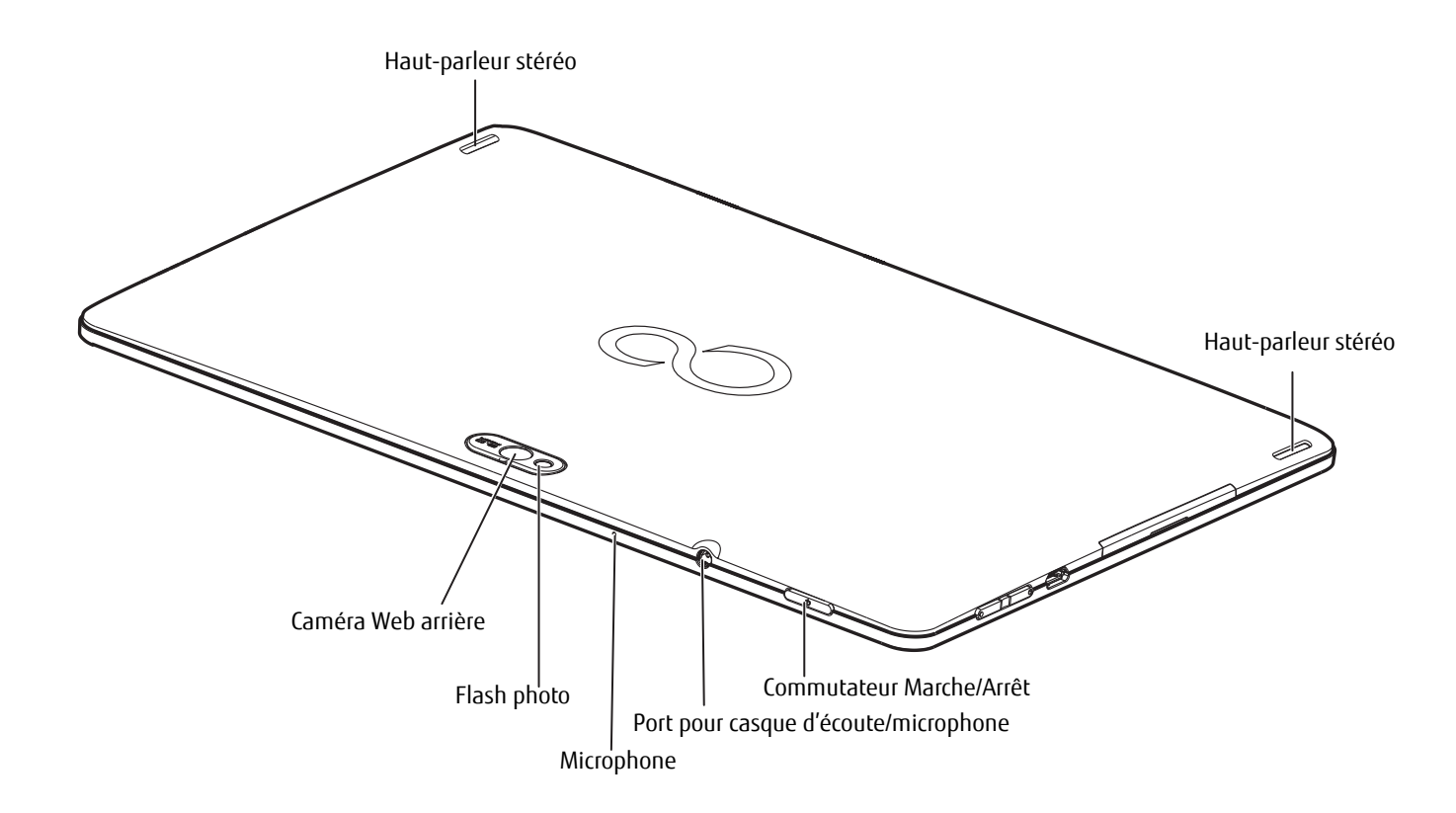

**Figure 3. Commandes et connecteurs de la tablette STYLISTIC M532 (vue arrière)**

#### **Éléments situés à l'arrière**

#### **Haut-parleurs stéréo**

Les deux haut-parleurs intégrés permettent une écoute en stéréophonie.

#### **Commutateur Marche/Arrêt**

Le commutateur Marche/Arrêt vous permet d'allumer ou d'éteindre votre système (voir « [Première mise](#page-83-0)  en [marche du](#page-83-0) système » en page 17).

**13** - Emplacement des commandes et des connecteurs

#### **Port pour casque d'écoute/microphone**

Le port casque d'écoute/microphone permet de connecter à votre tablette Android un casque, un microphone ou des haut-parleurs externes amplifiés (voir « Connexion des périphériques externes » en page 52).

#### **Microphone**

Le microphone intégré vous permet d'enregistrer des fichiers audio.

#### **Flash photo**

Le flash photo assure un éclairage instantané lorsque vous utilisez la caméra Web arrière.

#### **Caméra Web arrière**

La caméra Web arrière vous permet de prendre des photos des objets situés devant vous et de les échanger sur Internet.

# **Chapitre 2 Prise en main de votre tablette Android**

# **Première configuration de votre tablette**

- **•** TOUS LES PILOTES MATÉRIELS ET LES LOGICIELS NÉCESSAIRES AU FONCTIONNEMENT DE L'APPAREIL SONT DÉJÀ INSTALLÉS.
- **•** AVANT D'ALLUMER L'APPAREIL POUR LA PREMIÈRE FOIS, BRANCHEZ-LE SUR UNE PRISE ÉLECTRIQUE <sup>À</sup> L'AIDE DE L'ADAPTATEUR SECTEUR. L'ADAPTATEUR SECTEUR DOIT RESTER BRANCHÉ TOUT AU LONG DE LA PROCÉDURE D'INSTALLATION.
- **•** À SA PREMIÈRE MISE EN MARCHE, L'APPAREIL EXÉCUTE UN TEST DU SYSTÈME. VOUS VERREZ DIFFÉRENTS MESSAGES S'AFFICHER <sup>À</sup> L'ÉCRAN. IL EST POSSIBLE QUE L'ÉCRAN CLIGNOTE OU RESTE NOIR DURANT QUELQUES SECONDES.
- **•** VEUILLEZ SUIVRE LES DIRECTIVES AFFICHÉES <sup>À</sup> L'ÉCRAN.
- **•** VEILLEZ <sup>À</sup> NE JAMAIS ÉTEINDRE VOTRE APPAREIL LORS DE LA PROCÉDURE DE CONFIGURATION INITIALE.

La batterie étant intégrée de façon fixe au système, elle doit être pleinement chargée si vous souhaitez utiliser votre tablette sur batterie.

Lorsque vous serez en déplacement, la batterie intégrée assurera l'alimentation électrique nécessaire au fonctionnement de votre appareil. Pour prolonger la durée d'utilisation de la batterie, vous pouvez utiliser les fonctionnalités d'économie d'énergie intégrées.

Pour savoir comment connecter des périphériques externes (souris, cartes mémoire Flash) à votre tablette, veuillez consulter la section « Connexion des périphériques externes » en page 52.

#### **Déballage et vérification de l'appareil**

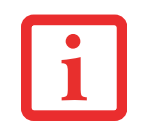

SI VOUS CONSTATEZ AU TERME DU DÉBALLAGE QU'UN ARTICLE EST MANQUANT OU A SUBI DES DOMMAGES SUITE AU TRANSPORT, VEUILLEZ PRENDRE CONTACT AVEC LE SERVICE D'ASSISTANCE :

APPEL SANS FRAIS : 1-800-8FUJITSU (1-800-838-5487) SITE WEB HTTP://SOLUTIONS.US.FUJITSU.COM/WWW/CONTENT/SUPPORT/CONTACT/INDEX.PHP

- **1** Sortez tous les composants du carton et déballez-les.
- **2** Vérifiez que l'appareil et ses périphériques ne présentent aucune trace de dommage visible potentiellement occasionné par le transport.
- **3** Conservez l'emballage, il vous sera utile si vous devez réexpédier à l'avenir le système.

#### **Sélection d'un emplacement approprié**

Il est nécessaire de tenir compte de certains facteurs lors du choix de l'emplacement du système. À cet effet, veuillez prendre les précautions suivantes.

- **•** NE POSEZ JAMAIS L'APPAREIL OU L'ADAPTATEUR SECTEUR SUR UNE SURFACE THERMOSENSIBLE. LA SURFACE RISQUERAIT D'ÊTRE ENDOMMAGÉE.
- **•** EN FONCTIONNEMENT NORMAL, LE DESSOUS DE L'APPAREIL S'ÉCHAUFFERA. LE CONTACT PROLONGÉ AVEC LA PEAU RISQUE D'ENTRAÎNER UNE SENSATION DE CHALEUR DÉSAGRÉABLE.
- **•** AFIN QUE LE SYSTÈME RESTE CORRECTEMENT VENTILÉ, VEILLEZ <sup>À</sup> LAISSER UN ESPACE D'AU MOINS 100 MM ENTRE L'APPAREIL ET SON ADAPTATEUR SECTEUR ET LES DIFFÉRENTS OBJETS.
- **•** N'UTILISEZ PAS L'APPAREIL DANS DES CONDITIONS AMBIANTES EXTRÊMES. TENEZ L'APPAREIL PROTÉGÉ DES POUSSIÈRES, DE L'HUMIDITÉ ET DE LA CHALEUR.

#### **Sources d'alimentation**

Votre tablette Android STYLISTIC Fujitsu peut utiliser trois sources d'alimentation différentes : une batterie au lithium-polymère interne, un adaptateur secteur et une station d'arrimage en option.

#### **Connexion de l'adaptateur secteur**

L'adaptateur secteur permet de faire fonctionner votre tablette Android et d'en charger les batteries.

- **1** Branchez le câble de l'adaptateur secteur sur le connecteur dédié situé sur la tranche inférieure de votre tablette. [\(Figure 4\)](#page-83-1)
- **2** Branchez l'adaptateur secteur sur une prise électrique secteur (c.a.).

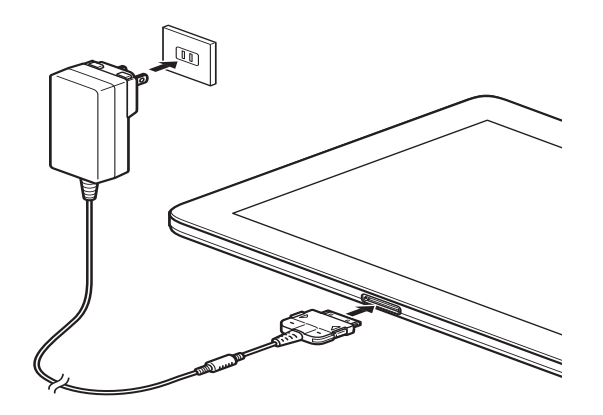

<span id="page-83-1"></span>**Figure 4. Branchement de l'adaptateur secteur**

#### <span id="page-83-0"></span>**Première mise en marche du système**

Lorsque vous allumez le système pour la première fois, la procédure installera et configurera le logiciel intégré. Cette procédure ne devant être **EN AUCUN CAS** interrompue, assurez-vous de prévoir suffisamment de temps pour qu'elle arrive à terme, et branchez l'appareil sur l'adaptateur secteur.

Lors de la procédure d'installation, **NE REDÉMARREZ PAS** l'appareil, sauf indication contraire. Afin de faciliter la première utilisation de la tablette, son système d'exploitation est préinstallé.

- **1** Appuyez sur le commutateur Marche/Arrêt (1) pendant 2 secondes pour allumer votre tablette Android.
- **2** Tout au long de l'installation, suivez les directives affichées à l'écran.

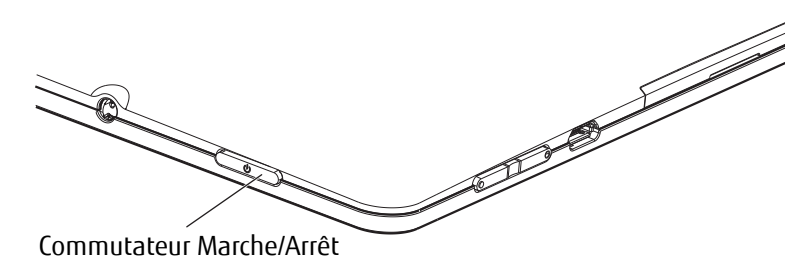

**Figure 5. Mise en marche du système**

# <span id="page-84-1"></span><span id="page-84-0"></span> **Chapitre 3 Utilisation de votre tablette Android**

Ce chapitre présente les fondamentaux d'utilisation de votre tablette Android. Même si vous êtes habitué à utiliser un ordinateur, nous vous conseillons de lire ce chapitre afin de vous familiariser à l'ensemble des fonctionnalités de la tablette.

# <span id="page-84-2"></span>**Fonctionnalités de la tablette**

#### <span id="page-84-3"></span>**Voyant de charge en cours**

Lorsque l'adaptateur secteur est raccordé à la tablette, le voyant de charge en cours indique l'état de l'alimentation électrique.

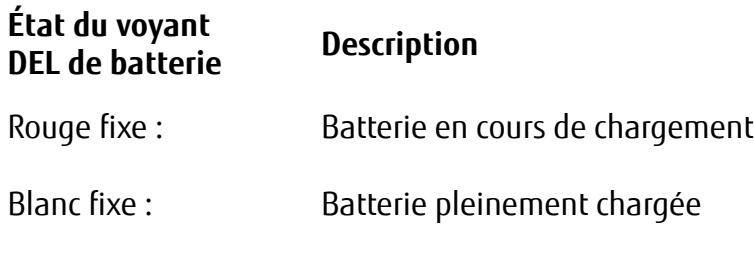

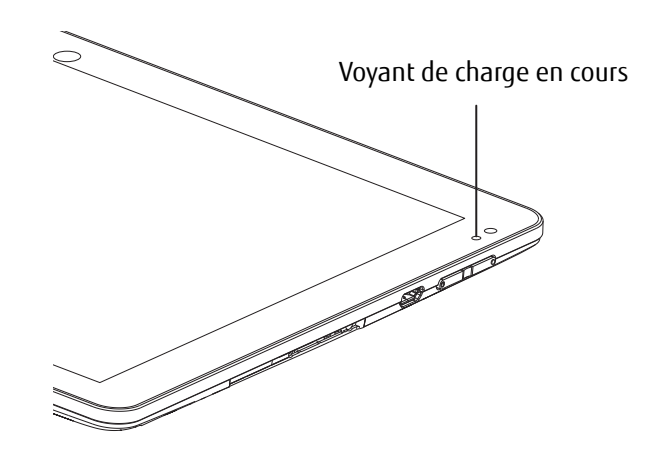

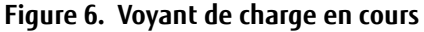

#### <span id="page-85-0"></span>**Mise en marche et arrêt de la tablette**

**Pour allumer la tablette :** Appuyez sur le commutateur Marche/Arrêt (Figure 7) pendant deux secondes. Lorsque la tablette démarre, il est possible qu'elle vibre légèrement.

**Pour éteindre la tablette :** Appuyez sur le commutateur Marche/Arrêt jusqu'à l'apparition d'un message vous demandant si vous souhaitez éteindre la tablette. Confirmez. Lorsque la tablette s'éteint, il est possible qu'elle vibre légèrement.

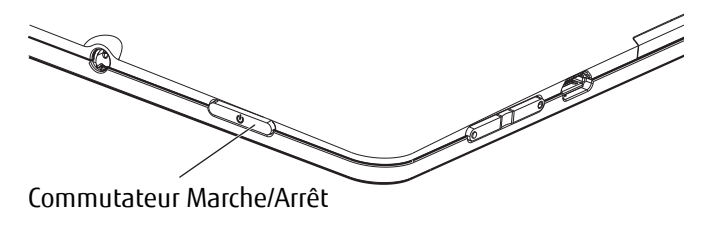

**Figure 7. Mise en marche/arrêt du système**

#### <span id="page-85-1"></span>**Écran tactile**

Votre tablette Android Fujitsu est équipée d'un écran TFT haute qualité. Ces écrans TFT sont conçus et fabriqués selon une résolution particulière. Seule la résolution conçue pour l'écran TFT de votre tablette vous garantira des images nettes et de haute qualité. Toute autre résolution d'écran compromettra la netteté des images.

La résolution de l'écran tactile de votre tablette Android est réglée en usine pour vous assurer une qualité optimale.

#### <span id="page-85-2"></span>**Rétroéclairage**

Les écrans TFT fonctionnent par rétroéclairage. La luminosité du rétroéclairage peut diminuer lorsque vous utilisez la tablette. Toutefois, vous pouvez régler de manière séparée la luminosité de l'écran.

#### <span id="page-85-3"></span>**Sélection de l'orientation de l'affichage**

Votre tablette peut être utilisée avec une orientation de l'affichage type portrait (à la verticale) ou paysage (à l'horizontale).

L'alignement de l'écran s'adapte automatiquement à la manière dont vous tenez la tablette. Si vous tenez la tablette à la verticale, l'image s'affiche avec une orientation portrait. Si vous tenez la tablette à l'horizontale, l'image s'affiche avec une orientation paysage.

Pour désactiver la correspondance automatique de l'alignement de l'écran, procédez comme suit :

- **1** Dans le menu **Toutes les applications,** touchez l'option Paramètres et sélectionnez Affichage**.**
- **2** Décochez l'option Rotation automatique de l'écran**.** Une fois cette option décochée, la correspondance automatique de l'alignement sera désactivée.
- **3** Pour réactiver cette option, touchez de nouveau le réglage Rotation automatique de l'écran. Une fois cette option cochée, la correspondance automatique de l'alignement sera activée.

#### <span id="page-86-0"></span>**Boutons de la tablette Android**

Votre tablette comprend trois boutons : le commutateur Marche/Arrêt, les boutons de réglage du volume et le bouton de réinitialisation.

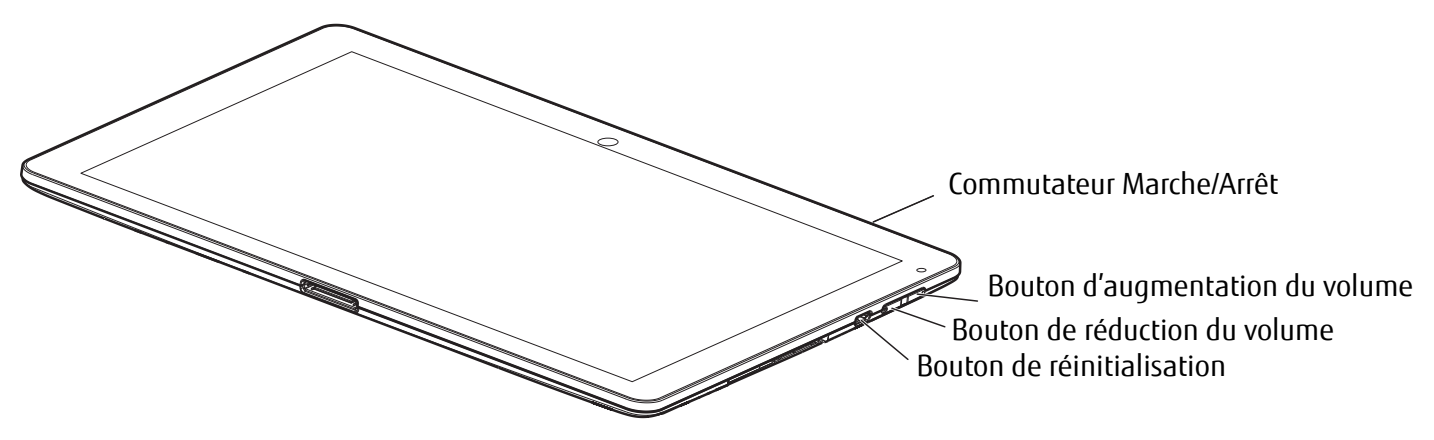

#### **Figure 8. Boutons de la tablette**

Bouton d'augmentation du volume Bouton de réduction du volume

#### **Bouton Description**

Commutateur Marche/Arrêt Permet la mise en marche/l'arrêt de la tablette Permet d'augmenter le volume du système

Permet de diminuer le volume du système

Bouton de réinitialisation Si la tablette ne répond plus à l'actionnement des touches ou du commutateur Marche/Arrêt, utilisez le bouton de réinitialisation pour la redémarrer (Voir « Dépannage de votre tablette Android » en page 55.).

#### <span id="page-87-0"></span>**Caméras Web**

Votre appareil est équipé de deux caméras Web : l'une est située à l'avant et l'autre à l'arrière. Selon les fonctionnalités du logiciel utilisé, ces caméras Web vous permettent de prendre des photos, d'enregistrer des vidéos ou de participer à des conversations sur Internet.

- La qualité de l'image dépendra de l'éclairage et du logiciel utilisé.
- L'utilisation des caméras Web n'est possible qu'avec des applications prenant en charge une caméra Web (programme de téléphonie sur Internet ou de visioconférence).
- La tablette doit être parfaitement stable lorsque vous utilisez la caméra Web.
- La caméra Web s'adapte automatiquement au niveau de luminosité ambiante. C'est pourquoi il est possible que l'écran tactile clignote quelques secondes lors du réglage du niveau de luminosité.

#### <span id="page-87-1"></span>**Batterie rechargeable**

Lorsque vous serez en déplacement, la batterie intégrée assurera l'alimentation électrique nécessaire au fonctionnement de votre appareil. Un bon entretien de la batterie vous permettra d'en prolonger la durée de vie. La durée de vie d'une batterie correspond à environ 500 cycles de chargement/déchargement. Si le remplacement de votre batterie s'avère nécessaire, veuillez contacter le service d'assistance Fujitsu. Vous pouvez également prolonger la durée d'utilisation de la batterie à l'aide des fonctionnalités d'économie d'énergie intégrées.

#### **Chargement et entretien de la batterie**

Le chargement de la batterie de la tablette Android ne doit s'effectuer qu'à des températures ambiantes comprises entre 5 °C et 35 °C.

Pour recharger la batterie, branchez l'adaptateur secteur sur la tablette.

(Voir « Première configuration de votre tablette » en page 15).

L'épuisement de la batterie s'accompagne d'un signal sonore d'avertissement. Si vous ne branchez pas l'adaptateur secteur dans les cinq minutes suivant le signal d'avertissement précédemment mentionné, la tablette s'éteindra automatiquement.

#### **Surveillance du niveau de charge de la batterie**

Le symbole de batterie présent sur la barre système / zone d'états vous permet de surveiller la capacité de cette dernière. Le symbole de batterie vous indique la capacité de batterie restante.

#### **Utilisation des options de gestion d'alimentation**

Les options de gestion d'alimentation de la tablette Android vous permettent d'en réduire la consommation d'énergie. Vous bénéficierez ainsi d'une durée prolongée d'utilisation de la tablette avant de la recharger.

L'activation des options de gestion de l'alimentation permet d'optimiser l'efficacité énergétique et de réduire l'impact environnemental. En choisissant les meilleures options d'alimentation, vous réaliserez de considérables économies tout en contribuant à la préservation de l'environnement.

**Nous vous recommandons d'utiliser les réglages suivants :** Mettez la tablette en veille prolongée pour une durée de 5 minutes.

Pour modifier les paramètres d'alimentation, touchez le menu *Paramètres > Affichage*, puis réglez la valeur de choix pour la Mise en veille prolongée.

#### **Lorsque vous utilisez votre tablette Android en mode économie d'énergie, veuillez garder à l'esprit les points suivants :**

- **•** En mode économie d'énergie, les fichiers ouverts seront conservés dans la mémoire principale ou dans un fichier d'échange.
- **•** N'éteignez jamais la tablette lorsqu'elle fonctionne en mode économie d'énergie. Si la batterie intégrée est presque déchargée, fermez les fichiers ouverts et n'activez pas le mode d'économie d'énergie.

#### **Si vous ne comptez pas utiliser votre tablette pendant une période prolongée :**

- **•** Désactivez le mode économie d'énergie en touchant l'écran ou en allumant la tablette.
- **•** Fermez tous les programmes en cours et éteignez la tablette selon la procédure adéquate.

# <span id="page-89-0"></span>**Périphériques installables par l'utilisateur**

#### <span id="page-89-1"></span>**Cartes mémoire**

Votre tablette Android est équipée d'un lecteur de carte mémoire intégré. Assurez-vous de manipuler les cartes mémoire conformément aux consignes du fabricant.

#### **Format pris en charge**

Le lecteur de cartes mémoire assure la prise en charge du format suivant :

• Carte micro SD™

#### **Insertion d'une carte mémoire**

Pour insérer une carte micro SD :

- **1** Ouvrez le clapet de la fente (Figure 7, n° 2)
- **2** Positionnez la carte, étiquette faisant face vers le haut.
- **3** Enfoncez délicatement la carte mémoire dans la fente (Figure 7, n° 2) jusqu'à ce qu'elle s'encastre en produisant un clic. Veillez à ne pas forcer l'insertion, au risque d'endommager les surfaces de contact fragiles.
- **4** Remettez le clapet de la fente en place.

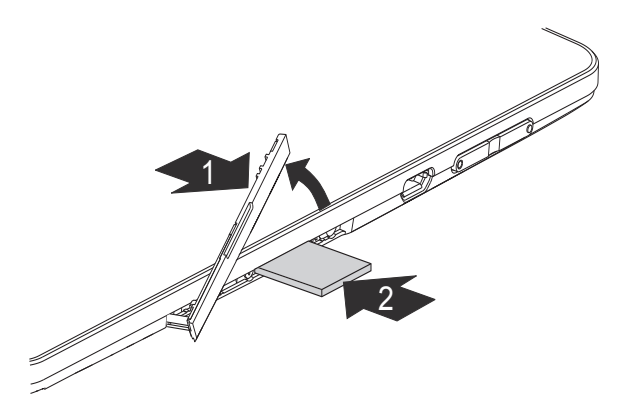

**Figure 9. Insertion d'une carte mémoire micro SD**

#### **Retrait d'une carte mémoire**

Il est primordial de retirer les cartes mémoire selon la procédure adéquate. Le non-respect de cette consigne risque d'entraîner la perte des données.

Pour retirer une carte mémoire micro SD, vous devez déconnecter la carte mémoire du système avant de la retirer physiquement. Pour ce faire, procédez comme suit :

- **1** Touchez le menu Paramètres > Mémoire. La fenêtre Mémoire affiche tous les composants de mémoire du système.
- **2** Touchez Retirer la carte SD.
- **3** Confirmer le message en touchant OK. La carte mémoire est désormais déconnectée du système.
- **4** Appuyez doucement sur la carte mémoire de manière à la débloquer.
- **5** Retirez la carte mémoire de la fente (Figure [10](#page-90-3), n° 1).
- **6** Remettez le clapet de la fente en place. (Figure [10](#page-90-3), n° 2)

# <span id="page-90-0"></span>**Mise en marche/arrêt des composants sans fil**

#### <span id="page-90-1"></span>**Réseau local sans fil et Bluetooth**

- **1** Touchez le menu Paramètres.
- **2** Réglez l'option Réseau local sans fil ou Bluetooth sur MARCHE.
- **3** Touchez l'option Réseau local sans fil, puis sélectionnez le réseau de votre choix.
- **4** Touchez l'option Bluetooth, puis sélectionnez le périphérique Bluetooth auquel vous souhaitez vous connecter depuis votre tablette.

#### <span id="page-90-2"></span>**GPS**

Votre appareil est équipé d'un module GPS intégré. Si vous utilisez le logiciel adéquat, votre tablette devient un système de navigation à part entière.

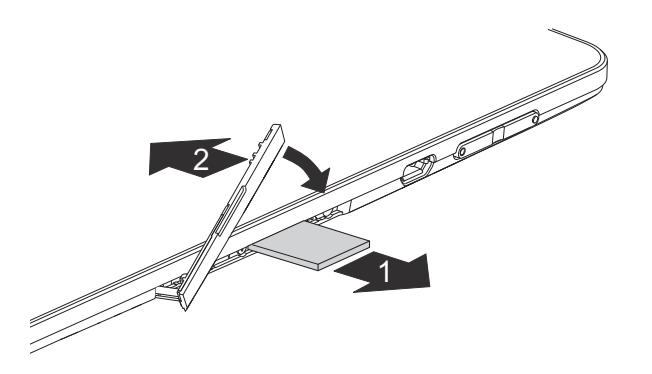

<span id="page-90-3"></span>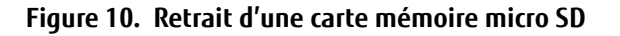

# <span id="page-91-0"></span>**Utilisation de la station d'arrimage en option**

Cette station en option est un périphérique vous permettant de connecter rapidement votre tablette Android à d'autres périphériques tels qu'un moniteur, un clavier, une souris, un casque, etc.

Il vous suffit d'y arrimer la tablette afin de l'utiliser avec vos différents périphériques.

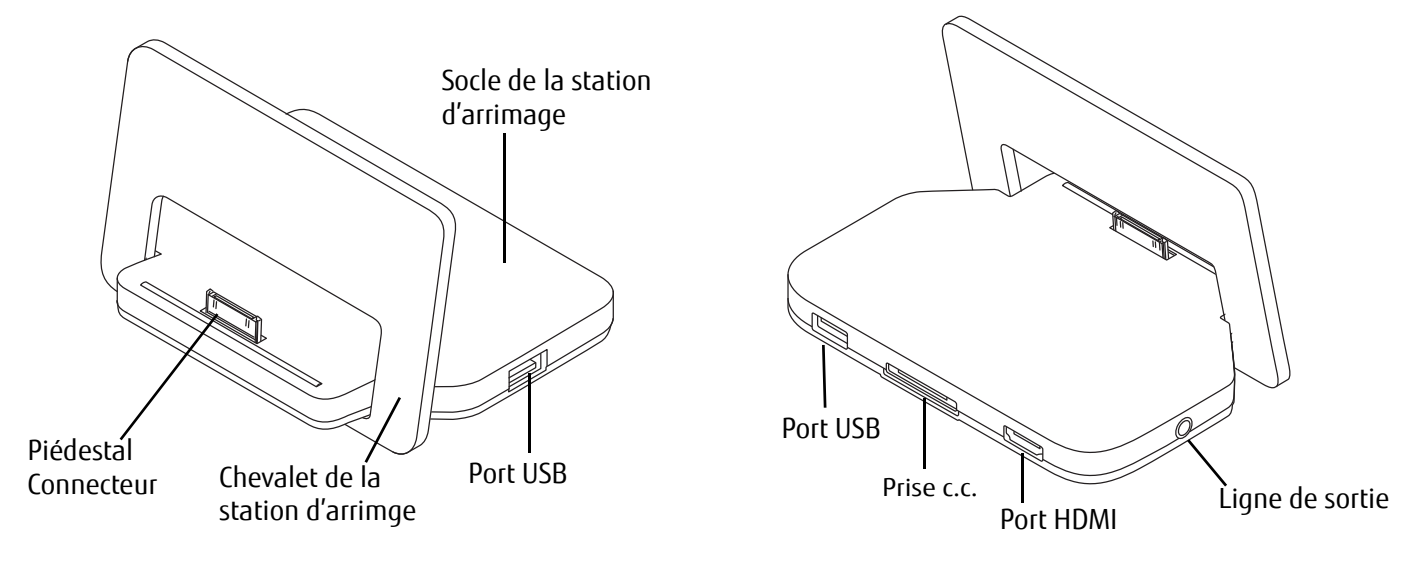

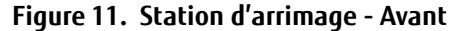

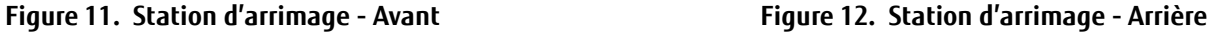

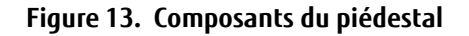

#### <span id="page-91-2"></span><span id="page-91-1"></span>**Montage de la station d'arrimage**

Avant d'installer la station d'arrimage, choisissez d'abord un emplacement adapté. À cet effet, veuillez prendre les précautions suivantes.

- **•** Placez la station d'arrimage sur une surface plane, stable et non glissante.
- **•** Ne posez jamais la station d'arrimage et l'adaptateur secteur sur une surface thermosensible.
- **•** N'utilisez pas la station d'arrimage dans des conditions ambiantes extrêmes.
- **•** Tenez la station d'arrimage protégée des poussières, de l'humidité et de la chaleur.

#### **Montage de la station d'arrimage**

La station d'arrimage se compose de deux éléments : le socle et le chevalet.

Pour monter la station d'arrimage, il vous suffit de faire glisser la partie avant du socle sur la fente du chevalet, jusqu'à ce que les charnières au bas du socle soient positionnées sur le point d'alignement. Posez le socle sur le chevalet.

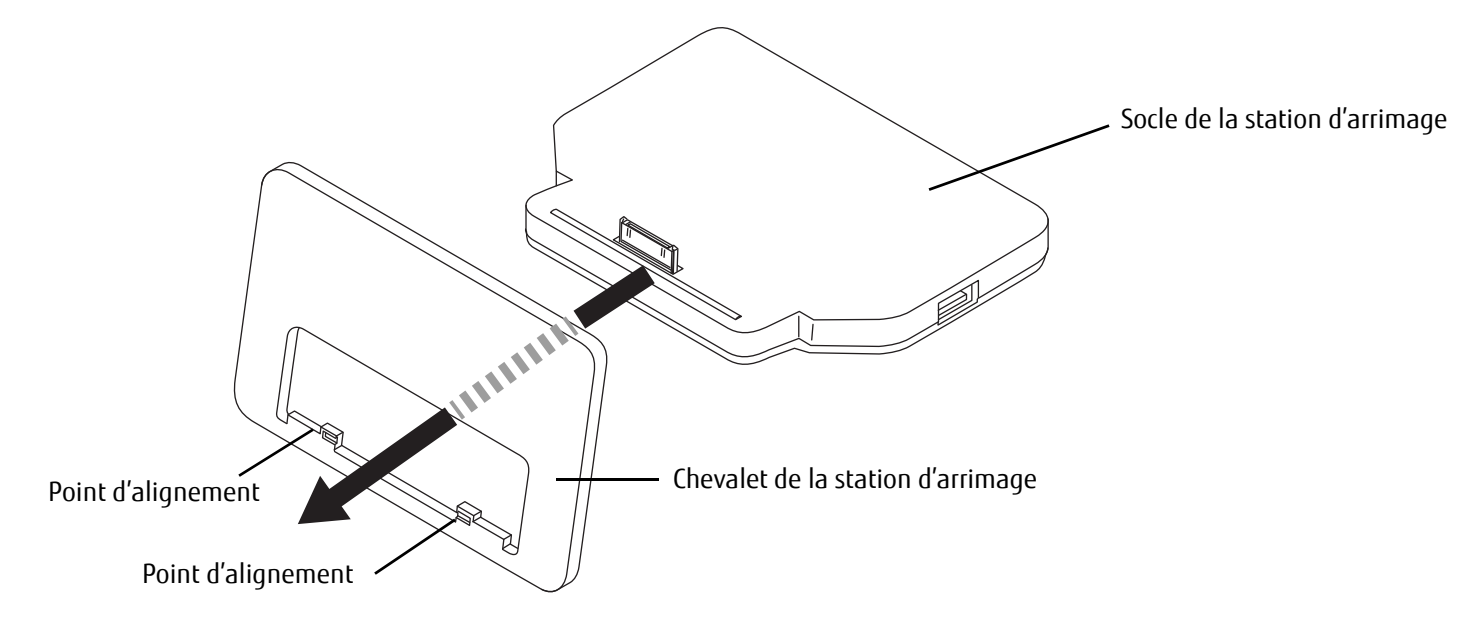

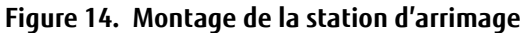

#### **Raccordement de la tablette à la station d'arrimage**

- **•** DES PROBLÈMES SONT SUSCEPTIBLES DE SE PRODUIRE SI LA TABLETTE FONCTIONNE LORSQUE VOUS LA RACCORDEZ <sup>À</sup> LA STATION D'ARRIMAGE. C'EST POURQUOI NOUS VOUS RECOMMANDONS D'ÉTEINDRE VOTRE TABLETTE AU PRÉALABLE.
- **•** UNE FOIS LA TABLETTE RACCORDÉE <sup>À</sup> LA STATION D'ARRIMAGE, BRANCHEZ L'ADAPTATEUR SECTEUR SUR CETTE DERNIÈRE POUR ASSURER L'ALIMENTATION ÉLECTRIQUE DE LA TABLETTE OU RECHARGER SA BATTERIE.
- **1** Éteignez la tablette.
- **2** Le cas échéant, débranchez le câble de l'adaptateur secteur de la prise c.c. située à l'arrière du socle de la station d'arrimage (Figure 7).
- **3** Positionnez la tablette de manière à ce que le connecteur situé au bas de l'appareil soit aligné avec le connecteur du socle (Figure 7).
- **4** Enfoncez la tablette sur la station d'arrimage tel qu'indiqué par les flèches, jusqu'à ce qu'elle soit en place.
- **5** Branchez l'adaptateur secteur sur la prise c.c. située à l'arrière de la station d'arrimage.
- **6** Branchez le câble de l'adaptateur secteur sur une prise électrique.

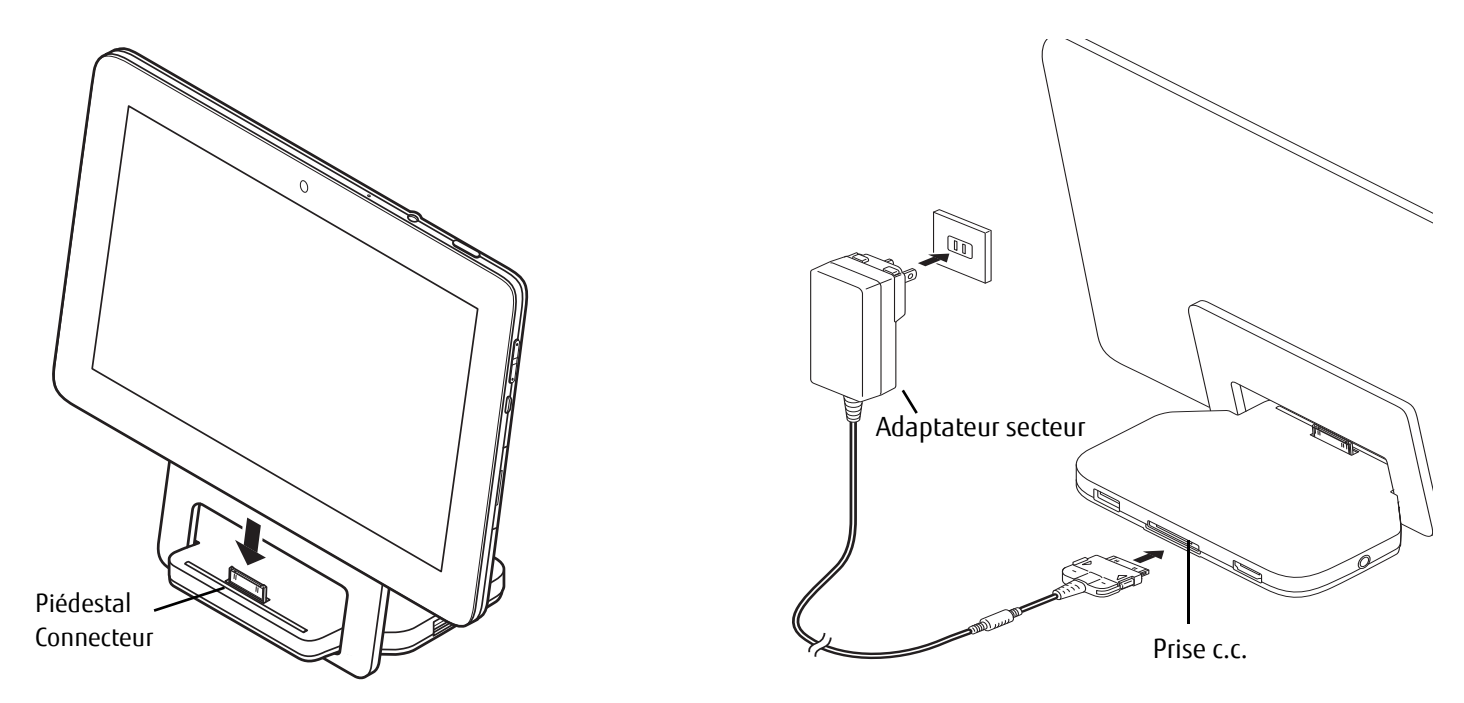

**Figure 15. Raccordement de la tablette à la station d'arrimage Figure 16. Alimentation de la tablette sur la station d'arrimage**

#### **Retrait de la tablette sur la station d'arrimage**

Des problèmes sont susceptibles de se produire si la tablette fonctionne lorsque vous la raccordez à la station d'arrimage. Nous vous recommandons d'éteindre la tablette ou d'exécuter la fonction de retrait de la station d'arrimage disponible sur le système d'exploitation.

- **1** Éteignez la tablette.
- **2** Soulevez la tablette hors de la station d'arrimage tout en maintenant fermement le socle.

# <span id="page-95-1"></span><span id="page-95-0"></span> **Chapitre 4 Utilisation du système d'exploitation Android**

# <span id="page-95-2"></span>**Prise en main d'Android**

Votre tablette Android est livrée avec le système d'exploitation Android 4.0 préinstallé, accompagné de nombreuses autres applications utiles. Android 4.0 a été spécialement optimisé pour l'utilisation aux doigts des tablettes Android : vous serez ainsi rapidement familiarisé avec l'environnement, sans passer par de longues phases d'apprentissage.

### <span id="page-95-3"></span>**Première utilisation de votre tablette sur Android**

Lorsque vous allumez votre appareil pour la première fois, la page de bienvenue apparaît. Suivez les instructions indiquées à l'écran. La page de bienvenue vous permet de sélectionner la langue. Si vous souhaitez utiliser une autre langue, touchez dans le menu la langue de votre choix pour la sélectionner, puis confirmez votre choix en touchant *Démarrer*.

Lors de l'installation, vous serez invité par le système à fournir des informations sur votre compte Google. Si vous le souhaitez et que vous ne l'avez pas encore fait, saisissez maintenant ces informations.

VOUS POUVEZ IGNORER CETTE ÉTAPE ET UTILISER DIRECTEMENT VOTRE TABLETTE ANDROID SANS COMPTE GOOGLE.

CEPENDANT, CERTAINES APPLICATIONS NÉCESSITENT LA CONFIGURATION D'UN COMPTE GOOGLE, COMME PAR EXEMPLE GMAIL, LA MESSAGERIE GOOGLE. VOUS AUREZ L'OCCASION DE CONFIGURER VOTRE COMPTE GOOGLE ULTÉRIEUREMENT (VOIR « PARAMÈTRES [PERSONNELS » EN](#page-108-0) PAGE 42). LORS DE LA CONFIGURATION DE VOTRE COMPTE GOOGLE, TOUS VOS COURRIELS, CONTACTS, CALENDRIERS, ÉVÈNEMENTS ET AUTRES DONNÉES ASSOCIÉS À VOTRE COMPTE SERONT AUTOMATIQUEMENT SYNCHRONISÉS AVEC VOTRE TABLETTE.

Au terme de la procédure d'installation, la page d'accueil s'affiche.

# <span id="page-96-0"></span>**Page d'accueil**

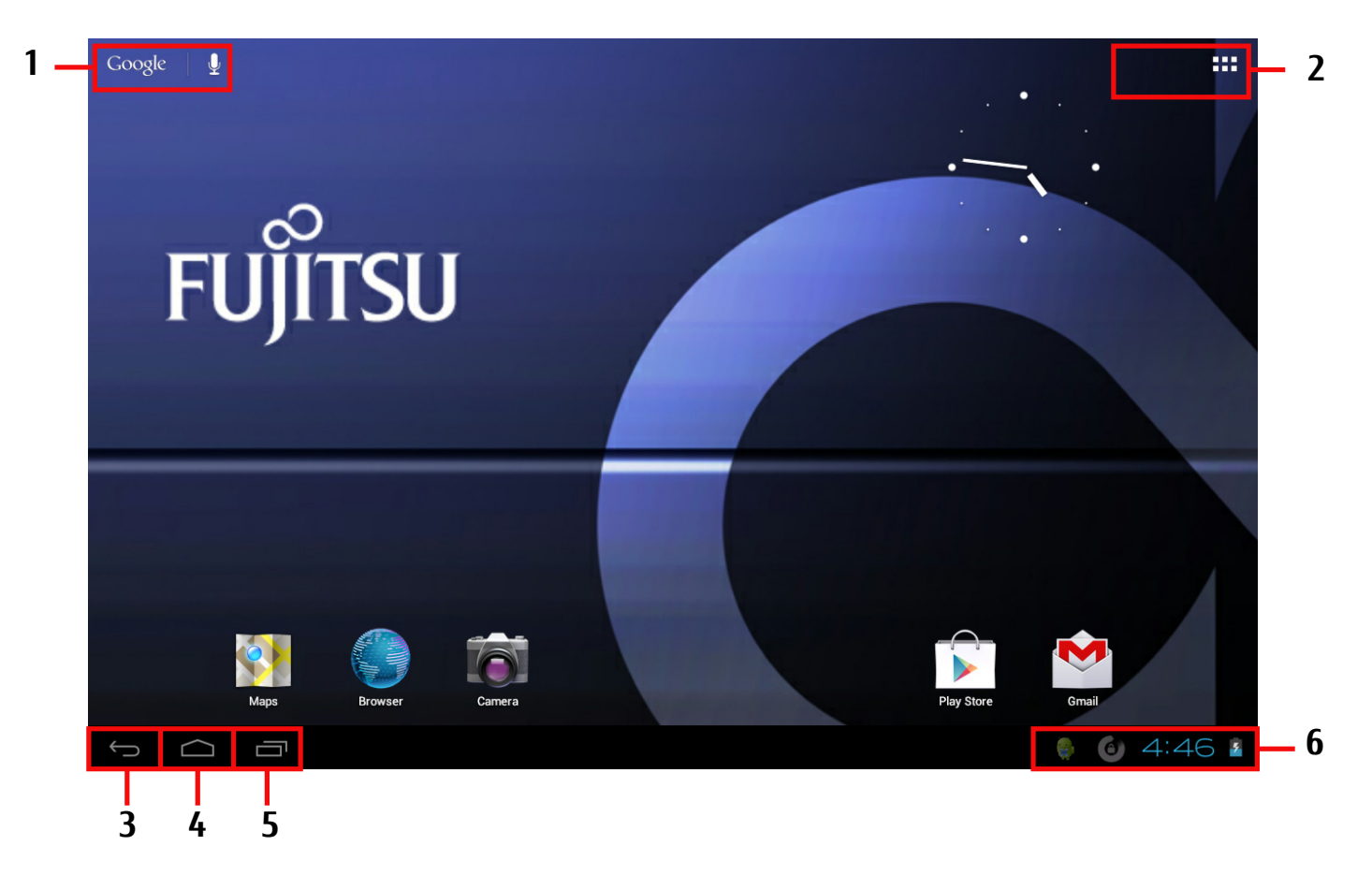

- 1: Recherche Google 2: Applications et gadgets
- 3: Retour
- 4: Bureau
- 5: Dernières applications utilisées
- 6: Barre système / Zone d'états

### <span id="page-97-0"></span>**Navigation sur la page d'accueil**

La page d'accueil en bas à gauche comprend trois boutons de navigation. Ces boutons sont en permanence accessibles lorsque vous utilisez votre tablette Android.

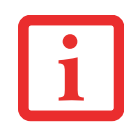

SI VOUS N'AVEZ PAS UTILISÉ CES BOUTONS APRÈS UN CERTAIN TEMPS, ILS SERONT MASQUÉS OU REMPLACÉS PAR DES PETITS POINTS, EN FONCTION DE L'APPLICATION UTILISÉE. CEPENDANT, ILS SONT TOUJOURS ACTIFS. POUR LES RÉUTILISER, IL VOUS SUFFIT DE TOUCHER LE POINT OU LA POSITION CORRESPONDANTE.

#### **Bouton Description**

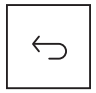

#### **Bouton de retour :** Ouvre la dernière page utilisée. Peut également renvoyer vers une autre application.

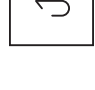

#### **Bouton du bureau (page d'accueil) :**

Affiche votre page d'accueil principale.

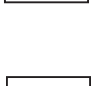

己

#### **Bouton des dernières applications utilisées :**

Affiche une liste des dernières applications que vous avez utilisées. Les vignettes vous permettent d'identifier rapidement les applications.

- > Touchez l'une des applications figurant dans la liste pour l'ouvrir.
- > Pour supprimer une application de la liste, faites-la glisser à gauche ou à droite.

## <span id="page-98-0"></span>**Personnalisation de la page d'accueil**

#### **Changement de pages d'accueil**

Le système vous propose cinq pages d'accueil différentes. Par défaut, il utilise le troisième écran (page d'accueil centrale).

- **•** Pour basculer sur une des cinq pages d'accueil, faites glisser la page d'accueil au doigt vers la gauche ou la droite.
- **•** Pour revenir à la page d'accueil centrale, touchez le bouton Bureau.

#### **Modification de l'arrière-plan**

- **•** Pour modifier l'arrière-plan sur toutes les pages d'accueil, touchez une zone libre de la page d'accueil et laissez votre doigt posé. Une liste des options apparaît alors, vous permettant de choisir un arrière-plan.
	- **Galerie :**
	- Sélectionnez une photo que vous avez prise avec votre caméra ou que vous avez téléchargée.
	- Sélectionnez la disposition, puis touchez Couper pour sélectionner l'arrière-plan dans la galerie.
	- **Arrière-plan animé :** Sélectionnez un arrière-plan animé.
	- **Arrière-plans :**
	- Sélectionnez un arrière-plan dans la liste du système.
	- Vous pouvez choisir d'autres arrière-plans sur la plate-forme Android Market.

## <span id="page-99-0"></span>**Utilisation**

#### **Aux doigts**

Vous pouvez utiliser l'écran tactile aux doigts pour exécuter des commandes et lancer des applications.

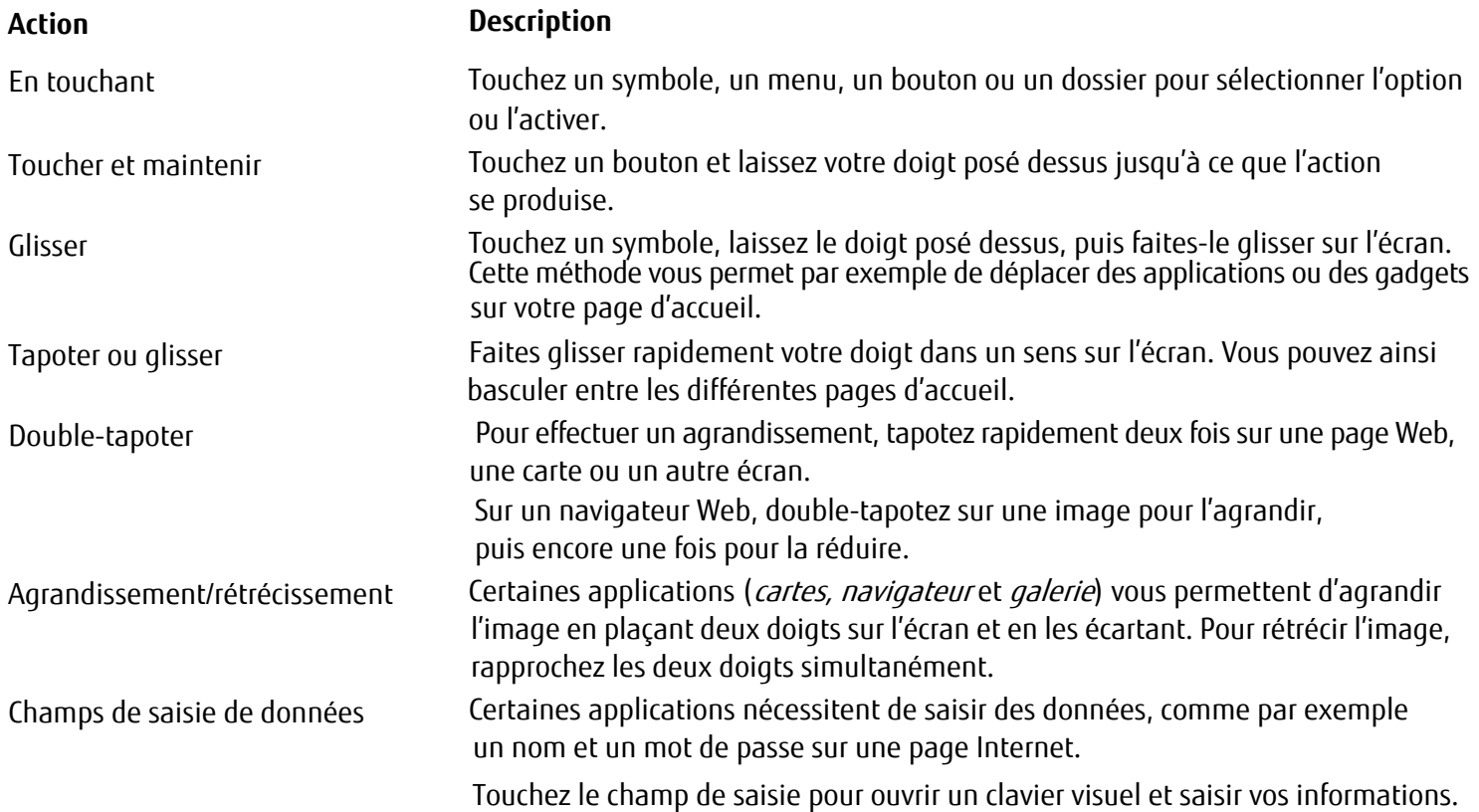

#### **Saisie de texte à l'aide du clavier visuel**

Touchez un champ de saisie de votre choix pour ouvrir un clavier visuel, puis saisissez vos informations.

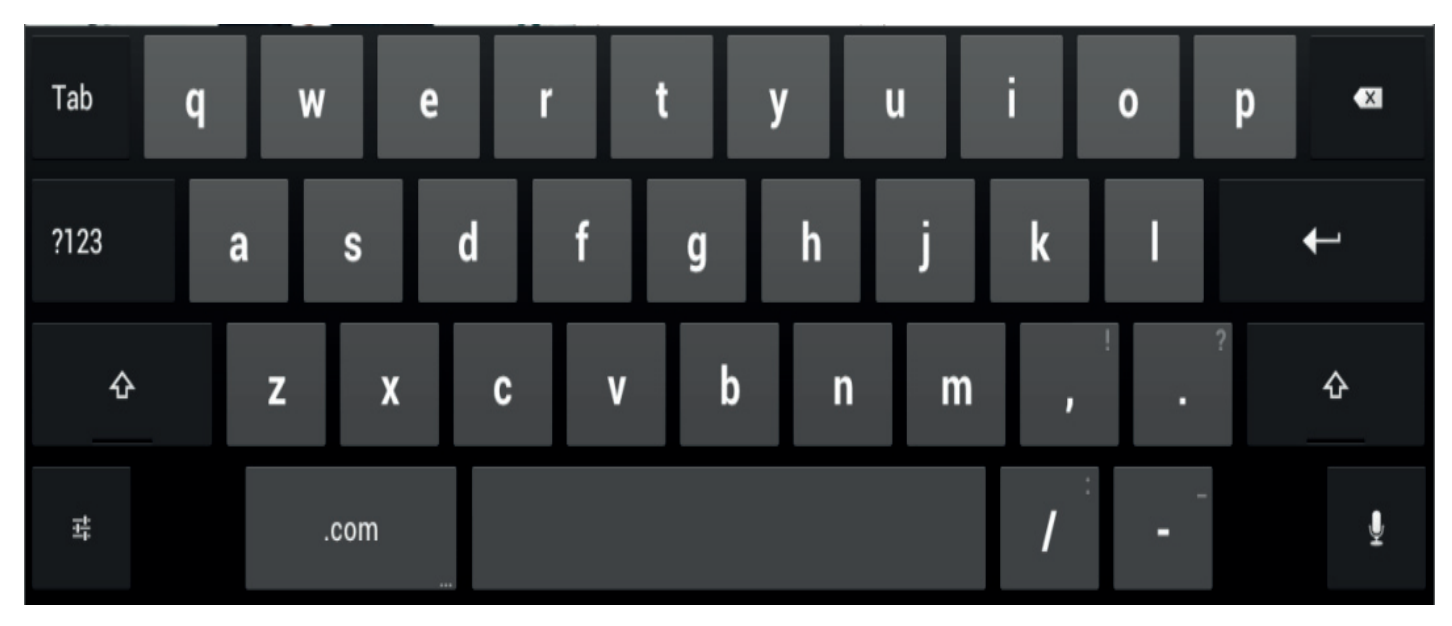

Saisie de texte

#### **Action Description**

- > Déplacez le curseur à l'emplacement souhaité de saisie du texte. Un onglet apparaît alors en dessous de l'emplacement.
- > Pour déplacer le curseur, tirez l'onglet.

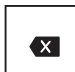

Bouton [Effacer]

Permet d'effacer le texte ou les lettres situés à la gauche du curseur.

Touchez le bouton *Effacer*. Le texte et les lettres situés à la gauche du curseur seront effacés.

#### Sélection de texte

Copie, collage et insertion de texte > Sélectionnez un texte.

Saisie d'une lettre majuscule > Touchez la touche Maj.

Saisie de plusieurs lettres en majuscule

Saisie de chiffres et de symboles > Touchez la touche [?123].

Affichage rapide des signes de ponctuation et des symboles ordinaires

Saisie de caractères spéciaux

Modification de la langue de saisie

> Touchez le texte et maintenez le doigt posé, ou double-tapotez sur le texte. [Le mot le plus proche apparaît en surbrillance et un onglet s'affiche au début](http://www.estrongs.com/)  et à la fin de la sélection.

> Pour modifier la sélection, tirez les onglets.

Les onglets disparaîtront au bout de quelques secondes. Touchez le texte de nouveau pour les faire réapparaître.

> Touchez les boutons Copier, Coller ou Insérer situés en haut à droite.

[> Tenez le doigt posé sur la touché Maj lors de la saisie.](http://itap-mobile.com/)

> Pour rebasculer en lettres minuscules, retirez le doigt de la touche Maj.

#### **ou**

> Touchez deux fois rapidement la touche Verr Maj.

> Pour rebasculer en lettres minuscules, touchez de nouveau la touche Maj.

> Pour afficher les autres symboles, touchez la touche [=\>].

[> Touchez et laissez le doigt posé sur la touche située à droite de la barre espace .](http://www.symantec.com/)

Les caractères spéciaux sont indiqués sur le clavier sous forme de petits champs gris situés dans les angles.

> Touchez et laissez le doigt posé sur la touche Maj tout en touchant la touche correspondant au caractère spécial.

> Touchez et laissez le doigt posé sur n'importe quelle touche pour afficher les caractères, symboles et chiffres alternatifs.

du clavier Touchez la touche des réglages du clavier située au bas à gauche.

#### **Utilisation de la fonction de dictée**

Cette fonction nécessite que la tablette soit connectée à un réseau mobile ou WiFi.

La fonctionnalité de reconnaissance vocale de *Google* vous permet de saisir du texte en le dictant. Dans la plupart des cas où vous pouvez saisir un texte au clavier, vous pouvez également le saisir avec la fonction de dictée.

[> Pour utiliser l'outil de reconnaissance vocale, touchez le champ à l'emplacement auquel vous souhaitez saisir votre](http://www.cyberlink.com/)  texte. L'écran visuel apparaît alors.

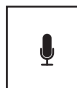

> Touchez la touche microphone sur le clavier visuel.

> À l'apparition du symbole du microphone, dictez votre texte.

Si vous arrêtez votre discours, le programme de reconnaissance vocale convertit les mots dictés en texte dans le champ, accompagné d'un trait de soulignement.

[Le trait de soulignement disparaîtra si vous continuez à saisir du texte au clavier ou via la fonction de dictée.](http://www.tegrazone.com/)  Vous pouvez effacer le texte marqué du trait de soulignement à l'aide de la touche Effacer.

> Pour insérer la ponctuation, prononcez les mots « virgule », « point », « point d'interrogation » ou « point d'exclamation ».

#### **Messages, symboles d'état et système**

Le système vous signale les nouveaux messages, les évènements du calendrier, les messages d'avertissement, les mises à jour des applications, etc.

La barre système ou la zone d'états (en bas à droite de la page d'accueil) contient une horloge numérique, entourée [à sa gauche de symboles d'états et à sa droite de symboles système. Les symboles d'états correspondent aux messages](http://mobile.thinkfree.com/)  des applications. Les symboles système vous indiquent la puissance des connexions réseau et sans fil, le niveau de [charge de la batterie, etc.](http://mobile.thinkfree.com/)

#### **Gestion des messages**

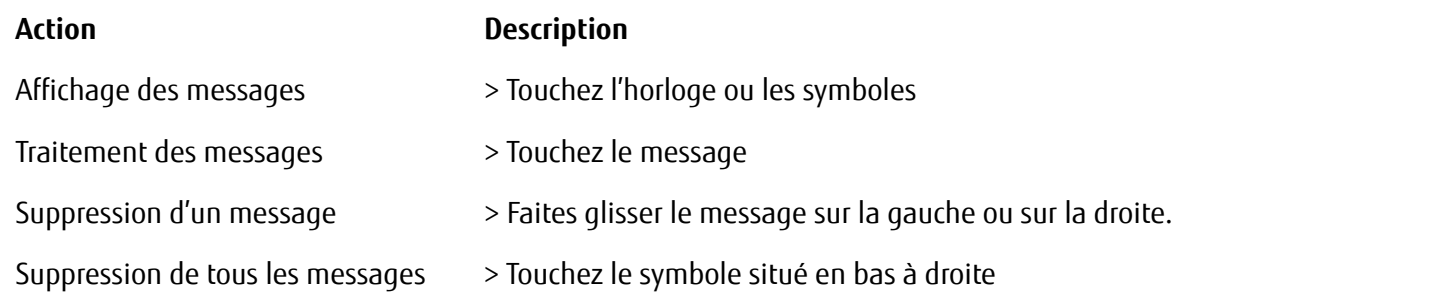

Une fois la liste des messages affichée, vous pouvez accéder au menu *Paramètres* en touchant sur le symbole « Réglages rapides ».

# **Utilisation des applications/gadgets**

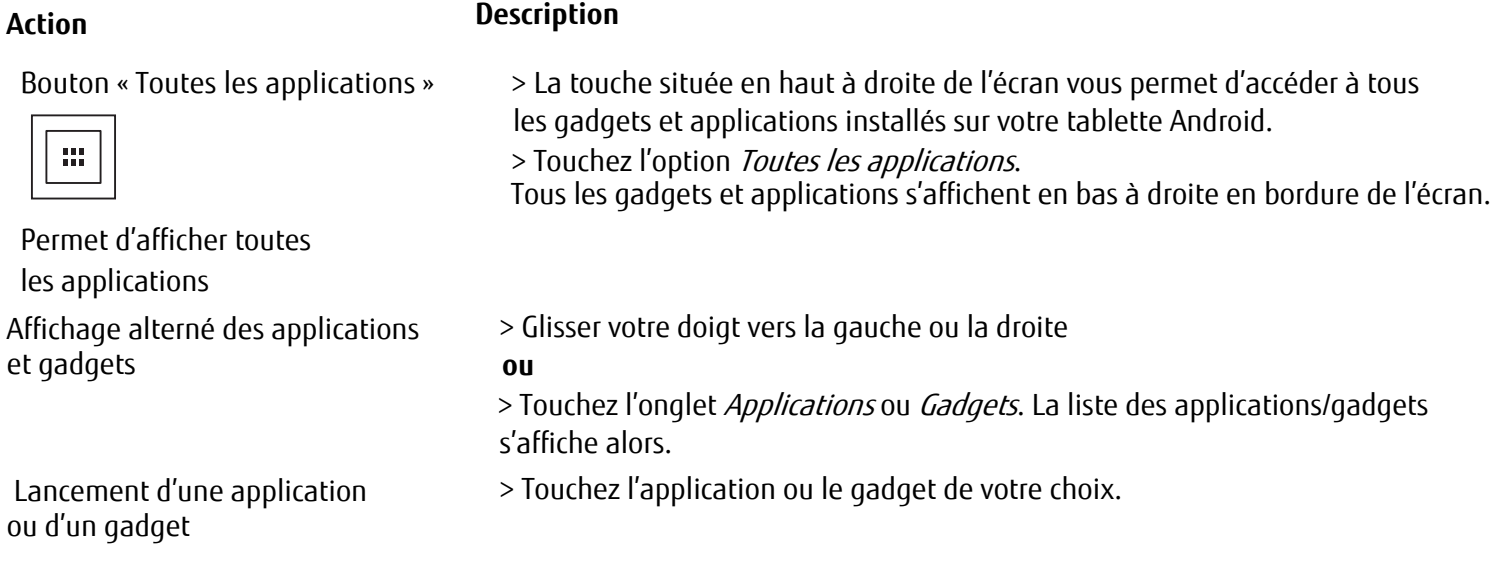

Installation de gadgets et applications provenant d'Android Market (désormais appelé « Google Play Store »)

Insertion d'une application ou d'un gadget sur la page d'accueil

Classement des applications ou gadgets dans un dossier

Ouverture d'un dossier > Touchez le dossier.

Suppression d'une application, d'un dossier ou d'un gadget depuis la page d'accueil

> Touchez l'onglet Applications.

> Touchez le symbole Android Market (remplacé désormais par le symbole Play Store) figurant dans la liste des applications.

**ou**

> Touchez le symbole en forme de panier situé en bas à droite.

> Touchez l'option Toutes les applications.

Tous les gadgets et applications s'affichent en bas à droite en bordure de l'écran.

> Touchez le symbole correspondant à l'application de votre choix, puis laissez votre doigt posé. La page d'accueil apparaît alors.

> Faites glisser le symbole à un emplacement libre de la page d'accueil.

> Dès que le symbole apparaît à l'emplacement souhaité, relevez votre doigt. L'application ou le gadget sera déposé à cet emplacement.

**Remarque :** Il existe plusieurs tailles de gadgets. Si l'application ou le gadget ne rentre pas dans l'emplacement que vous avez choisi, il ne sera pas ajouté sur la plage d'accueil.

> Faites glisser l'application/gadget vers une autre application/gadget, et déposez-le. Un dossier regroupant les deux applications/gadgets sera alors créé.

Vous pouvez ajouter d'autres applications/gadgets à ce dossier et utiliser différents dossiers pour classer les applications/gadgets sur votre page d'accueil.

La liste des applications et gadgets présents dans ce dossier s'affiche alors.

Modification du nom d'un dossier >Ouvrez le dossier sur la page d'accueil, puis touchez le nom.

> Touchez et laissez le doigt posé sur le symbole, puis faites-le glisser en haut vers le bord de l'écran

### <span id="page-105-0"></span>**Paramètres**

#### **Gestion des réseaux WiFi**

Dès lors que vous vous trouvez à proximité d'un point d'accès sans fil, vous pouvez vous connecter à un réseau à l'aide de votre tablette.

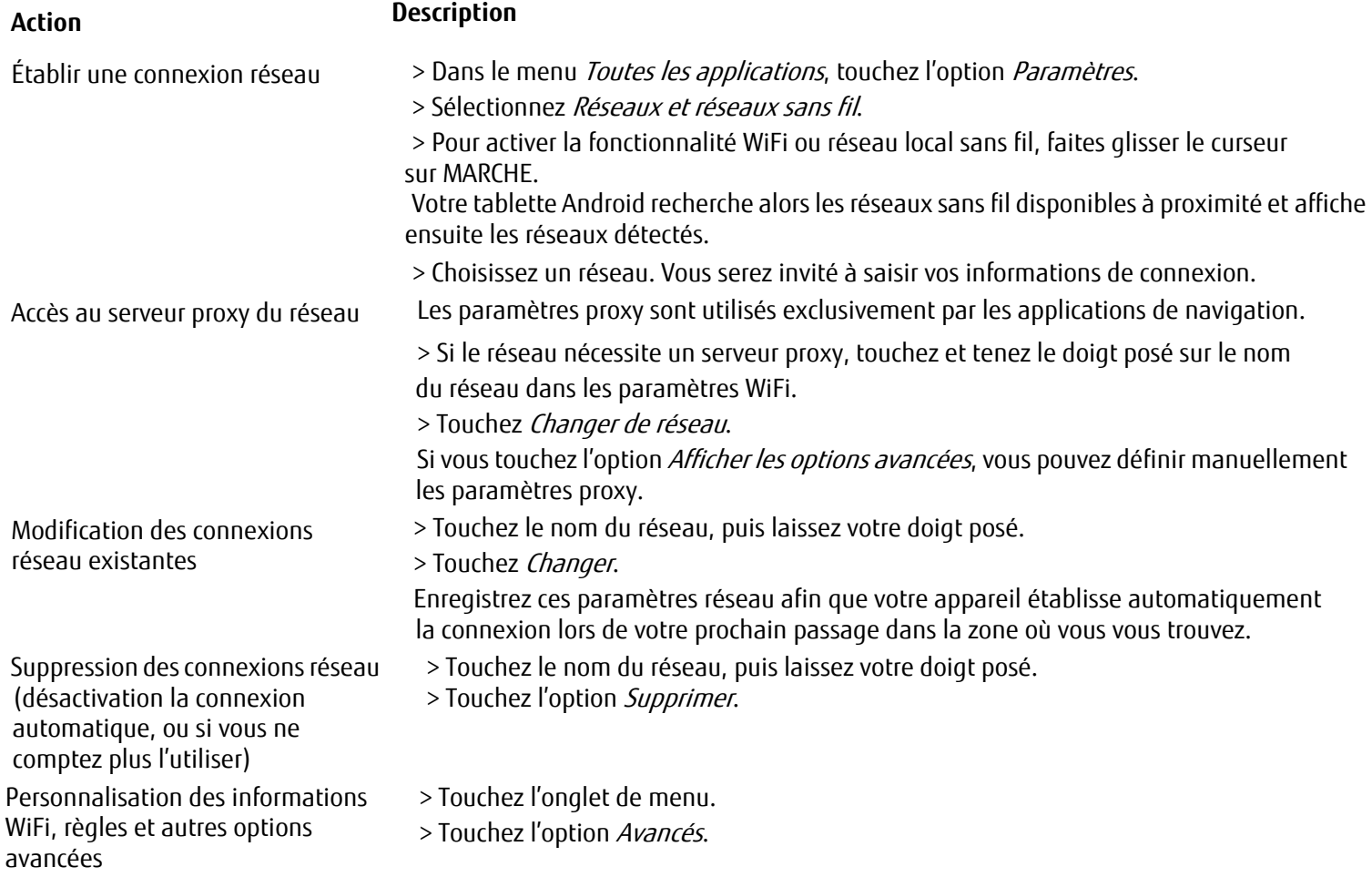

### **Établissement d'une connexion Bluetooth**

- > Activez la fonctionnalité Bluetooth de votre tablette.
- > Dans le menu Toutes les applications, touchez l'option Paramètres.
- > Sélectionnez Réseaux et réseaux sans fil.

> Pour activer la fonctionnalité Bluetooth, faites glisser le curseur sur MARCHE. La liste des périphériques Bluetooth disponibles dans votre secteur s'affiche alors.

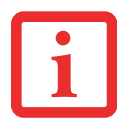

LORSQUE VOUS UTILISEZ UN NOUVEAU PÉRIPHÉRIQUE BLUETOOTH POUR LA PREMIÈRE FOIS, IL EST NÉCESSAIRE DE LE « COUPLER » AVEC VOTRE TABLETTE AFIN D'ÉTABLIR UNE CONNEXION SÉCURISÉE. PAR LA SUITE, LES PÉRIPHÉRIQUES SE CONNECTERONT AUTOMATIQUEMENT ENTRE EUX. LES PÉRIPHÉRIQUES RESTERONT COUPLÉS JUSQU'À CE QUE VOUS ANNULIEZ LA LIAISON.

> Dans le menu Paramètres - Réseaux et réseaux sans fil, touchez l'option Bluetooth.

Votre tablette recherche alors les périphériques Bluetooth disponible à proximité et affiche les ensuite périphériques détectés.

> Sélectionnez le périphérique auquel vous souhaitez vous connecter depuis votre tablette, puis suivez les instructions affichées à l'écran.

#### **Restriction des volumes de données pour une utilisation mobile**

Vous avez la possibilité de limiter l'utilisation des données mobiles de manière à désactiver le réseau mobile dès que le volume de données définie est atteint.

> Dans le menu Toutes les applications, touchez l'option Paramètres.

> Touchez l'option Utilisation des données.

L'utilisation du précédent volume de données s'affiche alors. Vous pouvez définir une limite des données mobiles.

#### **Mode Avion, VPN, borne modem et portable, et WiFi Direct**

- > Dans le menu Toutes les applications, touchez l'option Paramètres.
- > Touchez Autres... pour définir des paramètres supplémentaires.

#### Le système vous propose alors les options suivantes : **PARAMÈTRES DU PÉRIPHÉRIQUE**

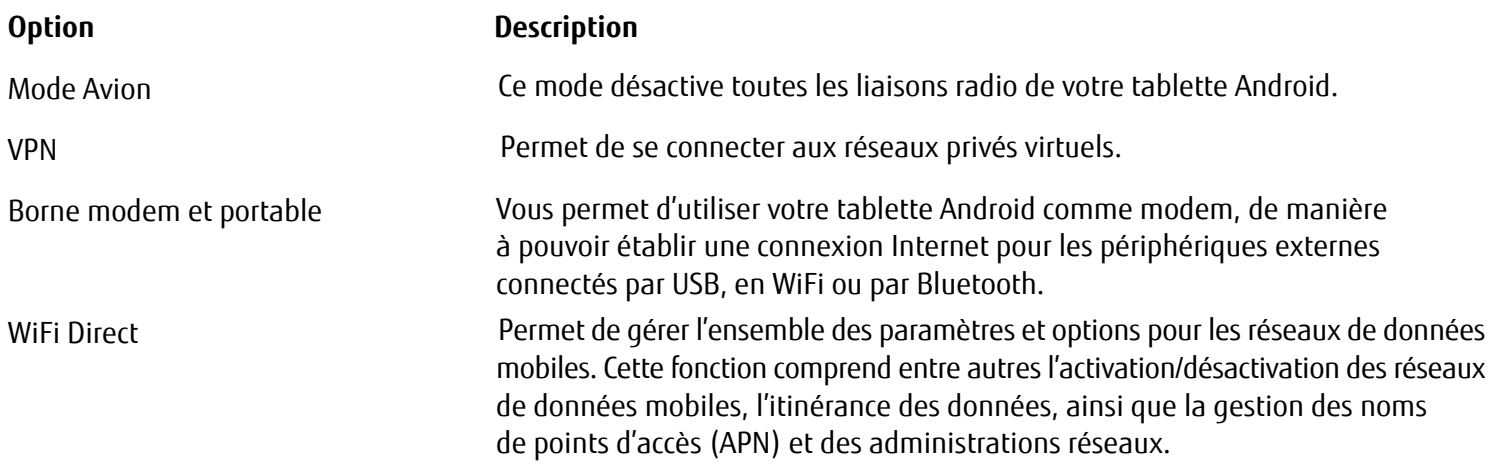

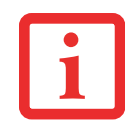

SI VOS PARAMÈTRES RÉSEAUX NE BÉNÉFICIENT PAS DE LA CONFIGURATION AUTOMATIQUE, VEUILLEZ CONTACTER VOTRE FOURNISSEUR DE RÉSEAU MOBILE POUR OBTENIR LES PARAMÈTRES. VOUS POUVEZ ENSUITE SAISIR CES INFORMATIONS DANS LE MENU WIFI DIRECT.

> Dans le menu Toutes les applications, touchez l'option Paramètres.

> Touchez Périphérique pour définir des paramètres supplémentaires.

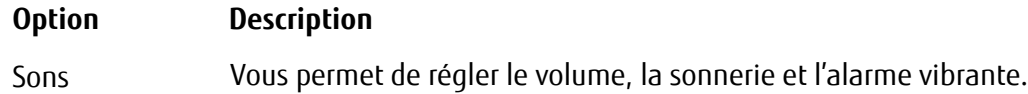
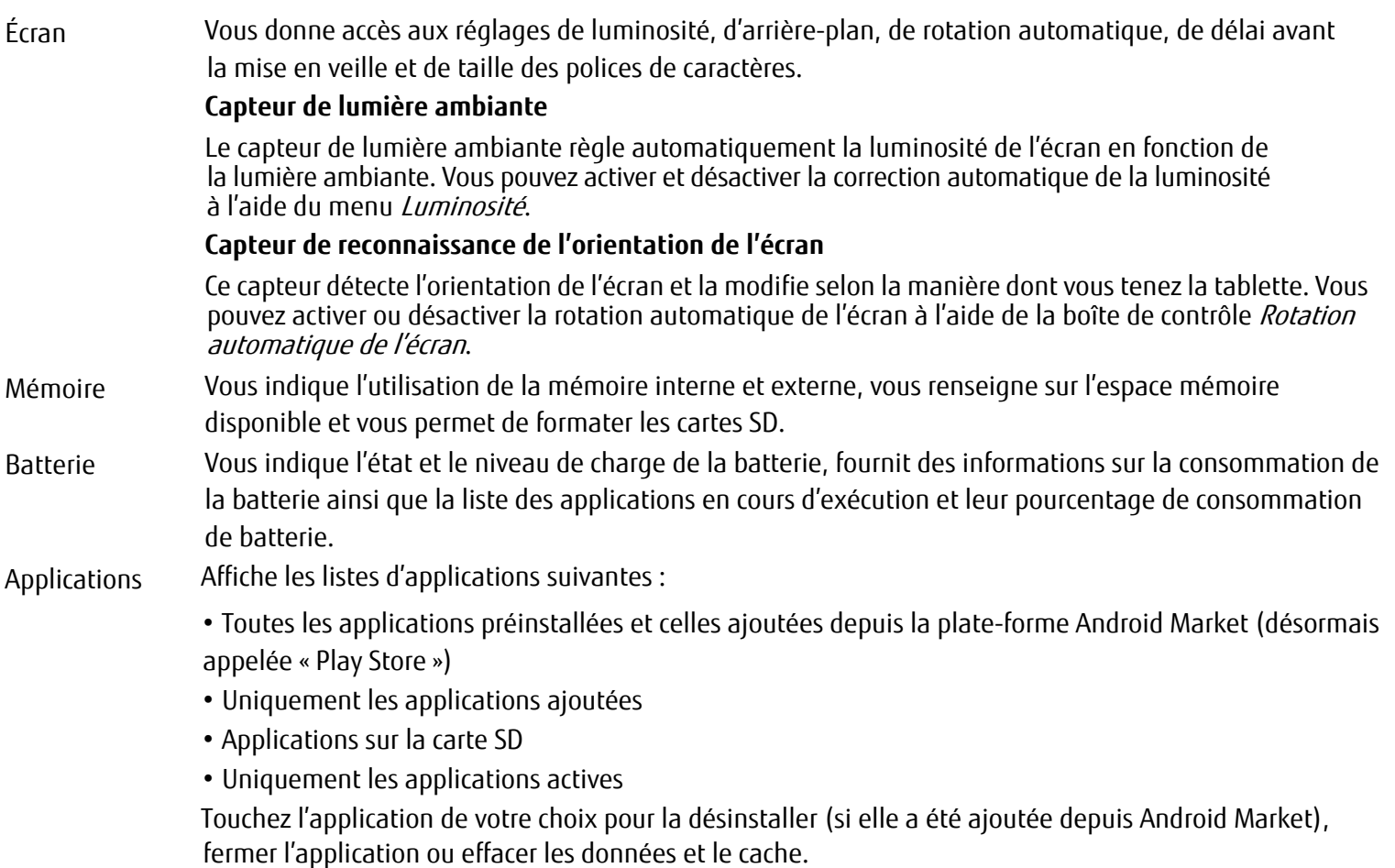

### **Paramètres personnels**

> Dans le menu Toutes les applications, touchez l'option Paramètres.

> Touchez Personnel... pour définir des paramètres supplémentaires.

Le système vous propose alors les options suivantes :

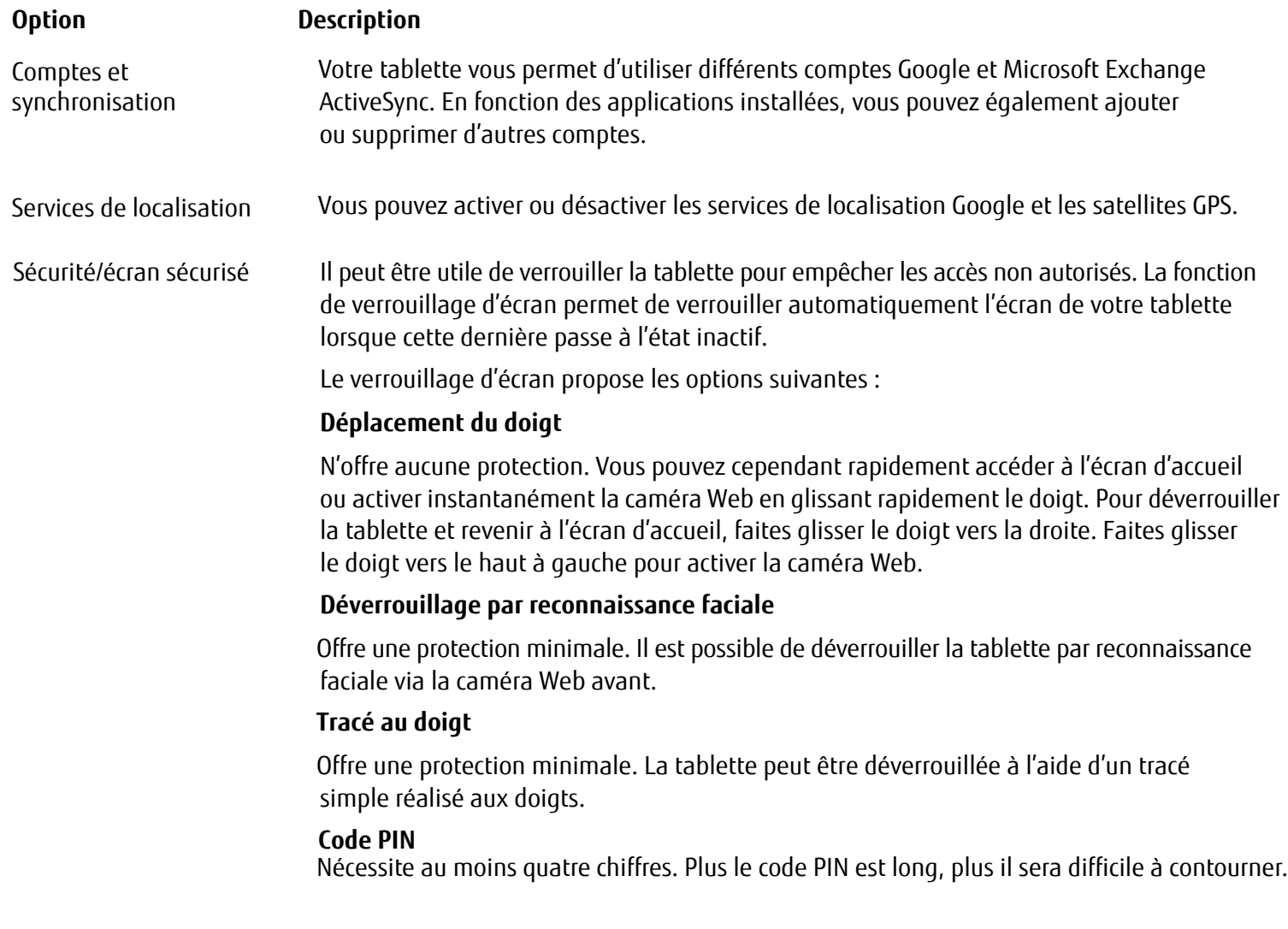

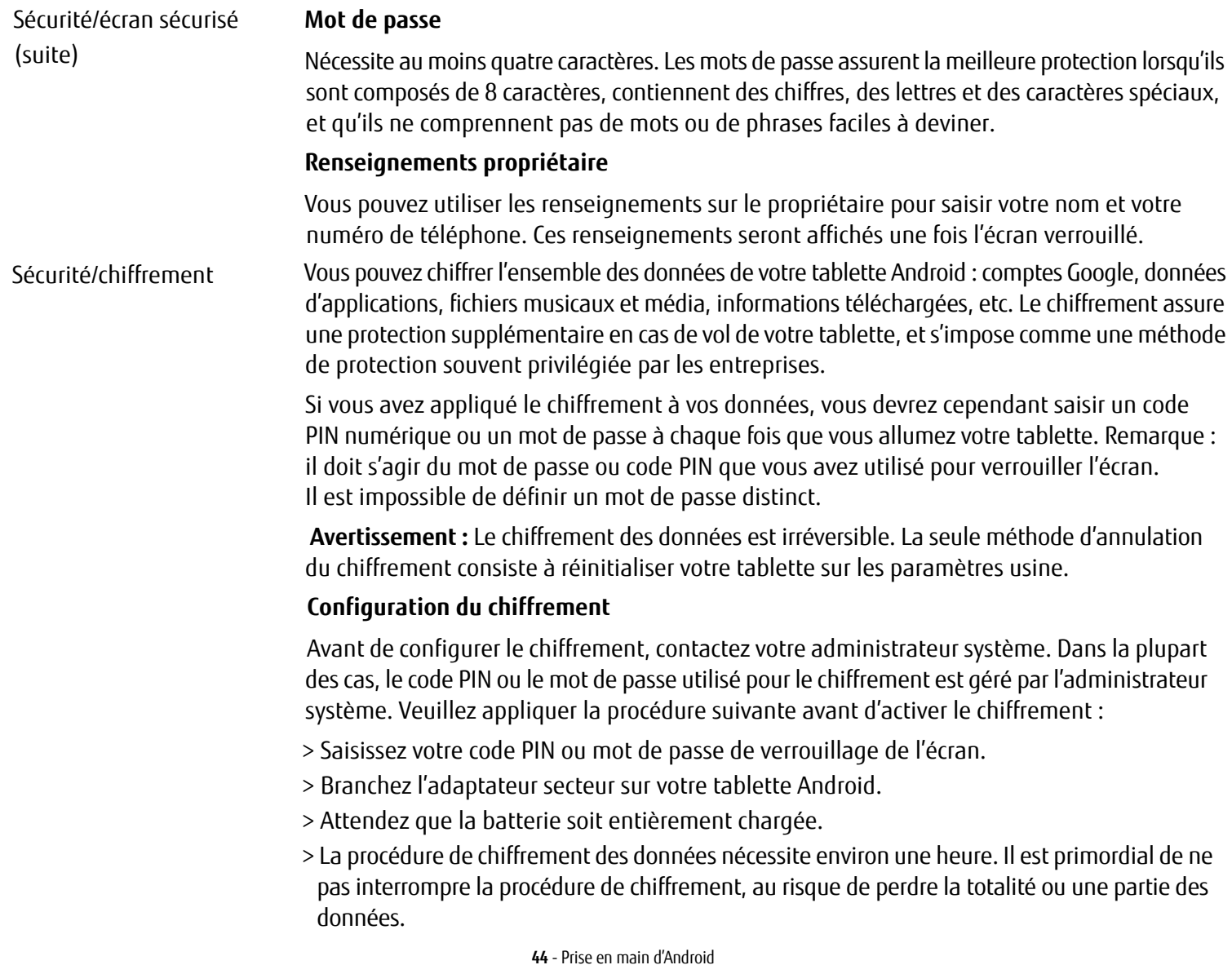

Langue et saisie au clavier

Sauvegarde et réinitialisation

Sauvegarde et réinitialisation/ sauvegarde de mes données

Vous pouvez changer la langue, activer ou désactiver la vérification d'orthographe et modifier les paramètres de clavier et de langue.

Vous pouvez effectuer une sauvegarde de vos paramètres et des données associées à un ou plusieurs comptes Google. En cas de remplacement de tablette ou de réinitialisation sur les paramètres usine, vous pouvez ainsi accéder aux données précédemment enregistrées sur ce compte et restaurer vos données.

Si vous activez cette option, la plupart de vos données seront automatiquement sauvegardées, notamment :

- vos mots de passe de réseaux WiFi
- vos favoris/marque-pages de navigateurs Internet
- la liste des applications que vous avez installées depuis la plate-forme App Market (désormais application Play Store)
- les termes que vous avez saisis dans le dictionnaire du clavier visuel
- la plupart des paramètres que vous avez définis

Certaines applications d'autres éditeurs pouvant également exploiter cette fonction, vous pouvez ainsi recréer vos données après la réinstallation d'une application.

Si vous désactivez cette option, les données ne seront plus protégées par sauvegarde, et les sauvegardes existantes seront supprimées de vos comptes Google.

Sauvegarde et réinitialisation/ compte de sauvegarde

Affiche les comptes Google sur lesquels vos données sont sauvegardées. Sur une tablette neuve ou réinitialisée, vous devez inscrire un ou plusieurs comptes afin de pouvoir accéder aux renseignements associés.

> Pour ajouter un nouveau compte, touchez Compte de sauvegarde – Ajouter un compte.

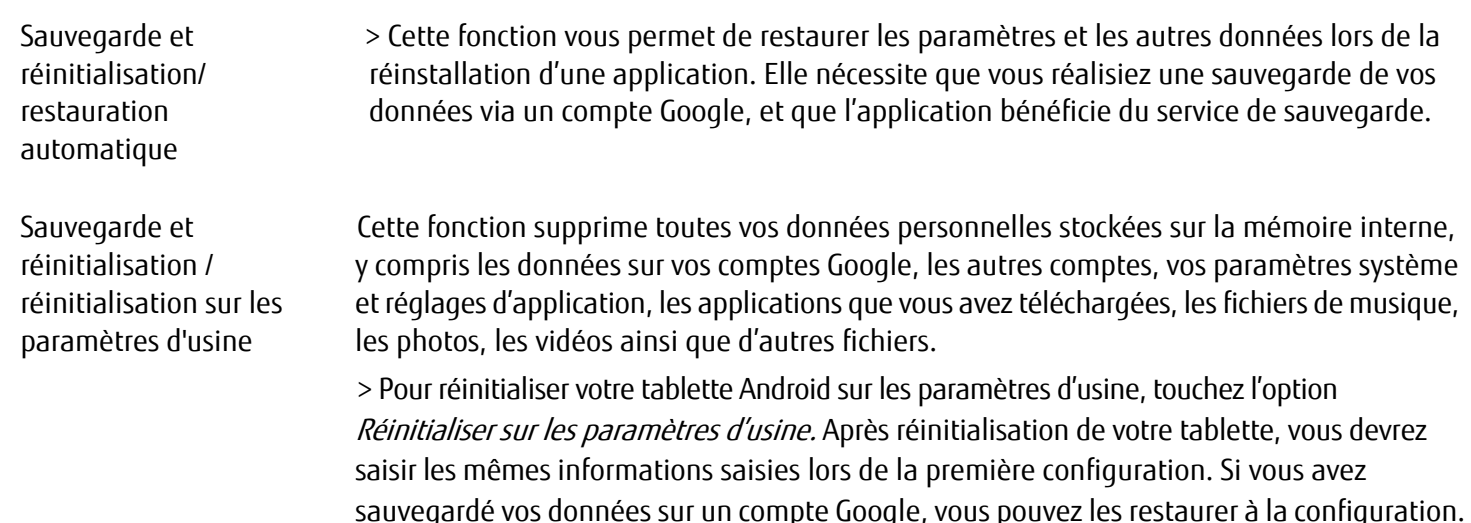

### **Paramètres de système**

> Dans le menu Toutes les applications, touchez l'option Paramètres.

> Touchez Système pour définir des paramètres supplémentaires.

Le système vous propose alors les options suivantes :

- **•** Date et heure : Permet de définir la date, l'heure et le fuseau horaire. Sélectionnez le format horaire (12 ou 24 heures) et le format d'affichage de la date
- **•** Outils d'aide à la saisie, tels que l'application Talkback, l'utilisation de grandes polices de caractère, la rotation automatique de l'écran ou la saisie vocale de mot de passe
- **•** Options pour développeurs, tels le débogage USB ou les options d'interface utilisateur
- **•** Par la tablette : numéro de série de la tablette, numéro IMEI unique, état et informations détaillées sur la tablette. Le numéro de série figure dans le menu d'états.

## **Mises à jour du système**

Fujitsu vous permet de réaliser des mises à jour du système de votre tablette, que ce soit pour la résolution de problèmes ou la mise à jour du système d'exploitation ou des applications.

Il existe deux méthodes de mise à jour :

- **•** Par liaison radio (OTA) : Mise à jour directement sur Internet depuis votre tablette Android.
- **•** Mise à jour depuis une carte mémoire externe (carte micro SD)

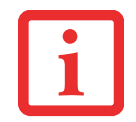

FUJITSU REJETTE TOUTE RESPONSABILITÉ QUANT À L'ÉVENTUELLE PERTE DE VOS DONNÉES AU TERME D'UNE MISE À JOUR DU SYSTÈME.

AVANT D'EFFECTUER LA MISE À JOUR, RÉALISEZ UNE SAUVEGARDE COMPLÈTE ET RÉUSSIE DE VOS DONNÉES.

### **Par liaison radio (OTA)**

- **1** Touchez l'option « Paramètres » puis « À propos de la tablette ». Touchez l'option « Mises à jour du système ». Vous serez automatiquement redirigé vers le portail OTA et aurez le choix entre les fichiers index.html ou noupdate.html
- **2** Appliquez la procédure selon les instructions affichées à l'écran.

### **Mise à jour depuis une carte mémoire externe (carte micro SD)**

- **1** Ouvrez le navigateur Internet de votre tablette, ou sur un autre ordinateur.
- **2** Allez sur le site [http://solutions.us.fujitsu.com/.](http://support.ts.fujitsu.com/)
- **3** Cliquez sur le menu Pilotes et Téléchargements.
- **4** Dans la liste des appareils proposés, sélectionnez votre tablette.
- **5** Téléchargez la dernière mise à jour système signalée comme mise à jour par carte SD.
- **6** Copiez la mise à jour du système sur une carte mémoire externe (carte micro SD)
- **7** Insérez la carte mémoire (carte micro SD) dans votre tablette.
- **8** Éteignez votre tablette en appuyant et en maintenant enfoncé le commutateur Marche/Arrêt, puis confirmez l'arrêt de la tablette en touchant OK.
- **9** Rallumez votre tablette.
- **10** Dès l'apparition du logo Android à l'écran, appuyez simultanément sur le commutateur Marche/Arrêt et le bouton d'augmentation du volume, maintenez-les enfoncés deux secondes, puis relâchez-les. Au bout de quelques secondes, votre tablette entrera en mode de restauration.

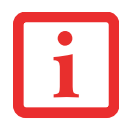

SI LE LOGO FUJITSU APPARAÎT À L'ÉCRAN, CELA SIGNIFIE QUE LA TABLETTE N'EST PAS ENTRÉE EN MODE DE RESTAURATION. RÉPÉTEZ LA PROCÉDURE JUSQU'À ENTRER EN MODE DE RESTAURATION.

### **11** Touchez l'option Effacement des données/Réinitialisation usine.

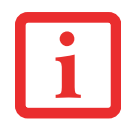

APPLIQUEZ LA PROCÉDURE DE NAVIGATION SUIVANTE :

- **•** UTILISEZ LE BOUTON D'AUGMENTATION DU VOLUME POUR SÉLECTIONNER L'OPTION SITUÉE AU DESSUS DE L'OPTION EN COURS
- **•** UTILISEZ LE BOUTON DE RÉDUCTION DU VOLUME POUR SÉLECTIONNER L'OPTION SITUÉE EN DESSOUS DE L'OPTION EN COURS
- **•** UTILISEZ LE COMMUTATEUR MARCHE/ARRÊT POUR CONFIRMER LA SÉLECTION
- **12** Suivez les instructions affichées à l'écran pour réaliser la mise à jour du système. Une fois la mise à jour du système effectuée, la tablette entrera de nouveau en mode de restauration.
- **13** Touchez l'option Redémarrer le système maintenant pour terminer la mise à jour du système.

## **Applications**

La section suivante vous présente certaines applications pratiques déjà installées sur votre tablette Android. La plate-forme Android Market (désormais appelée Play Store) vous permet de télécharger et d'installer sur votre tablette des applications pratiques, des jeux, et bien plus encore.

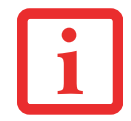

POUR ACCÉDER À LA PLATE-FORME ANDROID MARKET (DÉSORMAIS APPELÉE PLAY STORE), VOUS DEVEZ DISPOSER D'UN ACCÈS INTERNET ET D'UN COMPTE GOOGLE.

FUJITSU DÉCLINE TOUTE RESPONSABILITÉ QUANT AUX DYSFONCTIONNEMENTS ENGENDRÉS PAR LES APPLICATIONS SUPPLÉMENTAIRES QUE VOUS AVEZ INSTALLÉES. LE CAS ADVENANT, LES FRAIS DE RÉPARATION SERONT À VOTRE CHARGE, MÊME EN PÉRIODE DE GARANTIE.

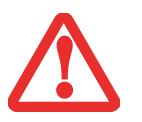

FUJITSU DÉCLINE TOUTE RESPONSABILITÉ QUANT AUX DÉGÂTS INDUITS PAR L'UTILISATEUR OU UN FOURNISSEUR TIERS À L'ISSUE D'UNE INSTALLATION RÉALISÉE PAR L'UTILISATEUR.

VÉRIFIEZ SYSTÉMATIQUEMENT LE NIVEAU DE SÉCURITÉ DES APPLICATIONS SUPPLÉMENTAIRES. L'INSTALLATION DE CES APPLICATIONS S'EFFECTUE À VOS PROPRES RISQUES. VOTRE TABLETTE EST LIVRÉE AVEC L'OUTIL DE PROTECTION ET DE SÉCURITÉ NORTON PRÉINSTALLÉ. NOUS VOUS RECOMMANDONS D'ACTIVER CE LOGICIEL POUR PROTÉGER VOTRE TABLETTE DES ATTAQUES PROVENANT D'INTERNET ET DES LOGICIELS MAI VEILLANTS.

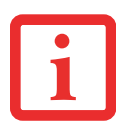

FUJITSU N'ACCORDE AUCUNE GARANTIE ET NE PROPOSE AUCUNE ASSISTANCE POUR LES APPLICATIONS ÉDITÉES PAR DES FOURNISSEURS TIERS ET N'ÉTANT PAS PRÉINSTALLÉES SUR VOTRE TABLETTE.

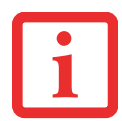

CERTAINES APPLICATIONS NÉCESSITENT DE SE CONNECTER AUTOMATIQUEMENT À INTERNET ET D'ÉCHANGER DES DONNÉES. AUSSI, CES APPLICATIONS PEUVENT ENTRAÎNER UNE HAUSSE DES FRAIS DE TÉLÉCOMMUNICATION.

## **Applications**

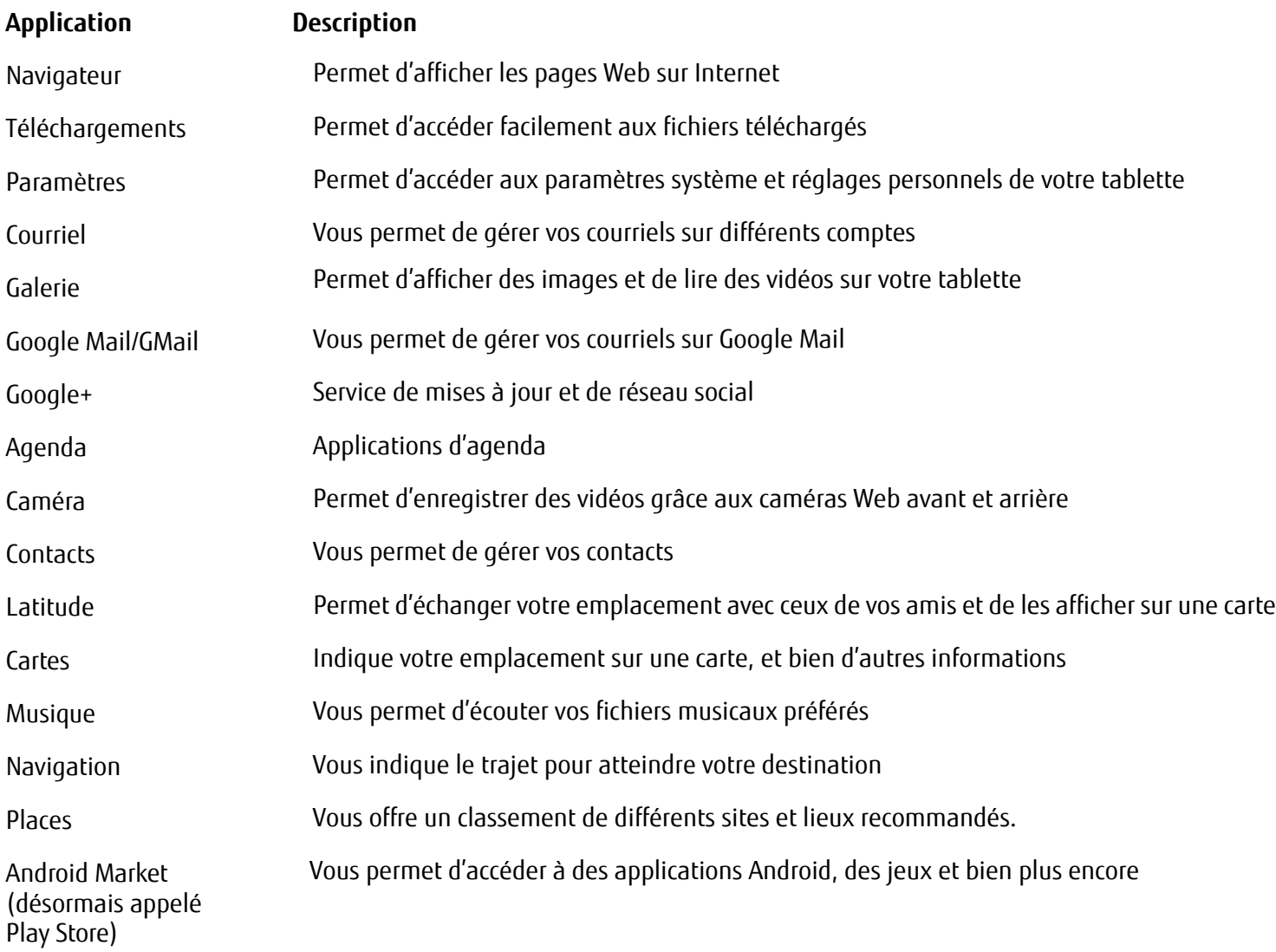

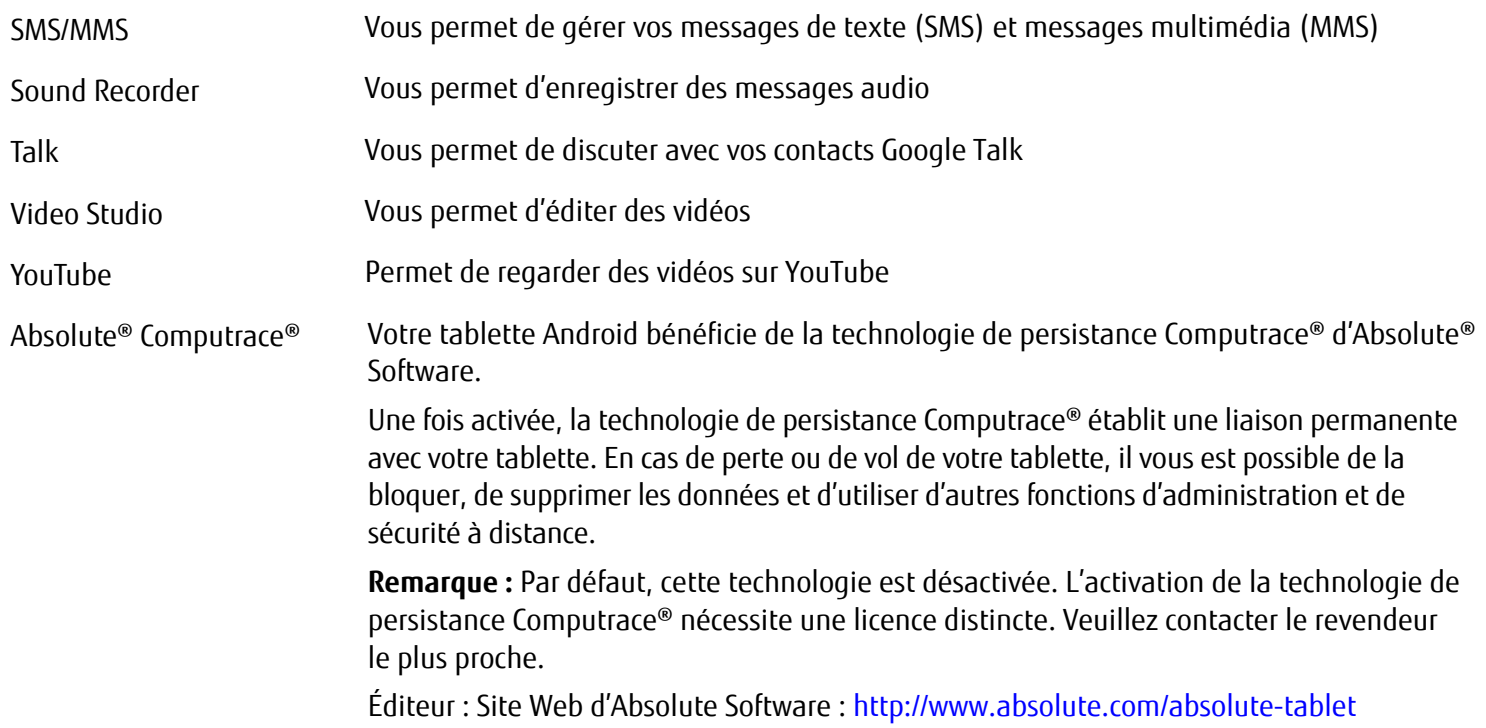

# **Chapitre 5 Connexion de périphériques externes**

# **Connexion des périphériques**

- **•** LISEZ TOUJOURS LA DOCUMENTATION ACCOMPAGNANT LE PÉRIPHÉRIQUE QUE VOUS SOUHAITEZ CONNECTER. NOUS VOUS CONSEILLONS DE NE JAMAIS BRANCHER OU DÉBRANCHER DE CÂBLES PAR TEMPS D'ORAGE.
- **•** NE DÉBRANCHEZ JAMAIS UN CÂBLE EN LE TIRANT BRUSQUEMENT. VEILLEZ <sup>À</sup> TOUJOURS TENIR FERMEMENT LE CONNECTEUR.
- **•** CERTAINS PÉRIPHÉRIQUES, TELS QUE LES PÉRIPHÉRIQUES USB, PEUVENT ÊTRE CONNECTÉS ET DÉCONNECTÉS SANS NÉCESSITER L'ARRÊT DE LA TABLETTE OU DU PÉRIPHÉRIQUE. POUR SAVOIR S'IL EST NÉCESSAIRE D'ÉTEINDRE VOS PÉRIPHÉRIQUES, VEUILLEZ CONSULTER LA DOCUMENTATION FOURNIE PAR LE FABRICANT.

### **Connexion des périphériques USB**

Si vos périphériques externes USB disposent d'une interface micro USB, vous pouvez les connecter directement sur le port USB. S'ils utilisent une interface USB classique (souris, claviers ou clés USB), vous pouvez également les connecter à la station d'arrimage en option.

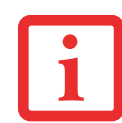

- **•** LES PÉRIPHÉRIQUES USB SONT ENFICHABLES <sup>À</sup> CHAUD. CELA SIGNIFIE QUE VOUS POUVEZ CONNECTER ET DÉCONNECTER VOS PÉRIPHÉRIQUES AVEC VOTRE SYSTÈME D'EXPLOITATION EN FONCTIONNEMENT.
- **•** L'INTERFACE USB 2.0 AFFICHE UNE VITESSE DE TRANSFERT DES DONNÉES JUSQU'À 480 MO/S.
- **•** POUR DES INFORMATIONS DÉTAILLÉES, REPORTEZ-VOUS <sup>À</sup> LA DOCUMENTATION ACCOMPAGNANT VOS PÉRIPHÉRIQUES USB.

Pour **connecter** un périphérique USB à votre tablette :

- **1** Connectez le câble de données au périphérique externe.
- **2** Connectez ensuite le câble de données sur le port USB ou sur la station d'arrimage de la tablette.

Pour **retirer** un périphérique USB connecté à votre tablette :

Appliquez systématiquement la procédure suivante pour retirer correctement le périphérique et ainsi éviter toute perte de vos données :

**1** Touchez le menu Paramètres > Mémoire > Retirer mémoire USB.

Vous pouvez désormais retirer le périphérique USB en toute sécurité.

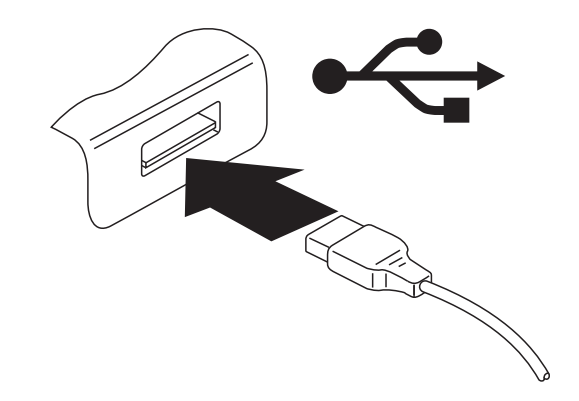

**Figure 17. Connexion d'un périphérique USB**

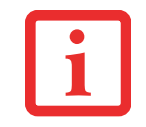

#### **PILOTES DE PÉRIPHÉRIQUES**

LES PÉRIPHÉRIQUES USB SERONT AUTOMATIQUEMENT RECONNUS ET INSTALLÉS PAR LE SYSTÈME D'EXPLOITATION DE VOTRE TABLETTE.

### **Port HDMI**

Vous pouvez utiliser la station en option pour relier à votre tablette des périphériques HDMI, tels que des écrans LCD, des téléviseurs plasma ou des vidéoprojecteurs.

- **2** Installez la tablette sur la station d'arrimage
- **3** Connectez le câble de données au port HDMI de la station.

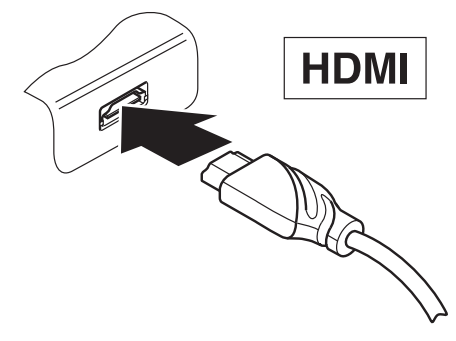

**Figure 18. Branchement d'un périphérique HDMI**

### **Port de casque d'écoute/microphone**

Ce port vous permet de brancher un casque d'écoute, un microphone ou des haut-parleurs externes sur votre tablette.

- **1** Connectez le câble audio au périphérique externe.
- **2** Connectez le câble audio au port casque d'écoute de la tablette.

Les haut-parleurs internes sont désactivés lorsque vous branchez un périphérique externe.

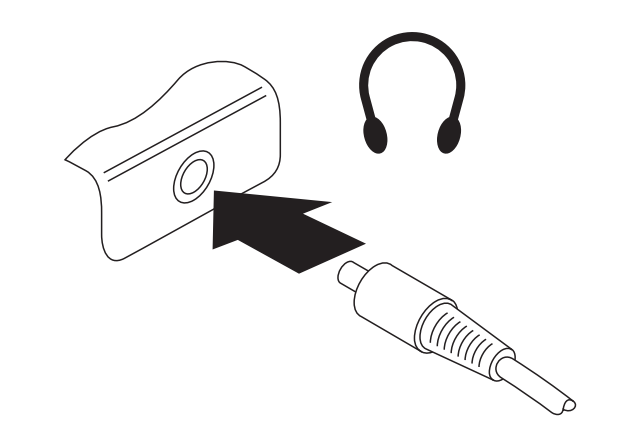

**Figure 19. Connexion d'un casque d'écoute**

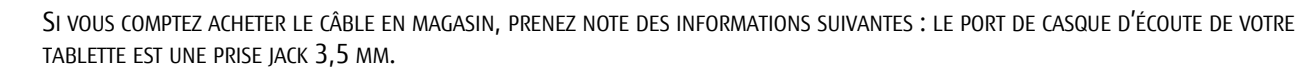

SI VOUS SOUHAITEZ CONNECTER UN CASQUE D'ÉCOUTER OU DES HAUT-PARLEURS, VOUS AUREZ BESOIN D'UNE PRISE JACK 3,5 MM.

# **Chapitre 6 Dépannage de votre tablette Android**

# **Dépannage**

Il est possible que vous rencontriez parfois des problèmes simples de configuration ou d'exploitation pouvant être résolus sur le champ, ou des problèmes au niveau d'un périphérique pouvant être résolus en remplaçant l'équipement. Les informations contenues dans cette section vous aideront à isoler et résoudre certains de ces problèmes simples et à identifier les pannes qui nécessitent une réparation.

### **Identification du problème**

Si vous éprouvez un problème, consultez la procédure suivante avant d'entreprendre un processus de dépannage complexe

- **1** Éteignez votre tablette STYLISTIC Android.
- **2** Assurez-vous que l'adaptateur secteur est branché sur votre tablette et sur une prise électrique active.
- **3** Assurez-vous que tous les périphériques connectés aux connecteurs externes sont bien branchés. Vous pouvez également déconnecter ces périphériques pour vous assurer qu'ils ne sont pas à l'origine de la panne.
- **4** Allumez votre tablette. Assurez-vous qu'il soit resté hors fonction pendant 10 secondes au moins avant de le remettre en marche.
- **5** Si le problème n'a pas été résolu, réinitialisez votre système à l'aide du bouton de réinitialisation (voir « Dépannage de votre tablette Android » en page 55). Si le problème persiste, consultez le tableau de dépannage pour obtenir des renseignements plus détaillés concernant le dépannage.

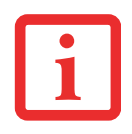

SI VOUS PRENEZ EN NOTE TOUT CE QUE VOUS ESSAYEZ, LE SERVICE D'ASSISTANCE POURRA VOUS AIDER PLUS RAPIDEMENT EN VOUS DONNANT DES SUGGESTIONS SUPPLÉMENTAIRES AU TÉLÉPHONE.

**6** Si vous avez essayé les solutions suggérées par le tableau de dépannage sans succès, communiquez avec le service d'assistance

Appel sans frais : 1-800-8Fujitsu (1-800-838-5487) Site Web http://solutions.us.fujitsu.com/www/content/support/contact/index.php

Avant de nous contacter, veuillez avoir les informations suivantes à portée de main pour que notre préposé du service à la clientèle puisse vous venir en aide le plus rapidement possible

- **•** Nom du produit
- **•** Numéro de configuration du produit
- **•** Numéro de série du produit
- **•** Date d'achat
- **•** Conditions dans lesquelles le problème est survenu
- **•** Texte des messages d'erreur reçus
- **•** Types de périphériques connectés, si applicable

Les numéros de série et de configuration figurent sur l'étiquette de configuration, située sur le dessous de votre tablette.

## **Utilisation du bouton de réinitialisation**

Si la tablette ne répond plus à l'actionnement des touches ou du commutateur Marche/Arrêt, utiliser le bouton de réinitialisation pour la redémarrer.

- **1** Débranchez l'adaptateur secteur de la tablette.
- **2** Ouvrez le clapet de la fente de cartes mémoire.
- **3** Redémarrer la tablette en enfonçant un petit fil métallique solide, par exemple un trombone, dans l'ouverture de la touche de réinitialisation pendant au moins cinq secondes.
- **4** Remettez le clapet de la fente en place.
- **5** Rebranchez l'adaptateur secteur sur la tablette.

### **Problèmes spécifiques**

### **Utilisation du tableau de dépannage**

En cas de problèmes avec votre tablette Android, essayez de trouver les symptômes sous la colonne Problème du tableau de dépannage pour la fonction qui vous cause des problèmes. Vous trouverez une description des causes communes pour ce symptôme sous la colonne Cause possible ; le cas échéant, ce que vous pouvez faire pour corriger la situation se trouve sous la colonne Solutions possibles. Il est possible que certaines causes et solutions possibles ne s'appliquent pas à votre tablette.

# Tableau de dépannage L'heure ou la date de la tablette

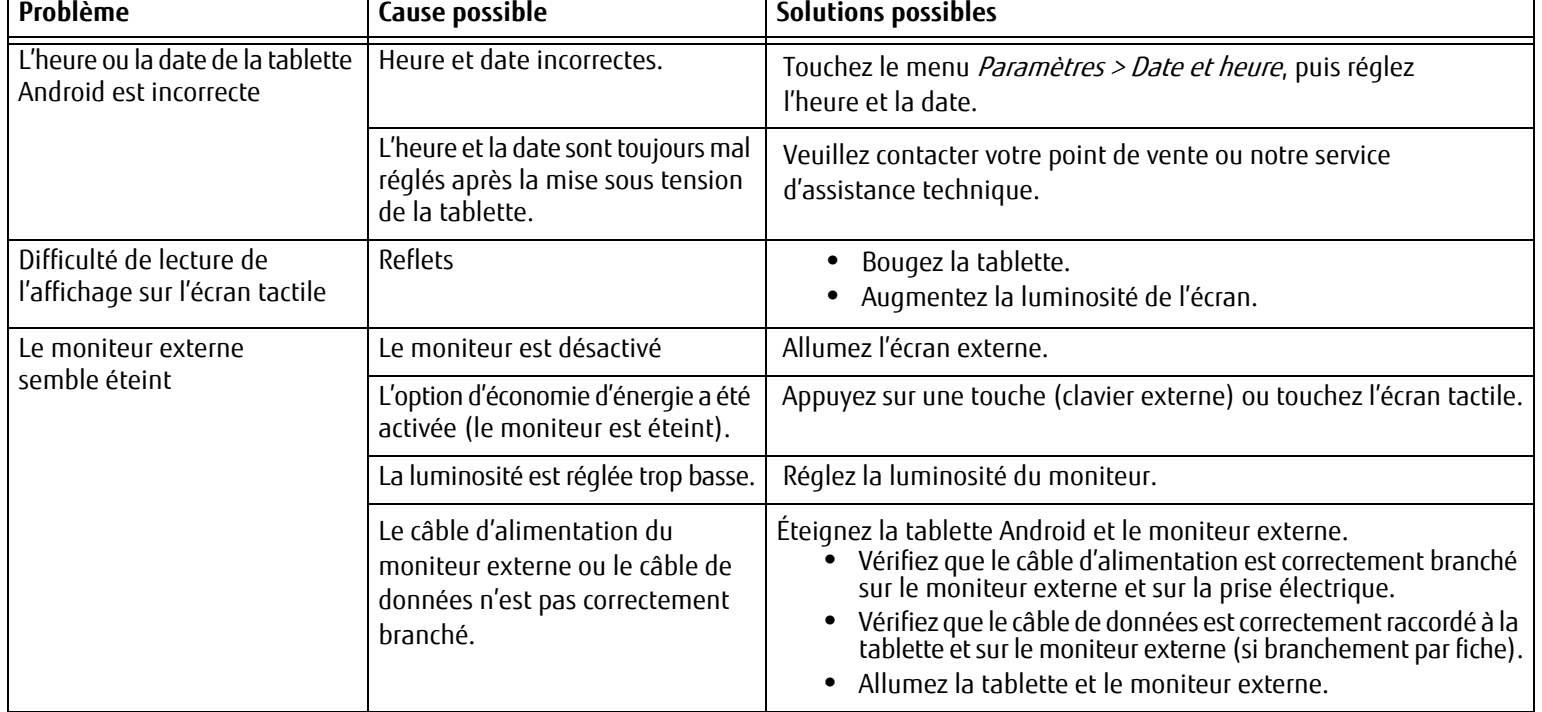

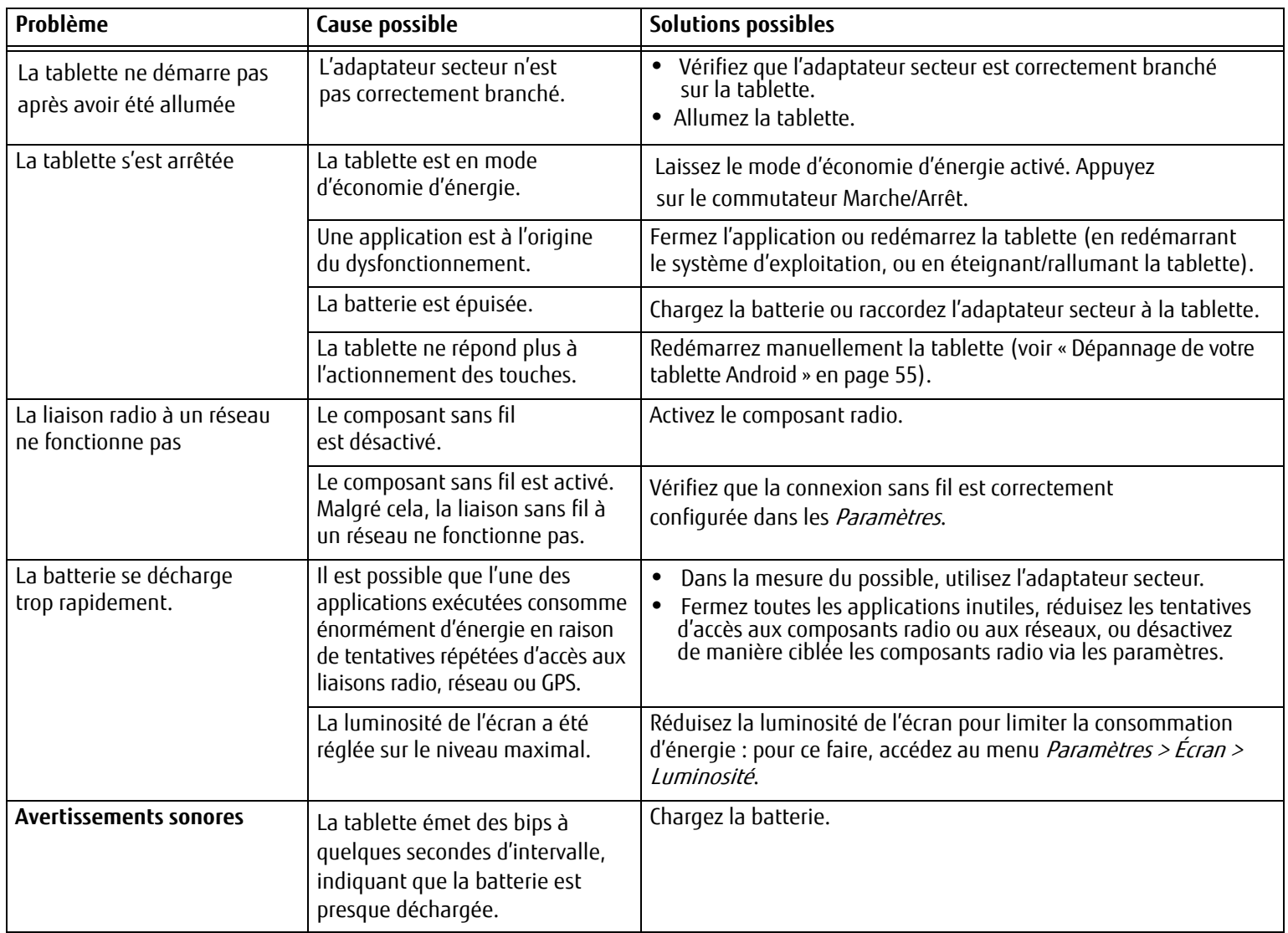

# **Chapitre 7 Spécifications techniques**

# **Spécifications**

Cette section présente les spécifications techniques du matériel et de l'environnement de votre tablette Android Fujitsu STYLISTIC. Selon les configurations, les spécifications techniques peuvent varier.

### **Tablette Android**

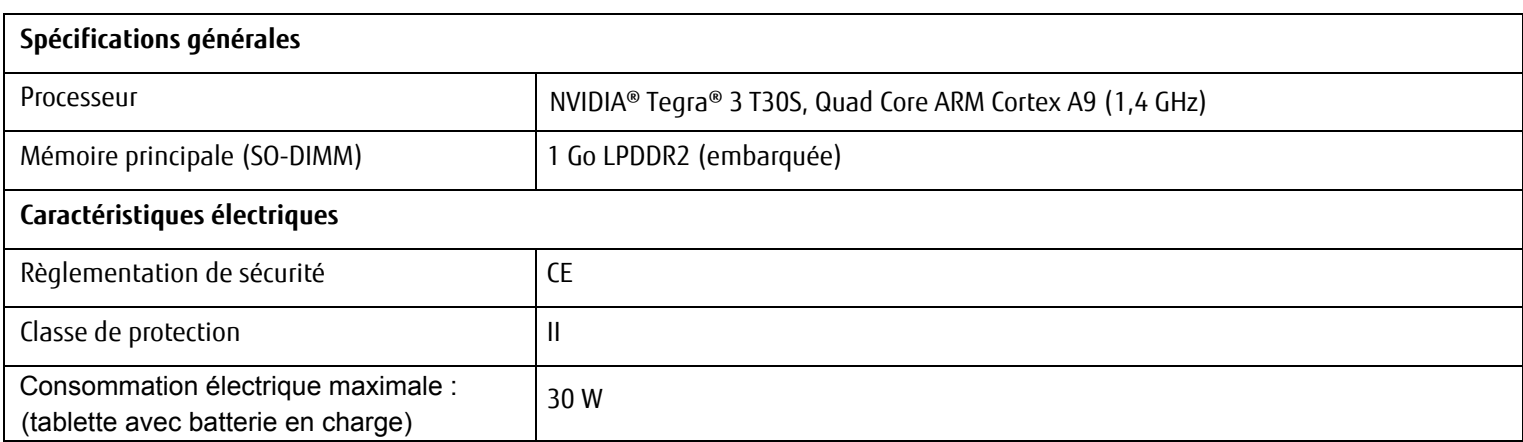

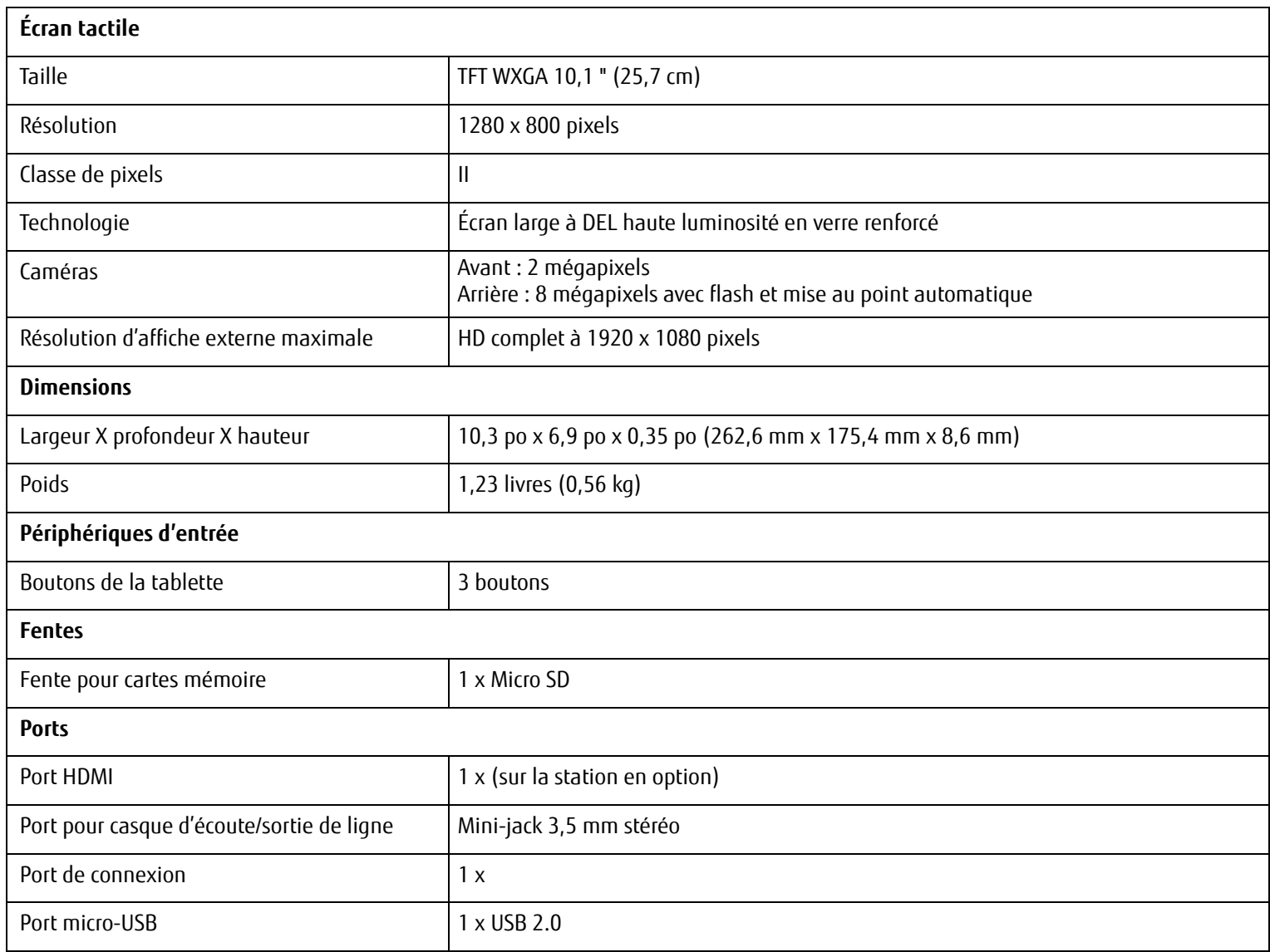

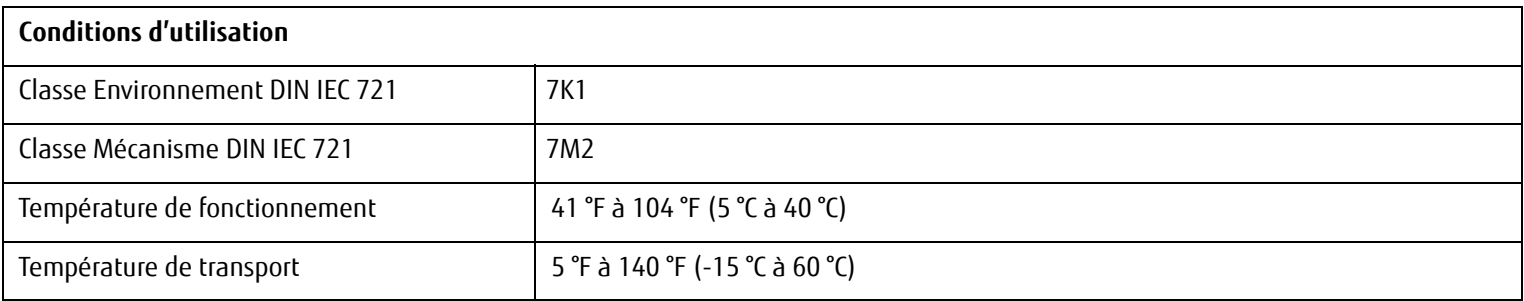

## **Batterie rechargeable**

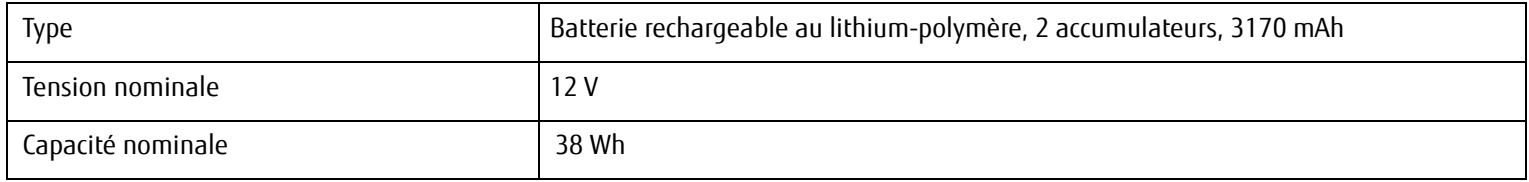

### **Adaptateur secteur**

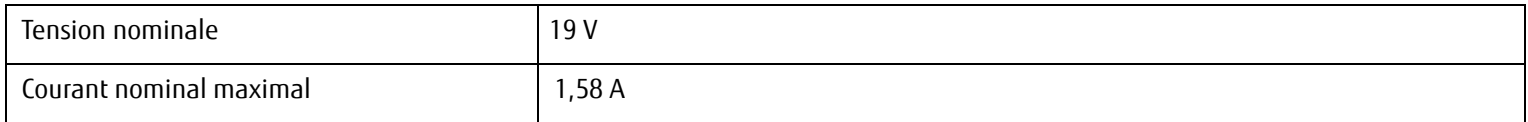

### **Station en option**

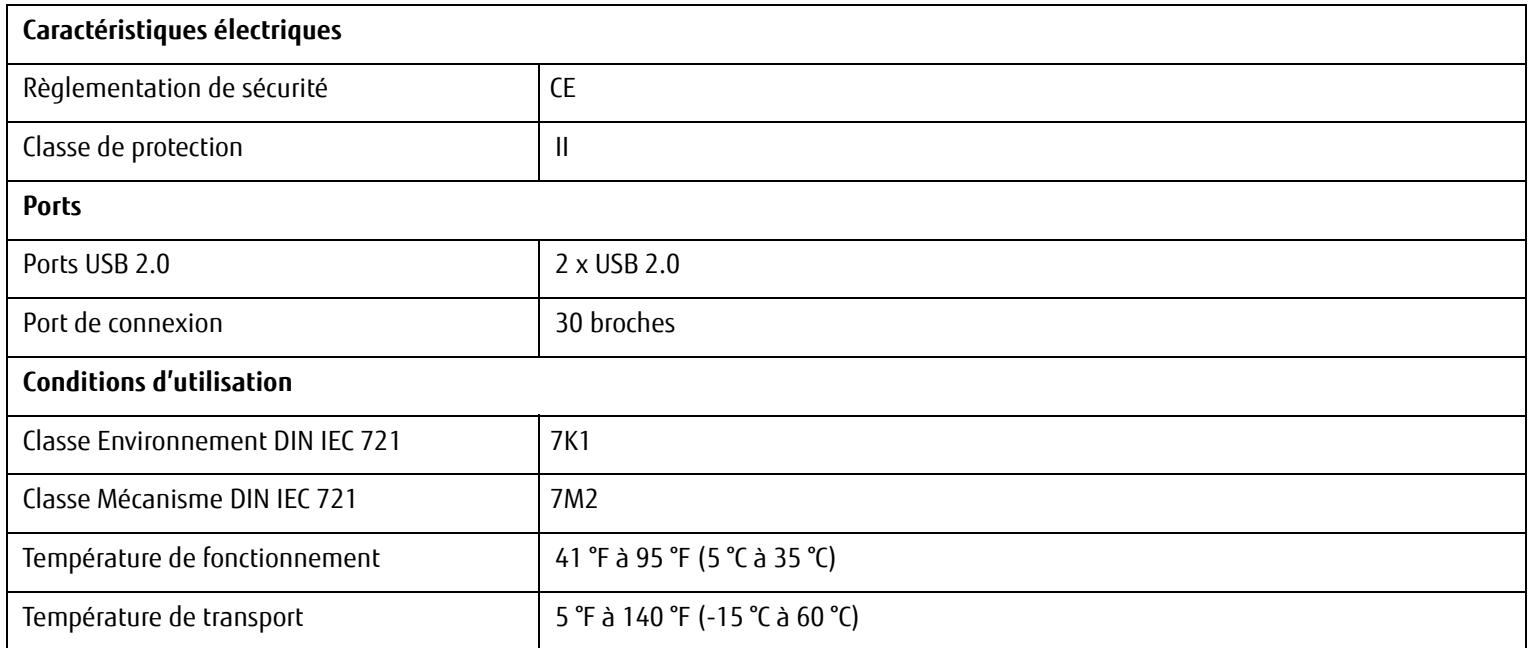

# **Chapitre 8 Renseignements sur la réglementation**

SI AUCUN LOGO FCC OU IDENTIFIANT FCC NE FIGURE SUR LA TABLETTE, CELA SIGNIFIE QUE CETTE DERNIÈRE N'EST PAS APPROUVÉE PAR LA FCC (FEDERAL COMMUNICATIONS COMMISSION) DES ÉTATS-UNIS. BIEN QU'IL N'EXISTE AUCUNE INTERDICTION EXPLICITE EN LA MATIÈRE, FUJITSU VOUS RECOMMANDE DE NE PAS VOUS DÉPLACER OU DE PÉNÉTRER AVEC CET APPAREIL DANS LA ZONE COMMERCIALE DES ÉTATS-UNIS AFIN D'ÉVITER TOUTE COMPLICATION LIÉE AU DÉDOUANEMENT.

## **Renseignements sur la réglementation des tablettes Android avec composants radio désactivés**

### **AVIS :**

Les changements ou modifications qui ne sont pas expressément approuvés par Fujitsu pourraient interdire aux utilisateurs d'utiliser le matériel.

#### **Avis aux utilisateurs de postes radio et de téléviseurs**

Ces limites sont conçues pour assurer une protection raisonnable contre les interférences nuisibles dans un environnement résidentiel. Cet appareil génère, utilise et émet de l'énergie radiofréquence et, si son installation et son utilisation ne sont pas conformes aux instructions, il peut être la cause de parasites nuisibles aux communications radio. Il n'est toutefois pas garanti qu'aucune interférence ne sera observée dans un environnement particulier. Si ce matériel cause des interférences nuisibles à la réception des ondes de radio ou de télévision, ce qui peut être vérifié en le mettant hors tension puis sous tension, l'utilisateur devra tenter de les corriger en procédant comme suit :

- **•** Réorienter ou déplacer l'antenne réceptrice.
- **•** Accroître la distance entre l'appareil et le récepteur.
- **•** Brancher l'appareil sur une prise reliée à un circuit différent de celui sur lequel le récepteur est branché.
- **•** Consulter le vendeur ou un technicien radio/télévision expérimenté pour obtenir de l'aide.

### **Avis DOC (industrie CANADA)**

### **Avis aux utilisateurs de postes radio et de téléviseurs**

Cet appareil numérique de classe B respecte toutes les exigences de la Réglementation canadienne sur le matériel brouilleur.

# **Renseignements sur la réglementation FCC des tablettes Android équipées de composants radio**

### **Déclarations concernant la réglementation de la FCC**

Ce matériel est conforme aux limites définies dans la Partie 15 des règlements de la FCC. Son fonctionnement est soumis aux deux conditions suivantes (1) cet appareil ne doit pas causer d'interférence nuisible; (2) cet appareil doit accepter toutes les interférences reçues, y compris celles pouvant causer un mauvais fonctionnement de l'appareil.

### **Déclaration concernant les dispositions de la FCC sur les interférences**

Cet appareil a été testé et reconnu conforme aux limites établies pour le matériel numérique de classe B, selon la Partie 15 des règlements de la FCC. Ces limites sont conçues pour assurer une protection raisonnable contre les interférences nuisibles dans un environnement résidentiel. Cet appareil génère, utilise et peut émettre de l'énergie radiofréquence. S'il n'est pas installé et utilisé conformément aux instructions, il peut causer des interférences nuisibles aux communications radio.

Il n'est toutefois pas garanti qu'aucune interférence ne sera observée dans un environnement particulier. Si ce matériel cause des interférences nuisibles à la réception des ondes de radio ou de télévision, ce qui peut être vérifié en le mettant hors tension puis sous tension, l'utilisateur devra tenter de les corriger en procédant comme suit

- 1. Réorienter ou déplacer l'antenne réceptrice.
- 2. Éloigner le matériel du récepteur.
- 3. Brancher le matériel sur une prise alimentée par un circuit différent de celui du récepteur.
- 4. Consulter le vendeur ou un technicien radio/télévision expérimenté pour obtenir de l'aide.

Veuillez prendre note des renseignements suivants sur la réglementation relative au composant radio en option.

#### **Informations sur les expositions aux ondes radio**

Cet appareil est conforme aux limites du taux d'absorption spécifique de la population générale ou des expositions non contrôlées (norme ANSI/IEEE C95.1-1999) et il a été testé conformément aux méthodes de mesure et aux procédures spécifiées dans le bulletin OET 65, supplément C. Cet appareil respecte les normes de la FCC relatives à l'exposition aux rayonnements, définies pour un environnement non contrôlé. Cet appareil a été testé pour une utilisation en contact direct avec le corps humain, à l'arrière de l'EUT. Pour garantir le respect des exigences de la FCC concernant les expositions aux ondes radio, évitez tout contact direct avec l'antenne durant les communications.

> L'UTILISATION DE CET APPAREIL AVEC LA BANDE 5,15-5,25 GHZ EST RÉSERVÉE POUR UN USAGE À L'INTÉRIEUR.LA FCC DEMANDE QUE LA BANDE 5,15-5,25 GHZ SOIT UTILISÉE UNIQUEMENT À L'INTÉRIEUR AFIN DE RÉDUIRE LES RISQUES DE BROUILLAGE NUISIBLE CAUSÉ AUX SYSTÈMES MOBILES PAR SATELLITE FONCTIONNANT SUR UN MÊME CANAL. PAR CONSÉQUENT, LORSQUE L'APPAREIL EST ASSOCIÉ À UN POINT D'ACCÈS, IL PEUT ÉMETTRE UNIQUEMENT SUR LES BANDES DE 5,25-5,35 GHZ, 5,47-5,725 GHZ ET 5,725 –5,850 GHZ.

> IL EST POSSIBLE QUE L'APPAREIL CESSE AUTOMATIQUEMENT TOUTE TRANSMISSION S'IL N'EXISTE AUCUNE INFORMATION À TRANSMETTRE OU SI UNE PANNE DE FONCTIONNEMENT SURVIENT. CE FONCTIONNEMENT NE VISE PAS À INTERDIRE LA TRANSMISSION DE DONNÉES DE CONTRÔLE OU DE SIGNALISATION, NI L'UTILISATION DE CODES RÉPÉTITIFS LORSQUE LA TECHNOLOGIE L'EXIGE.

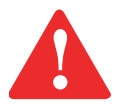

LA BANDE DE 5150-5250 MHZ EST RÉSERVÉE POUR UN USAGE À L'INTÉRIEUR AFIN DE RÉDUIRE LE RISQUE D'INTERFÉRENCES NUISIBLES SUSCEPTIBLES D'AFFECTER LES SYSTÈMES MOBILES AVEC SATELLITE UTILISANT LE MÊME CANAL; LE GAIN D'ANTENNE MAXIMUM AUTORISÉ (APPAREILS UTILISANT LA BANDE 5250-5350 MHZ ET LA BANDE 5470-5725 MHZ) POUR RESPECTER LA LIMITE E.I.R.P.; ET LE GAIN D'ANTENNE MAXIMUM AUTORISÉ (APPAREILS UTILISANT LA BANDE 5725-5850 MHZ) POUR RESPECTER LES LIMITES E.I.R.P. SPÉCIFIÉES POUR UN FONCTIONNEMENT POINT-À-POINT OU D'UN AUTRE TYPE SELON LE CAS, CONFORMÉMENT AUX INDICATIONS DE LA SECTION A9.2(3). EN OUTRE, LES RADARS DE GRANDE PUISSANCE SONT CONSIDÉRÉS COMME DES UTILISATEURS PRINCIPAUX (CE QUI SIGNIFIE QU'ILS SONT PRIORITAIRES) DES BANDES 5250-5350 MHZ ET 5650-5850 MHZ ET QU'ILS POURRAIENT CAUSER DES INTERFÉRENCES OU DES DOMMAGES AUX APPAREILS DE RÉSEAU EXEMPTS DE LICENCE.

SUR LES PRODUITS COMMERCIALISÉS AUX ÉTATS-UNIS ET AU CANADA, LA FONCTION DE CODE DE PAYS EST DÉSACTIVÉE. SUR LES PRODUITS COMMERCIALISÉS AUX ÉTATS-UNIS ET AU CANADA, SEUL LE CANAL 1~11 PEUT ÊTRE UTILISÉ. LA SÉLECTION D'UN AUTRE CANAL EST IMPOSSIBLE.

### **Remarques et déclarations réglementaires Santé et autorisation d'utilisation – Composant radio**

Les appareils sans fil émettent une énergie électromagnétique radiofréquence. Les niveaux d'énergie de ces émissions sont toutefois beaucoup moins élevés que ceux d'autres appareils sans fil, tels que les téléphones cellulaires. Les composants radio peuvent être utilisés en toute sécurité car leur fonctionnement est conforme aux recommandations et aux normes de sécurité en matière de radiofréquences.

L'usage des composants radio peut être limité dans certaines situations ou certains environnements, notamment :

- **•** à bord d'un avion ;
- **•** dans un lieu contenant des matières explosives ;
- **•** dans des situations où le risque d'interférence avec d'autres appareils ou services est jugé dangereux.

Lorsque la politique d'utilisation des composants radio de certains lieux à risque n'est pas bien définie (par exemple, dans les aéroports, les hôpitaux, les usines de produits chimiques, les raffineries de pétrole ou de gaz et dans les édifices privés), obtenez d'abord une autorisation.

#### **Renseignements sur la réglementation et avis de non-responsabilité**

Ce composant radio sans fil doit être installé et utilisé conformément aux instructions de la documentation livrée avec le produit. Toute modification apportée sans l'approbation expresse du fabricant peut annuler le droit de l'utilisateur de s'en servir. Le fabricant n'est pas responsable des interférences avec la réception des ondes de radio ou de télévision causées par une modification non autorisée ou par le remplacement ou le raccord de câbles et de matériel de connexion autres que ceux prescrits par le fabricant. Il incombe à l'utilisateur de remédier aux interférences causées par une telle modification, substitution ou connexion non autorisée. Le fabricant et ses revendeurs ou distributeurs autorisés ne peuvent être tenus responsables des dommages ni de toute infraction à la réglementation gouvernementale résultant du non-respect de ces directives.

#### **Restrictions concernant l'exportation**

Ce produit ou logiciel contient du code de chiffrement qui ne peut être exporté ou transféré du Canada ou des États-Unis sans un permis d'exportation du département du commerce des États-Unis. Ce matériel est conforme à la Partie 15 des règlements de la FCC, ainsi qu'à la norme ICES 003 B/NMB 003 B. Son fonctionnement est soumis aux deux conditions suivantes

1) cet appareil ne doit pas provoquer d'interférences nuisibles, et

2) cet appareil doit accepter toutes les interférences reçues, notamment les interférences risquant de provoquer un dysfonctionnement.

Toute modification n'ayant pas été expressément approuvée par la société Fujitsu est susceptible d'annuler le droit de l'utilisateur de se servir du matériel.